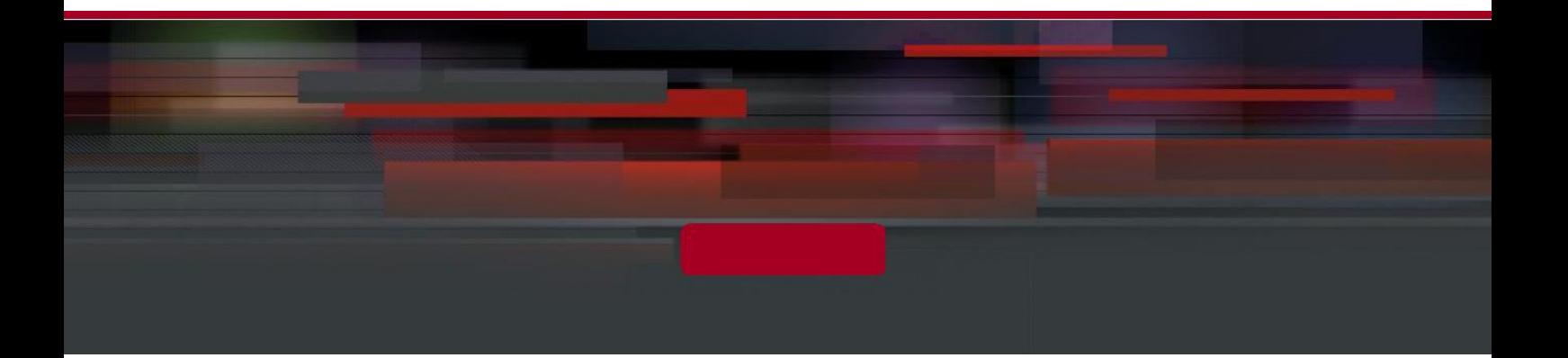

## **QPBX-SE500U**

## **IP АТС QTECH**

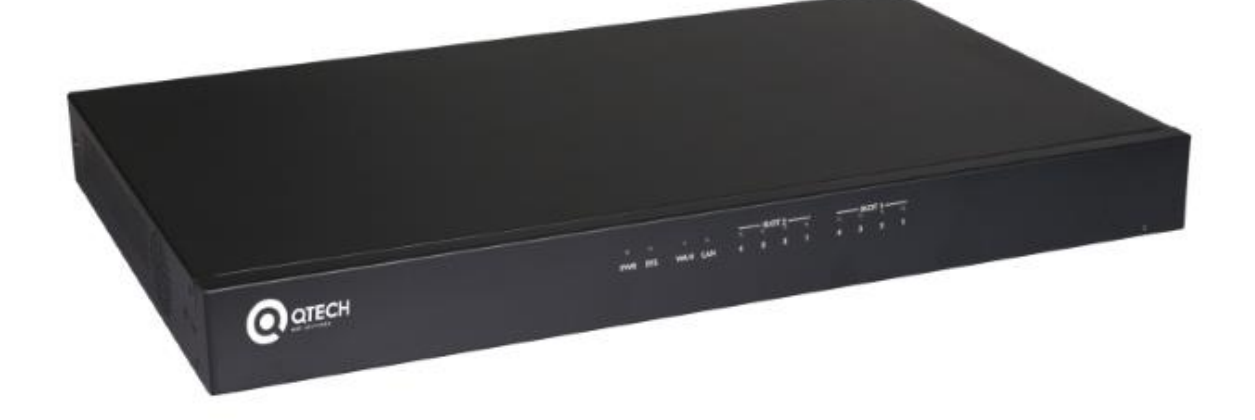

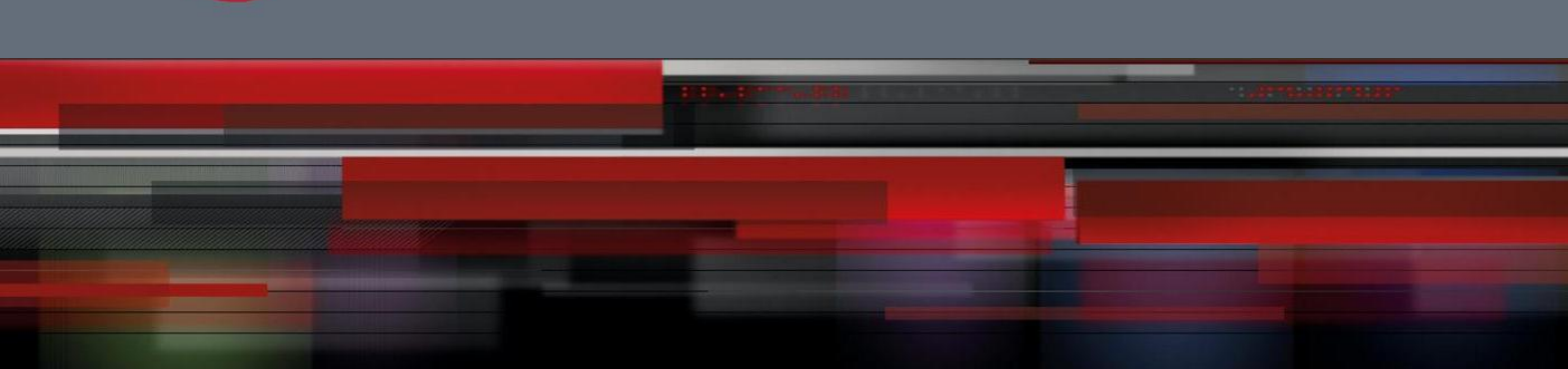

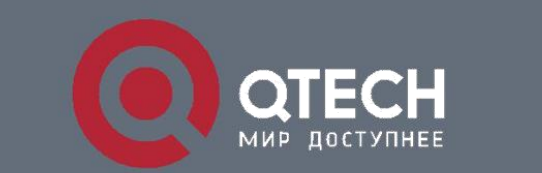

**ИНСТРУКЦИЯ ПО НАСТРОЙКЕ**

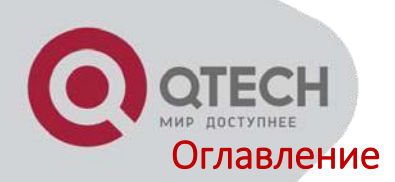

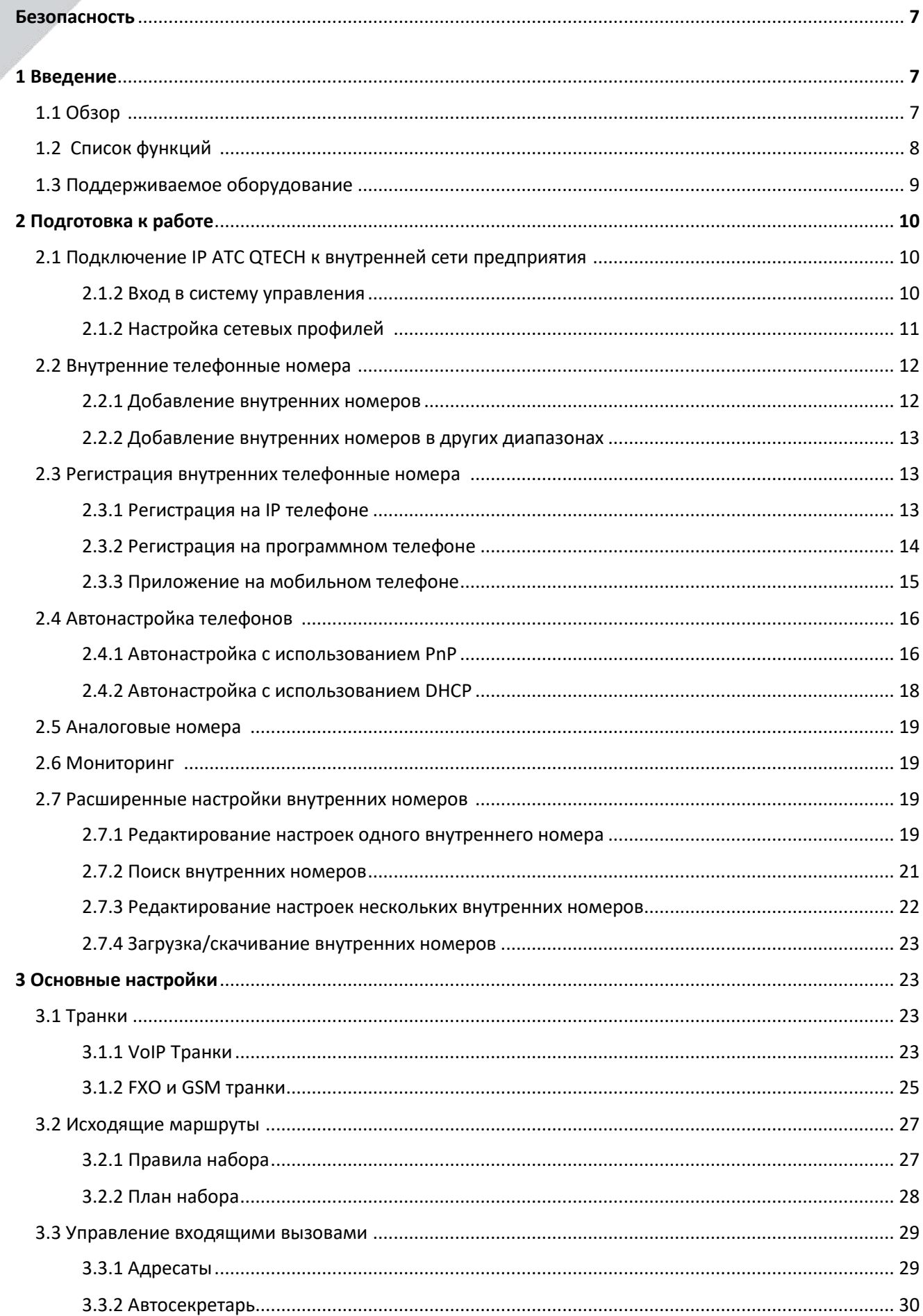

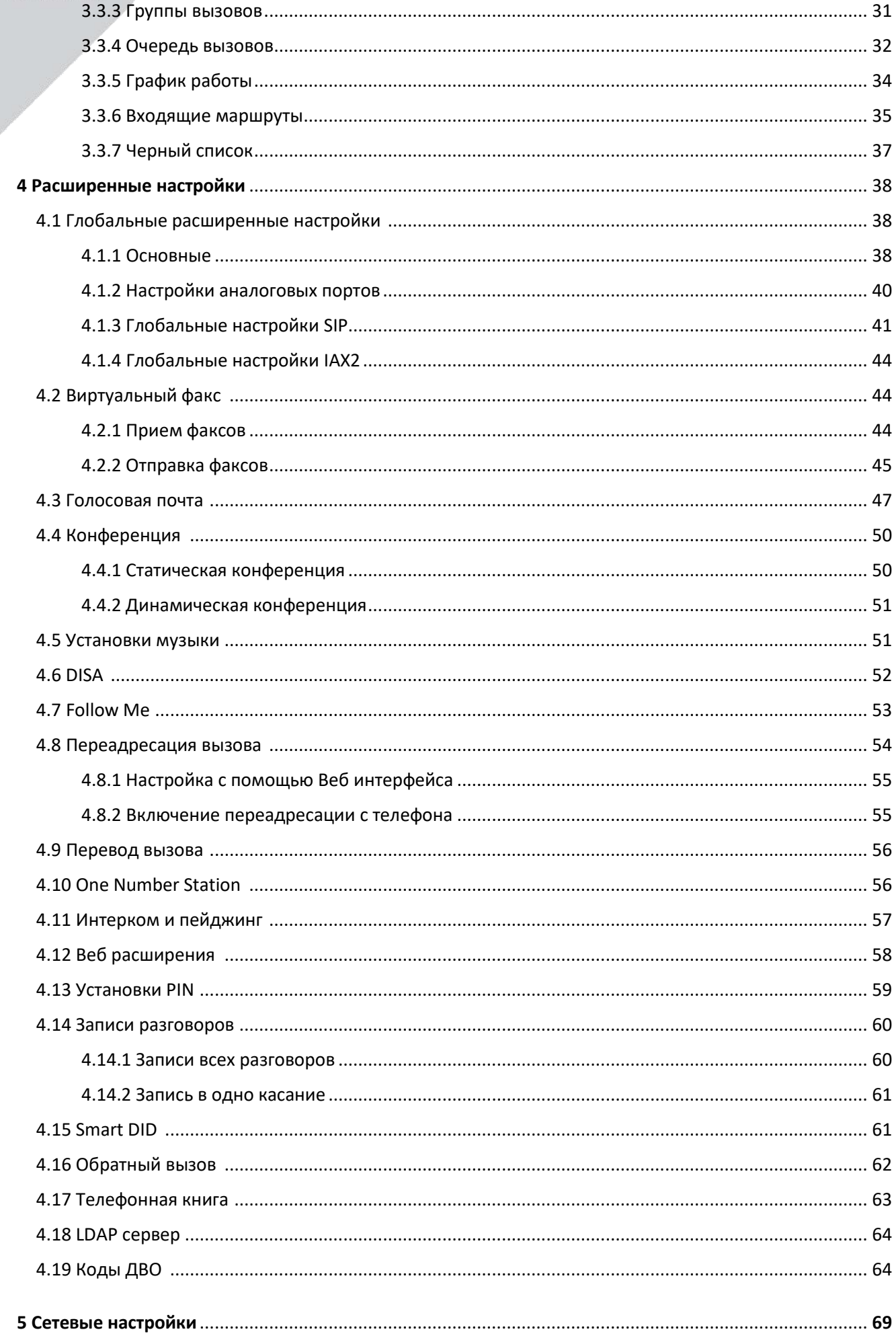

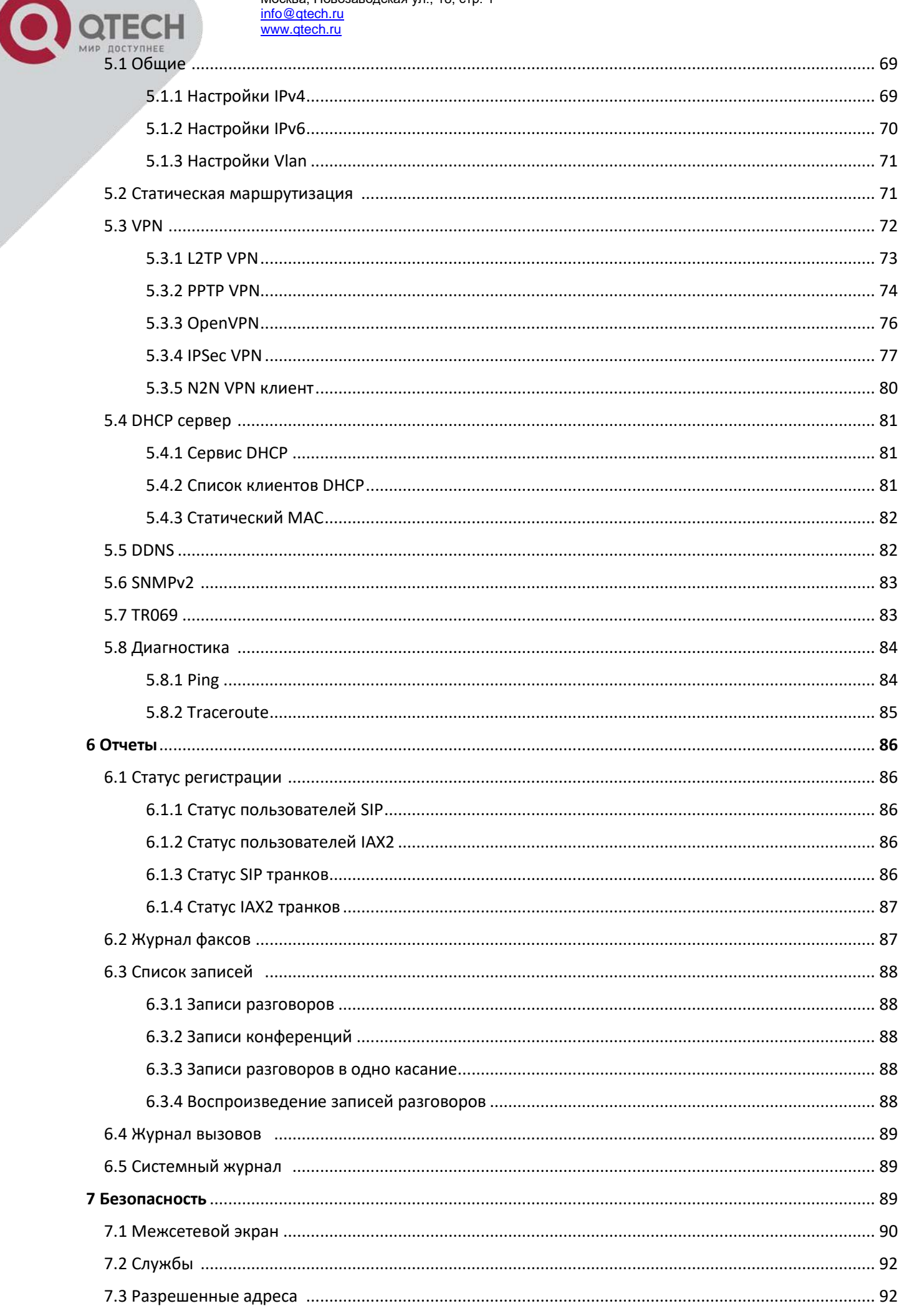

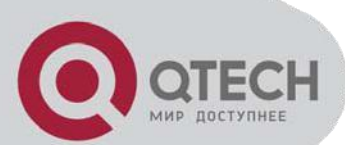

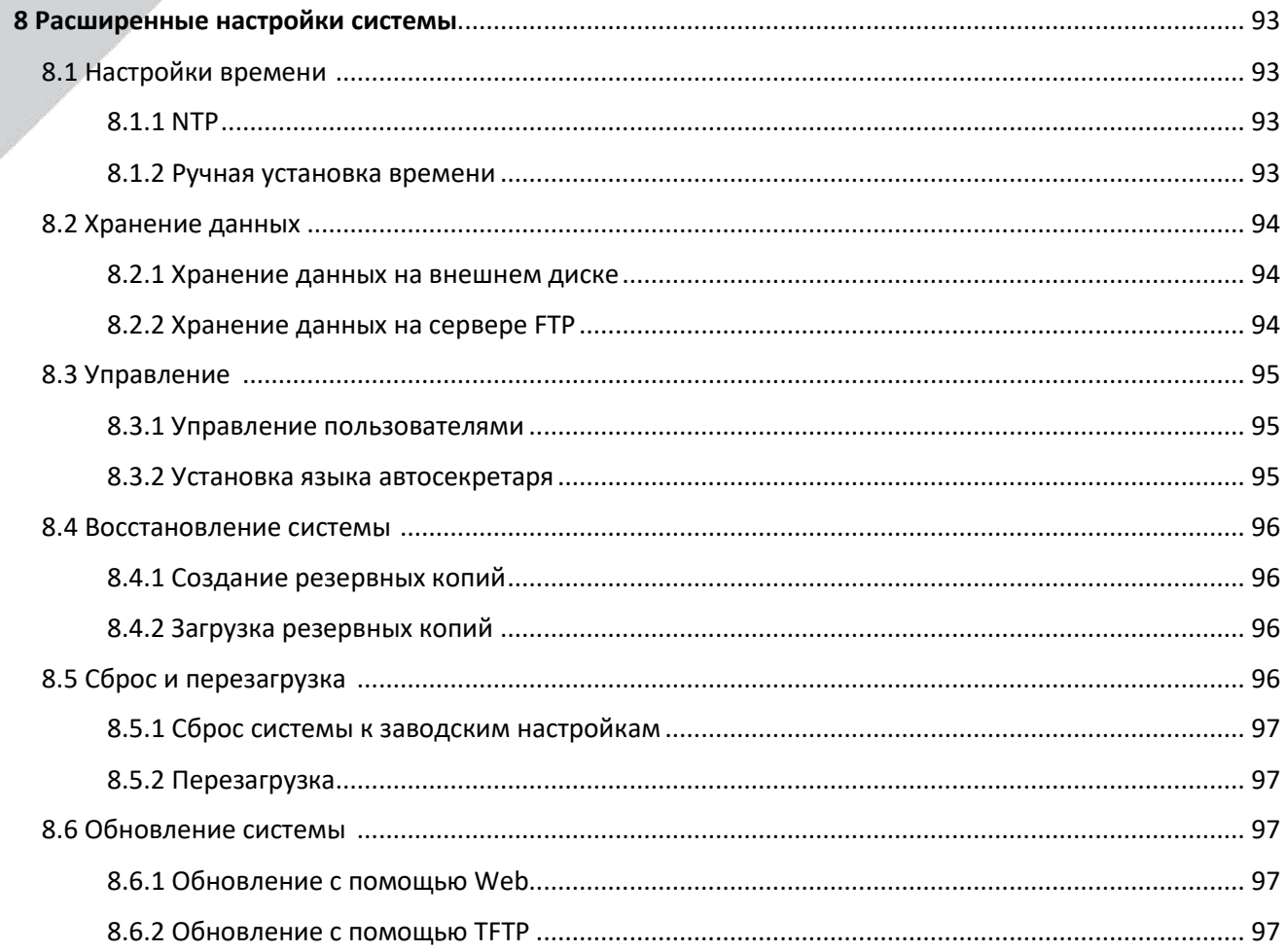

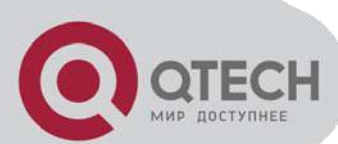

## **МЕРЫ БЕЗОПАСНОСТИ**

Перед началом работы с оборудованием рекомендуется изучить настоящее Руководство. При работе с оборудованием необходимо соблюдение требований «Правил техники безопасности при эксплуатации электроустановок потребителей». Запрещается работать с оборудованием лицам, не допущенным к работе в соответствии с требованиями техники безопасности в установленном порядке. Оборудование QTECH укомплектовано электронными компонентами, чувствительными к статическому электричеству и к качеству заземления. Вследствие этого, для надежной работы аппаратуры и исключения случаев выхода из строя, необходимо соблюдать следующие правила:

- При работе с аппаратурой необходимо соблюдать меры защиты от статического электричества полупроводниковых приборов и микросхем согласно ОСТ 92-1615-74. Все работы необходимо производить с применением антистатического наручного браслета, соединенного с общей шиной заземления через резистор 1МОм.

- Перед подключением оборудования QTECH к источнику питания, необходимо предварительно заземлить корпус оборудования, используя клемму защитного заземления (если клемма заземления предусмотрена конструкцией). Крепление заземляющего провода к клемме заземления должно быть надежно зафиксировано. Величина сопротивления между клеммой защитного заземления и земляной шиной не должна превышать 0,1 Ом.

- Перед подключением к оборудованию QTECH измерительных приборов и компьютера, их необходимо предварительно заземлить. Разность потенциалов между корпусами оборудования QTECH и измерительных приборов не должна превышать 1В.

- Во избежание выхода из строя оптических модулей оборудования QTECH, запрещается подавать на вход оптический сигнал, мощность которого превышает максимально допустимое значение для конкретной модели оборудования.

**ПРЕДПРИЯТИЕ - ИЗГОТОВИТЕЛЬ НЕ НЕСЕТ ГАРАНТИЙНЫХ ОБЯЗАТЕЛЬСТВ НА ПОСТАВЛЯЕМОЕ ОБОРУДОВАНИЕ ПРИ НЕСОБЛЮДЕНИИ ПОТРЕБИТЕЛЕМ ПРАВИЛ ЭКСПЛУАТАЦИИ ОБОРУДОВАНИЯ**.

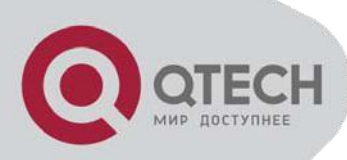

## **1 Введение**

## **1.1 Обзор**

QPBX - это инновационное решение для VoIP-телефонии на рынке малого и среднего бизнеса, способное значительно повысить эффективность бизнес-процессов и сократить расходы на связь. Станции обеспечивают не только традиционные функции УАТС, такие как автоматический перевод звонков и голосовая почта, но также предлагают множество дополнительных, в том числе подключение удаленных сотрудников и филиалов, IVR, запись разговоров, сохранение сведений о вызовах (CDR).

> **QPBX-SE500U** до 500 абонентов до 150 одновременных звонков

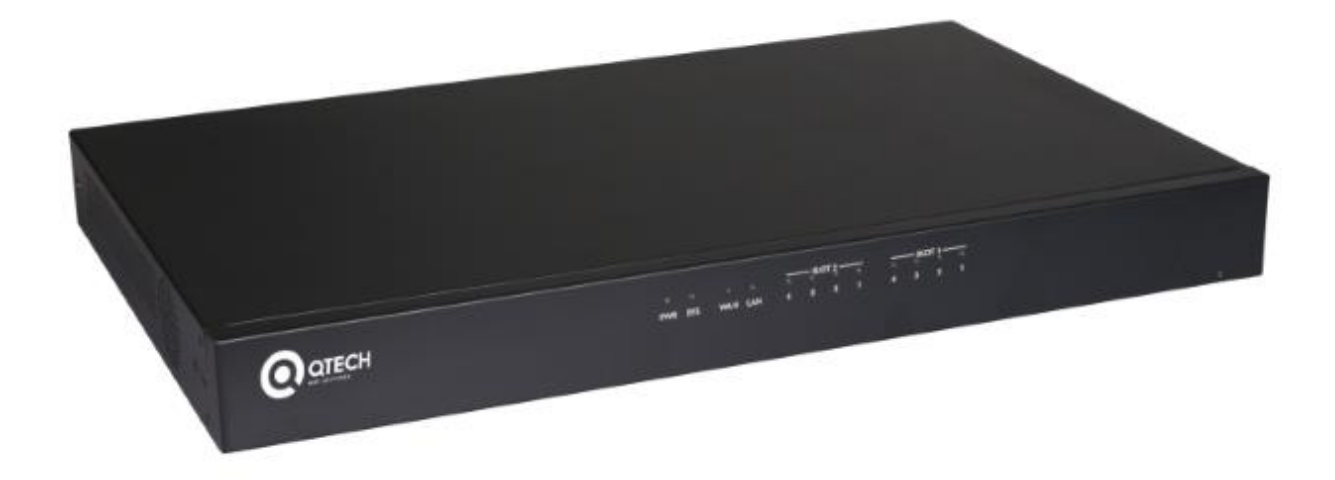

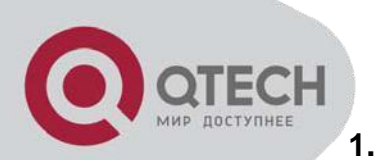

#### **1.2 Поддерживаемые функции**

1.Черный список 2.Индикация занятости(BLF) 3.Передача информации о вызывающем абоненте Caller ID 4.История звонков CDR 5.Очереди/обратный звонок 6.Парковка звонка/Переадресация звонка/Перевод звонка/Постановка звонка на ожидание 7.Запись разговоров 8.Конференции 9.DISA (Direct Inward System Access) /Пейджинг и Интерком 10.DID/Smart DID/ DOD 11.Набор по имени 12.DHCP Сервер 13.Не беспокоить(DND) 14.DDNS(Dyndns.org /No-ip.com /zoneedit.com/ freedns.afraid.org/ www.oray.com/ 3322.org) 15.Голосовые кодеки: Opus, G.722/ G.711-Ulaw/ G.711-Alaw/ G.726/ G.729/ GSM/ SPEEX 16.Видео кодеки: VP8, H.261/ H.263 / H.263+ / H.264 17.Гибкий план набора 18.ДВО 19.IPv4 / IPv6 20.One Number Stations 21.Музыка на удержании 22.Телефонная книга/LDAP 23.Группы вызовов 24.Быстрый набор 25.Поддержка Skype for SIP 26.Регистрация по протоколам SIP/ IAX 27.SNMPv2 28.Static /DHCP /PPPoE Network Access 29.Резервное копирование/восстановление системы 30.T.38 Pass-through 31.Поддержка записи на внешний жесткий диск 32.Видеозвонки 33.Голосовая почта 34.Виртуальный факс 35.VPN Сервер (L2TP / PPTP / OpenVPN/ IPSec) 36.VPN Клиент (L2TP / PPTP / OpenVPN / N2N/ IPSec) 37.Администрирование с помощью Веб интерфейса. 38.Веб доступ для конечных пользователей 39.Звонки из браузера/ WebRTC

40. Автонастройка телефонов (Akuvox/ Cisco/ Escene/ Fanvil/ Grandstream/ Htek/ Yealink IP Phone)

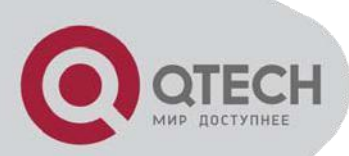

## **1.2 Поддерживаемое оборудование**

Любые IP телефоны, поддерживающие протокол SIP (настольные телефоны и программные телефоны для OC Windows, Linux, IOS и Android). Поддерживаемые настольные телефоны включают Qtech, Cisco, Grandstream, Yealink, Policom, Snom, Akuvox, Escene, Favil, Htek, и т.д. Программные телефоны включают 3CX, Linphone, X-lite, Zoiper, и т. д.

Телефоны, поддерживающие протокол IAX. Например, CooFone IP Phone или программный телефон Zoiper.

Аналоговые телефоны и Факсовые аппараты

Веб расширения (WebRTC)

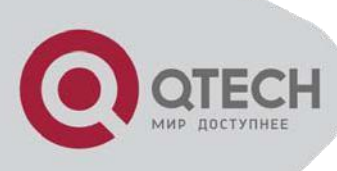

## **2 Начало работы**

#### **2.1 Подключение IP АТС QTECH к внутренней сети предприятия**

#### **2.1.1 Вход в систему управления**

Убедитесь, что PC который используется для настройки IP АТС QTECH находится в той же сети что и IP ATC. По умолчанию для интерфейса LAN используется 192.168.10.100 ip адрес. Введите его в адресной сети браузера и нажмите ввод. Появится сообщение вида:

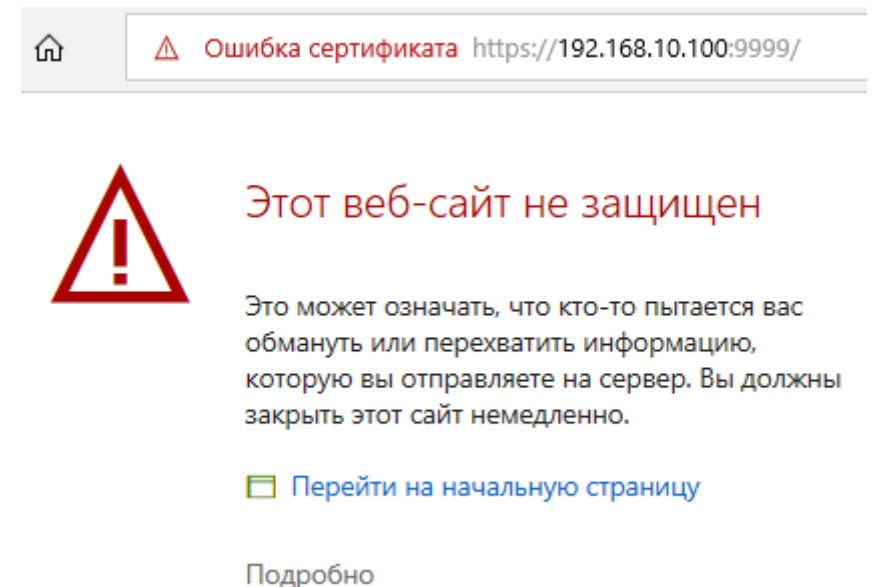

Кликните на ссылку "Подробно" – откроется дополнительная информация. В конце нее кликните на ссылку "Перейти на веб-страницу". Откроется окно входа в систему управления IP АТС QTECH:

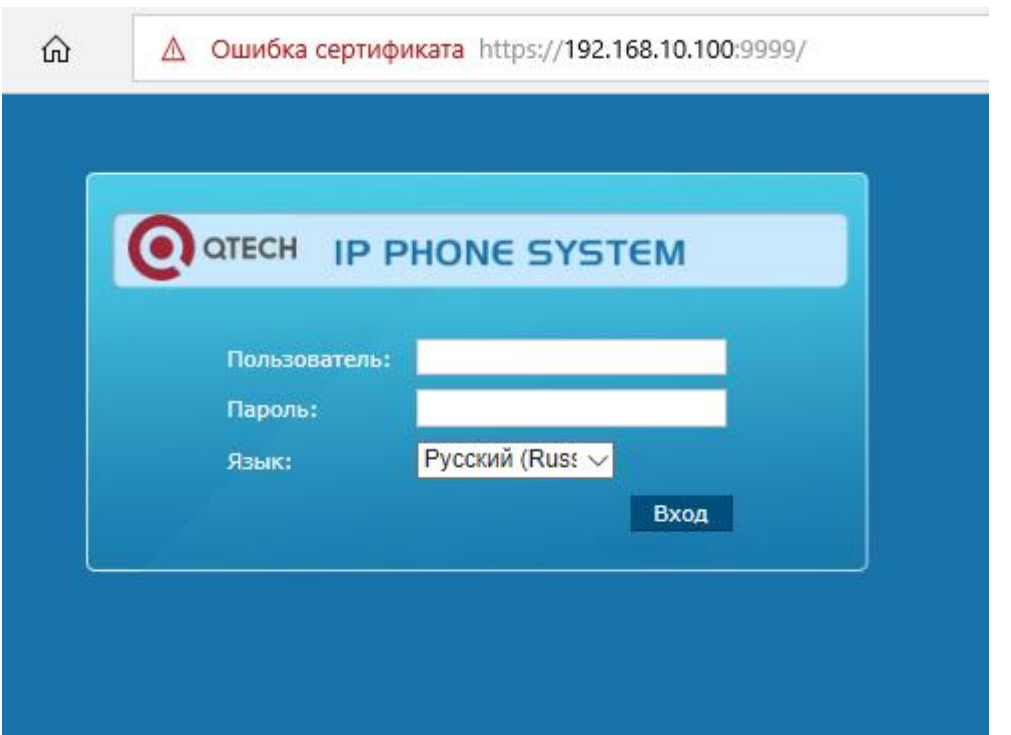

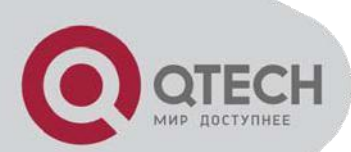

Для входа в систему управления используйте следующие данные.

Пользователь: **admin** Пароль: **admin**

После входа вы увидите предупреждение о необходимости смены пароля. Следуйте возникающим инструкциям для смены пароля. Для того чтобы новый пароль был достаточно взломоустойчивым комбинируйте буквы, цифры и специальные символы.

Теперь вы можете приступать к работе с системой управление IP АТС QTECH.

#### **Внимание:**

- 1. Выберите тот язык интерфейса, с которым вам удобно работать. В настоящее время поддерживается 11 языком, включая русский язык.
- 2. Внутренний номер может использоваться для доступа конечного пользователя в IP АТС QTECH веб интерфейс.
- 3. Оператор может войти в IP АТС QTECH веб интерфейс для отслеживания статуса системы, а также проверки звонков и факсов. Логин оператора: operator, пароль: password.

#### **2.1.1 Настройка сетевых профилей**

Откройте "Настройки сети->Сеть->Настройки IPv4".

IP АТС QTECH WAN интерфейс может быть настроен для работы в режимах DHCP, PPPoE и Статическом. В подавляющем большинстве инсталляций стандартной практикой является конфигурация устройства в Статическом режиме. DHCP и PPPoE. DHCP и PPPoE будут описаны ниже, в разделе 5. Для настройки вашей IP АТС QTECH в статическом режиме вам надо назначить доступный статический IP адрес вместе с соответствующей маской подсети и шлюзом по умолчанию и DNS на WAN интерфейс вашей IP АТС QTECH. Например, вы можете назначить 192.168.1.254 ip адрес, маску подсети 255.255.255.0, шлюз по умолчанию 192.168.1.1, DNS: 8.8.8.8

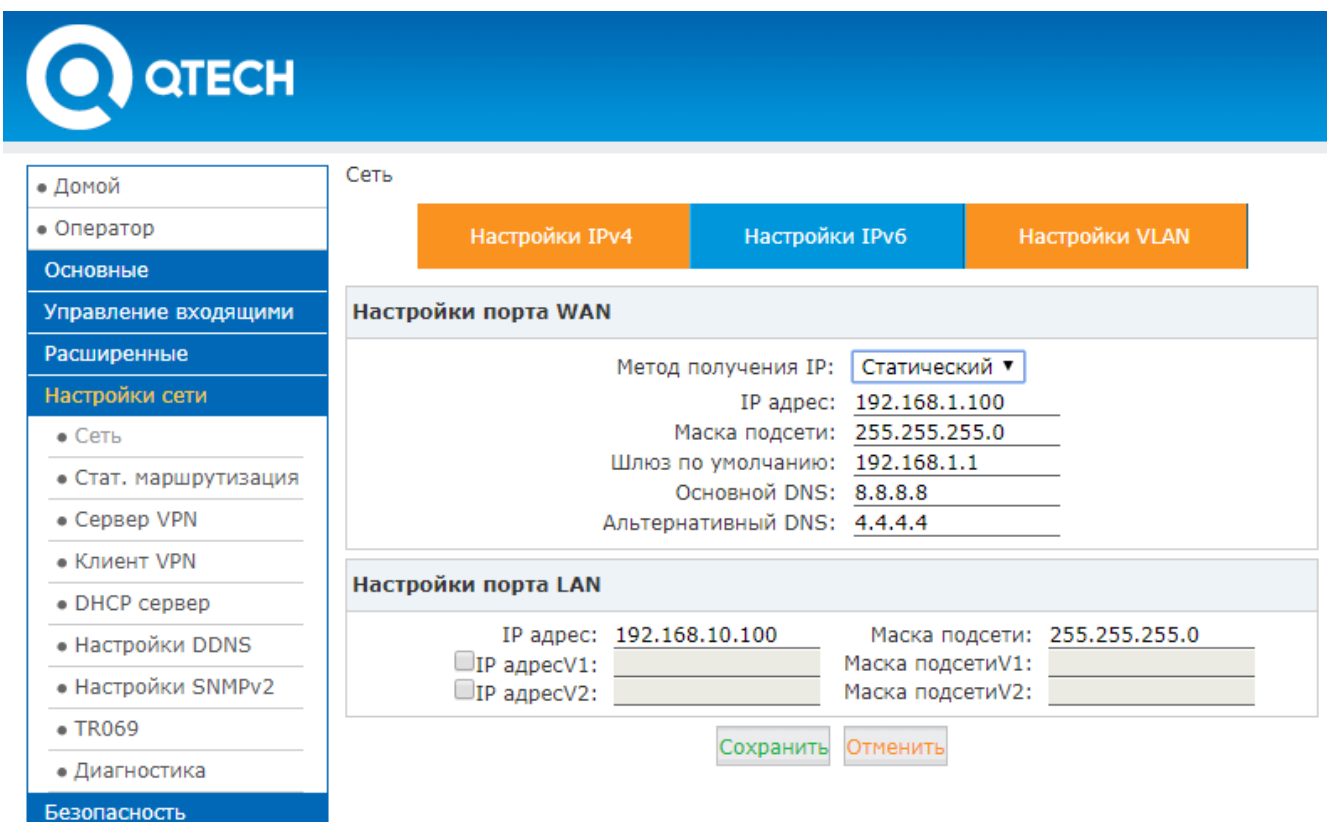

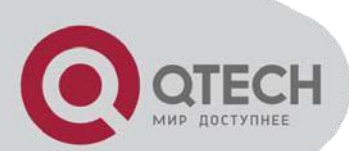

После внесенных изменений нажмите кнопку "Сохранить". Далее IP АТС QTECH попросит вас перегрузить систему для применения изменений в конфигурации. Перегрузите систему и после перезагрузки вы сможете подключить IP АТС QTECH к коммутатору LAN.

#### **2.2 Внутренние телефонные номера**

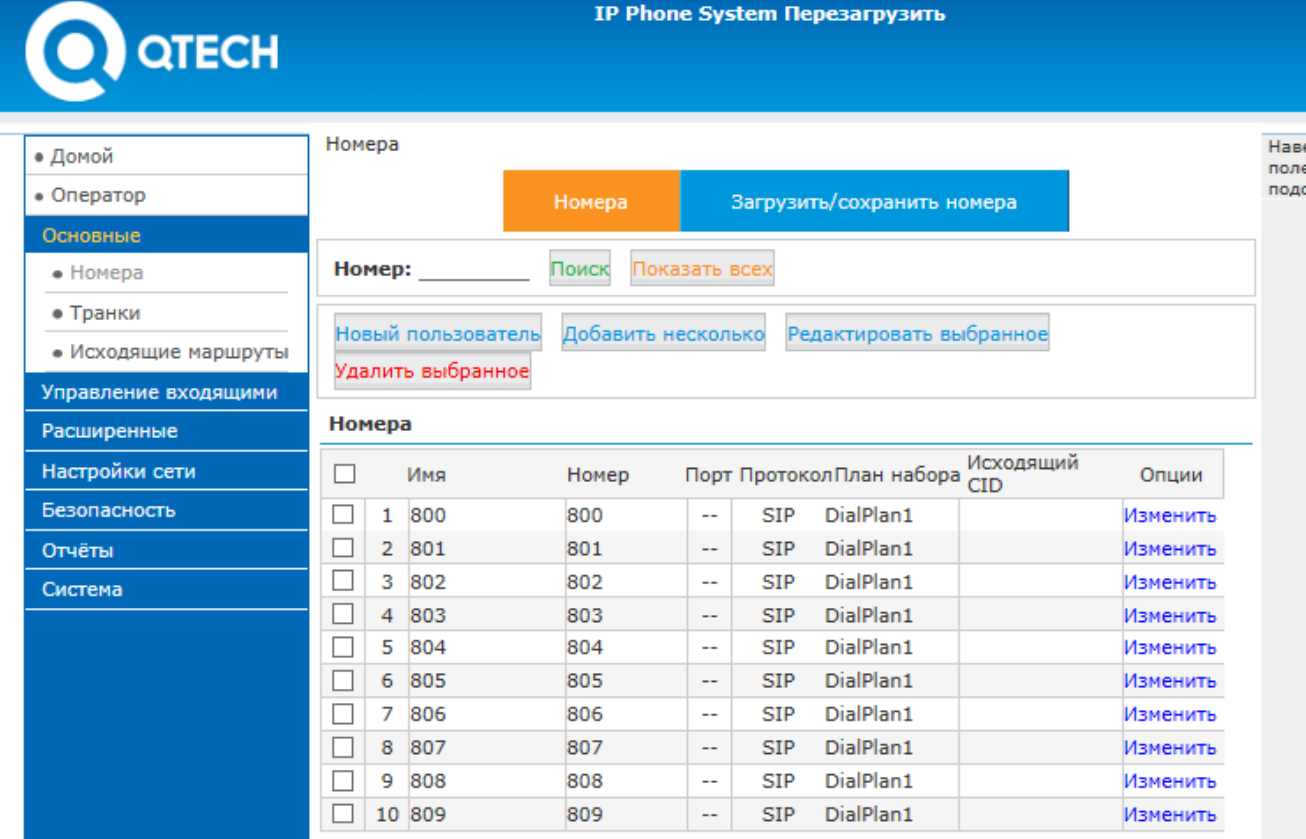

Создавать, изменять и удалять телефонные номера вы можете на странице "Основные -> Номера". Следует отметить, что по умолчанию уже созданы 10 телефонных номеров. Вы можете продолжить их использование или удалить. Телефонные номера могут быть созданы в диапазоне 800-899. Этот диапазон может быть изменен.

#### **2.2.1 Добавление внутренних номеров**

Вы можете добавлять новые внутренние телефоны по одному нажимая кнопку "Новый пользователь" или сразу несколько, нажав кнопку "Добавить несколько" и заполнив всплывшее окно.

 **Начальный номер/конечный номер**: Эти поля определяют диапазон номеров для добавления.

 **План набора**: Выберите план набора для новых номеров

 **Пароль**: Взломоустойчивый уникальный пароль, состоящий из цифр, букв и специальных символов (выбор, рекомендованный QTECH), устанавливается если мы мы отмечаем опцию "Случайно". Или же вы можете настроить один и тот же пароль для всех новых пользователей. Если вы выбираете эту опцию, убедитесь что вы задали взломоустойчивый пароль.

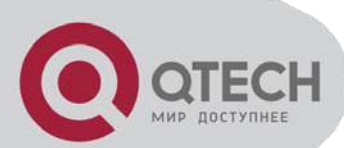

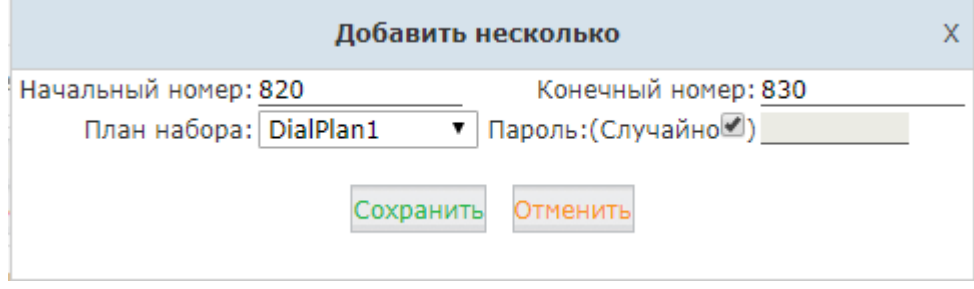

#### **2.2.2 Добавление Внутренних номеров в других диапазонах**

По умолчанию IP АТС QTECH ограничивает создание внутренних телефонных номеров диапазоном 800 – 899. Если вам необходимо больше внутренних номеров или вам нужны внутренние номера в другом диапазоне, тогда измените диапазон внутренних номеров перед добавлением новых внутренних номеров. Для изменения откройте "Расширенные->Опции->Основные". Измените диапазон внутренних номеров в секции "Предпочтения номеров".

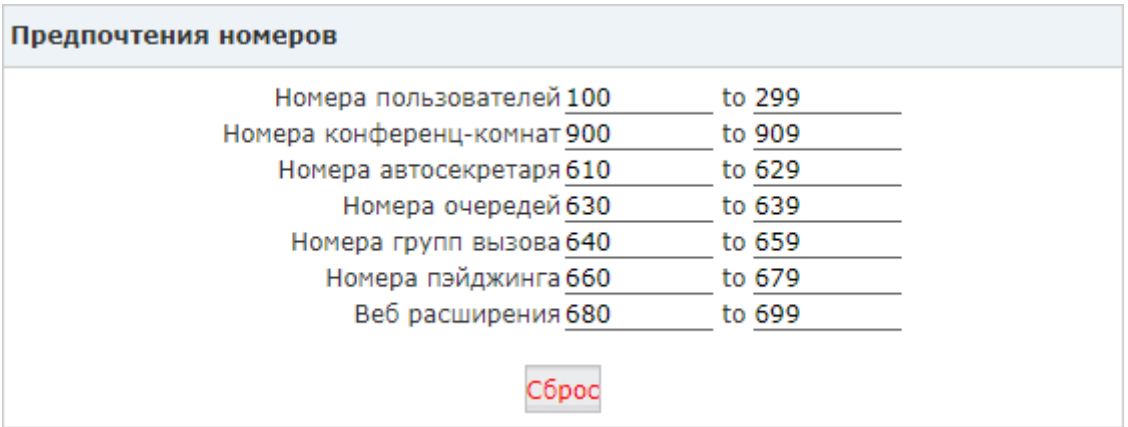

В приведенном примере диапазон внутренних номеров пользователей изменен на 100 – 299. Теперь вы можете снова вернуться на страницу внутренних номеров, где новые внутренние номера будут создаваться в новом диапазоне.

### **2.3 Регистрация внутренних телефонных номеров**

#### **2.3.1 Регистрация на IP телефоне**

В примере ниже описана процедура регистрации IP телефона QTECH на IP АТС QTECH:

**Шаг 1:** Нажмите программируемую кнопку "Статус" расположенную под экраном телефона – здесь вы видите ip адрес телефона.

**Шаг 2:** Откройте веб интерфейс ip телефона введя его ip адрес в адресную строку браузера.

**Шаг 3:** По умолчанию логин/пароль: админ/admin.

**Шаг 4:** После успешного входа, откройте VoIP->SIP, и зарегистрируйте внутренний номер как описано ниже в примере.

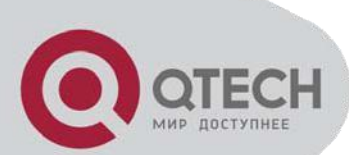

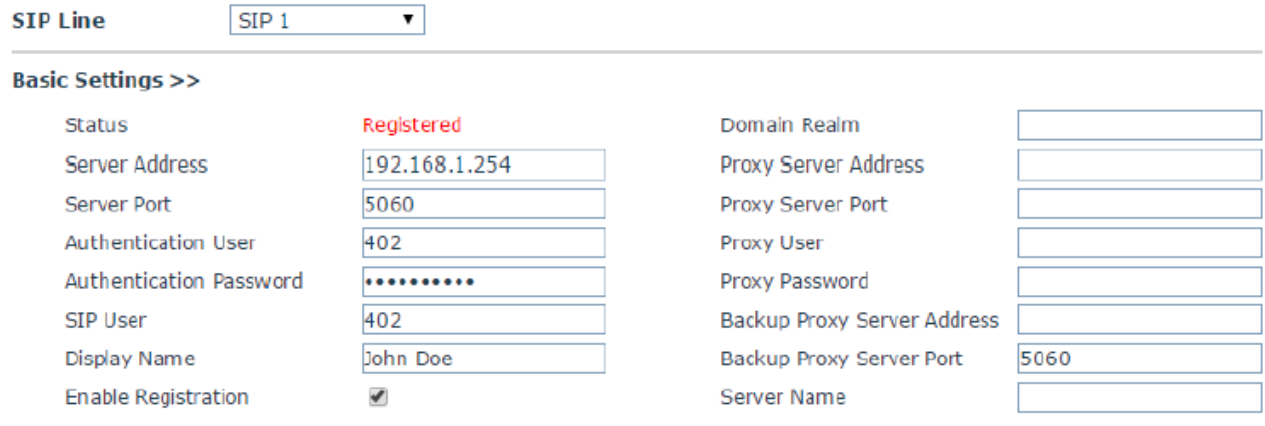

**Сервер:** IP адрес IP АТС QTECH.

**Сервер порт:** Порт, используемый SIP протоколом. По умолчанию это порт 5060. Не изменяйте его!

**Authentication User:** Внутренний телефонный номер, созданный в IP АТС QTECH.

**Authentication Password:** Пароль для этого внутреннего номера.

**Пользователь SIP:** Такой же, как и **Authentication User.**

**Display Name:** Отображаемое имя этого внутреннего номера.

**Включить Регистрация:** После активации этой опции, ip телефон зарегистрируется на IP АТС QTECH.

#### **2.3.2 Регистрация на программном телефоне**

Программные телефоны (софт фон), такие как 3CX, Bria, Zoiper и т.д. совместимы с IP АТС QTECH. Ниже приведен пример регистрации софтфона Zoiper, установленного на ПК под управлением ОС Windows, на IP АТС QTECH.

**Шаг 1:** Скачайте Zoiper c http://www.zoiper.com/.

**Шаг 2:** Установите и запустите Zoiper on вашем ПК.

**Шаг 3:** Откройте "Settings->Create a new account". Выберите "SIP" протокол и нажмите "Next"

**Шаг 4:** Заполните параметры регистрации как в приведенном примере:

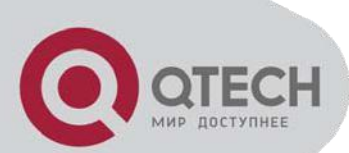

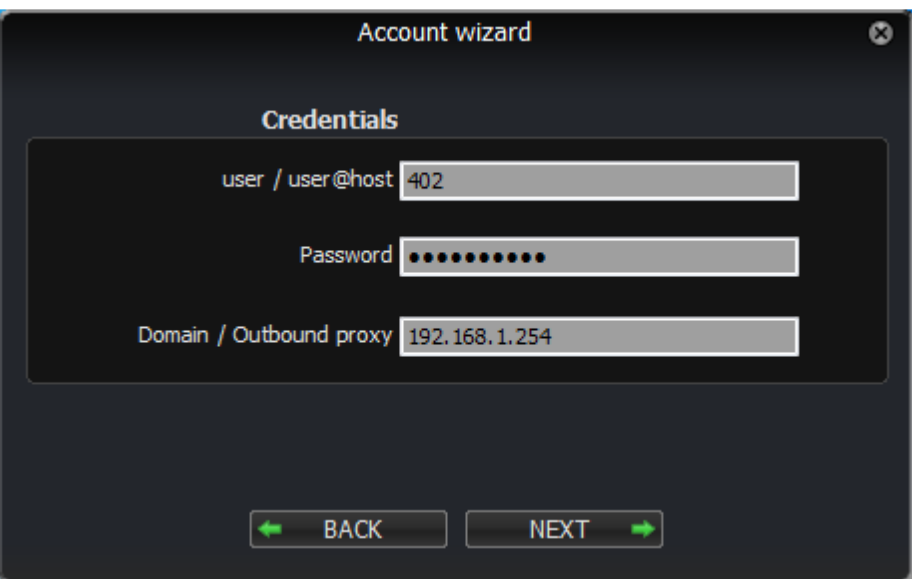

**Шаг 5:** Нажмите "Next" для завершения процесса регистрации.

#### **2.3.3 Приложение на мобильном телефоне**

Большинство программных телефонов, приведенных в предыдущей секции, имеют мобильные версии для платформ IOS и Android. Вы можете скачать и установить из магазина приложений.

Ниже приведен пример того как зарегистрировать софтфон Zoiper на вашей IP АТС QTECH.

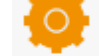

Шаг 1: Запустите Zoiper на вашем iPhone и выберите Settings меню.

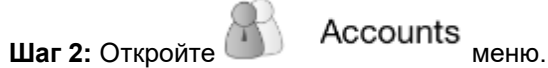

**Шаг 3:** Нажмите для создания нового пользователя.

**Шаг 4:** Когда вас спросят "Do you already have an account (username and password)?" нажмите "Yes" и затем нажмите "Manual configuration".

**Шаг 5:** Нажмите **D** SIP account <sub>для настройки пользовательского эккаунта так как в примере:</sub>

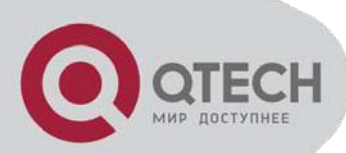

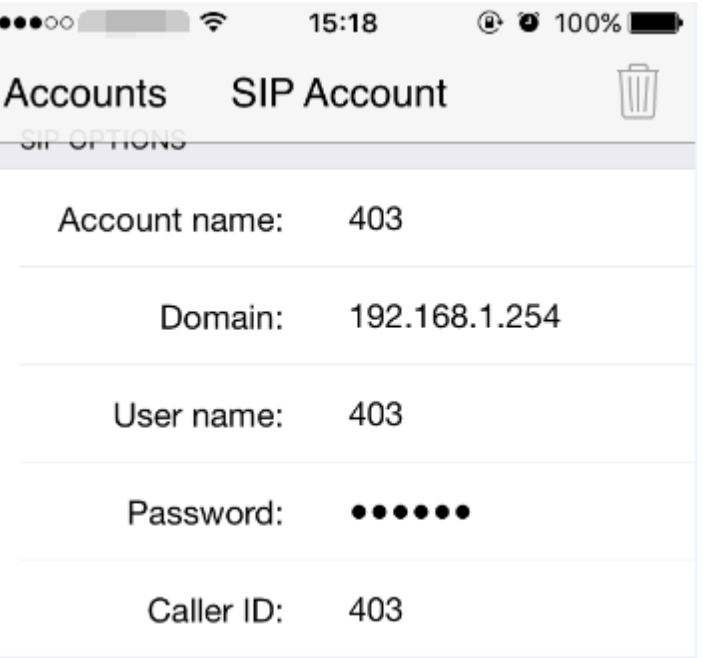

**Шаг 6 :** После ввода параметров регистрации нажмите "Register" для регистрации на IP АТС QTECH.

#### **2.4 Автонастройка телефонов.**

Автонастройки это очень полезная функциональность, которая может существенно уменьшить время и усилия по установке большого количества IP телефонов. В IP АТС QTECH существуют 2 метода автонастройки IP телефонов: DHCP и PnP.

#### **2.4.1 Автонастройка с использованием PnP.**

 Откройте "Расширенные->Автонастройка". На этой странице вы можете встретить термин "PnP" что значит Plug and Play. Использование этой функциональности позволяет избежать настройки непосредственно IP телефонов. Вместо этого требуется внести небольшие изменения в настройку самой IP АТС QTECH. После этого вы сможете включить телефоны в вашу сеть и начать совершать и принимать вызовы. Конфигурирование автонастройки ведется в 2 этапа:

- 1) Включение автонастройки и модификация параметров
- 2) Создание базы телефонных аппаратов

 Для конфигурирования автонастройки откройте "Расширенные->Автонастройка" и затем кликаем на кнопку "Настройки PnP":

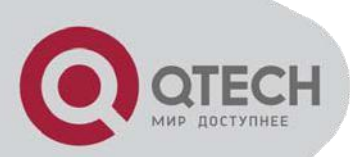

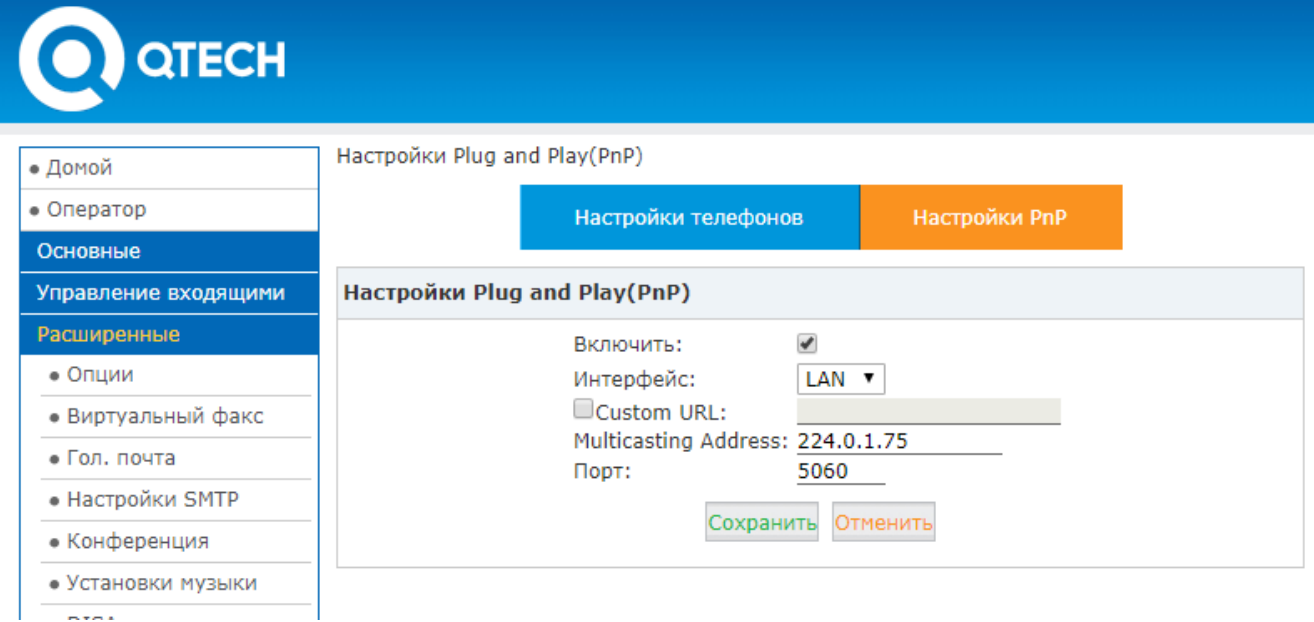

**Включить:** Активирует функциональность PnP.

**Интерфейс:** Выберите WAN или LAN в зависимости от того каким интерфейсом IP АТС QTECH подключена к вашей локальной сети.

**Custom URL:** Custom URL подсказывает IP телефонам где получить конфигурационные файлы для автоконфигурации. Обратитесь к инструкции по настройке вашего IP телефона чтобы понять какие файлы он требует для автоконфигурации. Затем создайте и загрузите эти файлы на FTP/TFTP/HTTP сервер. Этот URL может быть ip адресом или доменным именем с подкаталогами. Например: [http://192.168.1.2/phones/\\${MAC}.conf.](http://192.168.1.2/phones/$%7bMAC%7d.conf) Если у вас настроен "Custom URL", то вам не надо добавлять телефоны на странице "Настройки телефонов".

**Multicasting Address:** IP телефоны, которые поддерживают PnP, могут использовать многоадресное обнаружение SIP Registrar сервера. Многоадресные рассылки для регистрации рассылаются на зарезервированный адрес "sip.mcast.net" (224.0.1.75).

**Порт:** порт протокола SIP. По умолчанию 5060.

**Внимание:** Автонастройка телефонов функционирует только для IP телефонов находящихся в тоже сети что и IP АТС QTECH.

Далее кликаем кнопку "Настройки телефонов" и затем на открывшейся странице - кнопку "Настройки телефонов". Заполняем открывшуюся форму. Затем нажимаем кнопку "Сохранить" и применяем внесенные изменения

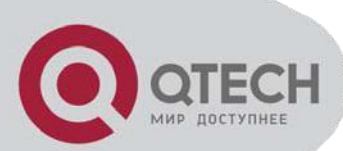

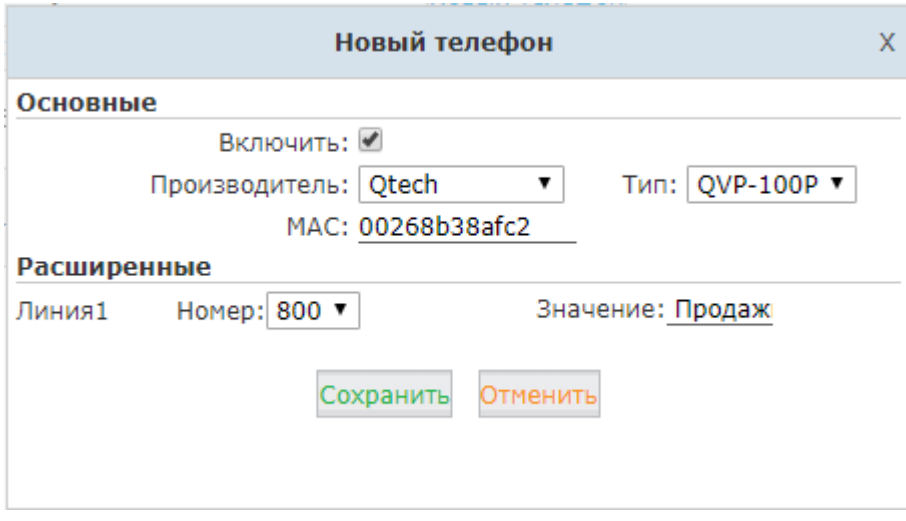

**Производитель:** Производитель IP телефона. В настоящее время IP АТС QTECH поддерживает автонастройку телефонов следующих производителей: Qtech, Zycoo, Grandstream, Yealink, Escene, AkuVox, Htek, Cisco, MOCET и Fanvil.

**Тип:** Выберите конкретную модель телефона, даже если телефон того же самого производителя. Разные модели телефонов могут требовать разных конфигурационных файлов.

**МАС:** IP АТС QTECH использует МАС адреса для идентификации телефонов в локальной сети в процессе автонастройки. Соответственно это критически важно ввести правильные МАС адреса ваших IP телефонов.

**Номер:** Внутренний номер выбранный здесь будет автоматически настроен в телефоне с МАС адресом, указанным ранее.

**Значение:** Укажите имя пользователя этого телефона.

Как только вы добавили ваш новый IP телефон как было описано выше, IP АТС QTECH создаст конфигурационные файлы. Теперь вы можете подключить ваш IP телефон к локальной сети. Как только ваш телефон загрузится, он заберет конфигурационные файлы и завершит автоконфигурацию с номером, который вы указали.

#### **2.4.2 Автонастройка с использованием DHCP.**

Если вы хотите использовать автонастройку по DHCP, убедитесь, что ваши IP телефоны поддерживают option 66.

Чтобы включить сервис DHCP откройте "Настройки сети->DHCP сервер". Смотри секцию 5.4 Как только DHCP включен, вы можете добавлять IP телефоны точно так же как было описано в секции "Автонастройка с использованием PnP". Однако включение PnP в данном сценарии не требуется.

**Внимание:** Если вы собираетесь включить сервис DHCP на IP АТС QTECH, пожалуйста убедитесь, что в этом сегменте сети нет больше никаких других DHCP серверов. Лучше всего поместить IP телефоны и IP АТС QTECH в отдельный VLAN.

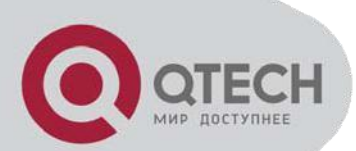

#### **2.5 Аналоговые номера.**

Если ваша IP АТС QTECH оборудована FXS портом, то тогда вы можете настроить аналоговый номер. Это может быть обычный аналоговый телефон или факсовый аппарат для посылки и приёма факсов. Зеленый LED указывает на FXS порт. Подключите к нему аналоговый телефон или факсовый аппарат.

Откройте "Основные->Номера" и нажмите кнопку "Новый пользователь"

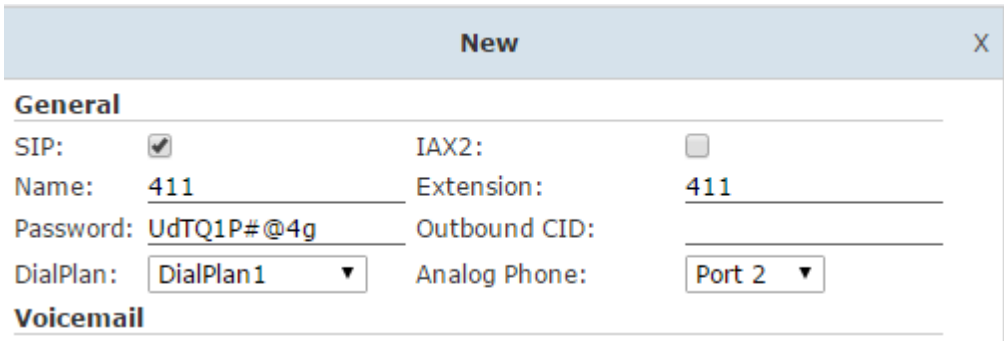

В выпадающем поле "Аналоговый телефон" выберите FXS порт для этого нового телефонного номера. Таким образом аналоговый телефон/факсовый аппарат, подключенный к этому порту, получает внутренний номер. Теперь этот телефон может делать и принимать звонки точно так же, как и SIP/IAX2.

#### **2.6 Мониторинг**

Состояние всех внутренних номеров, настроенных в вашей IP АТС QTECH доступно для проверки на странице "Оператор" в секции "Оператор".

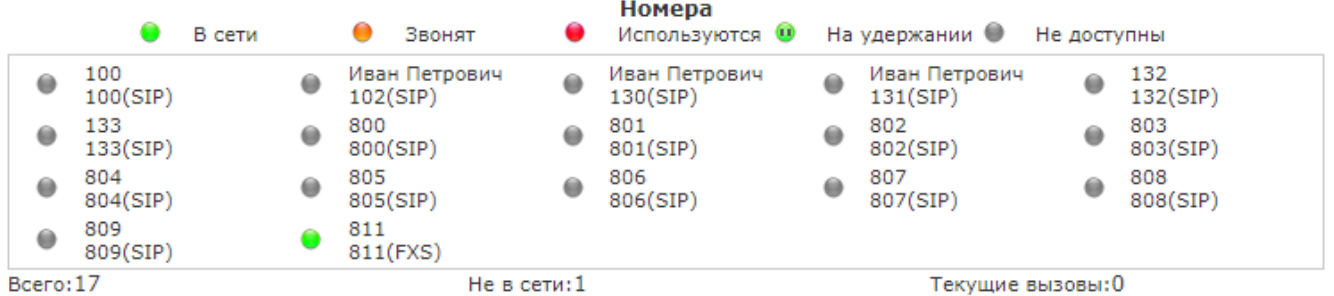

#### **2.7 Расширенные настройки внутренних номеров**

#### **2.7.1 Редактирование настроек одного внутреннего номера.**

Для редактирования настроек внутренних номеров откройте "Основные->Номера" и нажмите кнопку "Изменить" справа от выбранного номера.

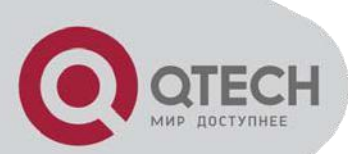

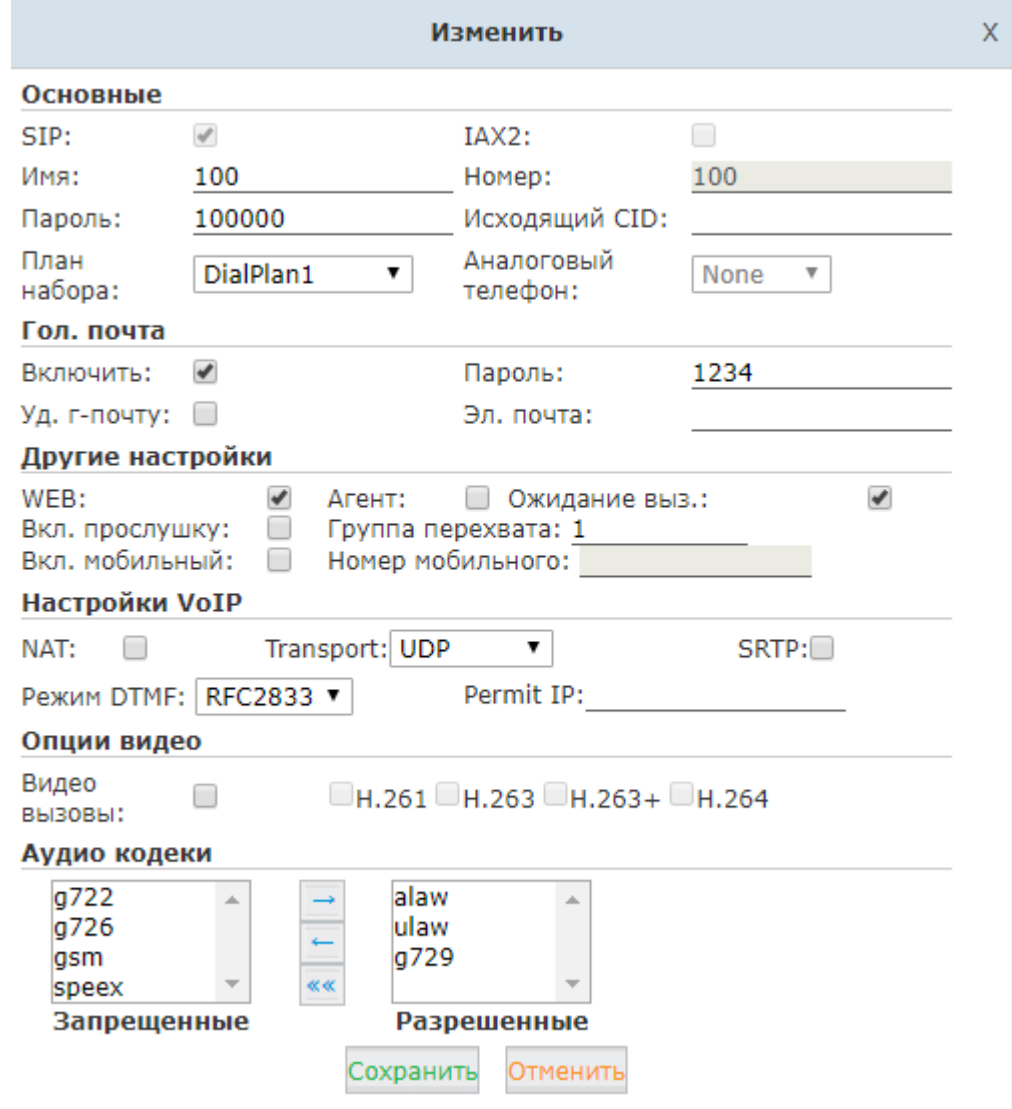

Ниже приведено описание настроек внутренних номеров.

#### o **Основные**

**SIP**: Выберите эту опцию, если пользователь использует телефонный аппарат или программый телефон с поддержкой протокола SIP.

**IAX2**: Выберите эту опцию, если пользователь использует телефонный аппарат или программый телефон с поддержкой протокола IAX2.

**Имя**: Имя абонента, например Иван Петрович

**Номер**: Номер абонента

**Пароль**: Пароль для учетной записи SIP или IAX2

**Исходящий CID**: Использовать данный номер (Caller\_id) при звонках через транк

**План набора**: Выберите план набора. План набора настраивается в меню "Исходящие маршруты".

**Аналоговый телефон**: Если телефон пользователя подключён к аналоговому порту АТС, укажите в этом поле номер порта.

#### o **Голосовая почта**

**Включить**: После включения пользователь сможет получать гообщения голосовой почты. **Пароль**: Пароль для голосовой почты. **Удалить гол. почту**: Если вы в

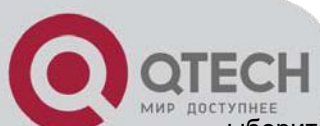

ыберите данную опцию, то абонент не сможет прослушивать голосовую почту с телефона. Сообщения будут направляться на электронную почту абонента. Примечание: для работы необходимо настроить SMTP сервер.

**Электронная почта (Факс/Гол. почта)**: Адрес электронной почты для получения голосовых и факсимильных сообщений. (Необходимо включить функцию 'Голосовая почта').

#### o **Другие настройки**

**Управление через WEB**: Включить личный кабинет абонента. Для доступа используется номер телефона и пароль голосовой почты.

**Агент**: Включить для использования данной записи в качестве агента колл-центра.

**Ожидание вызова**: Выберите для возможности использовать опцию 'Ожидание вызова'.

**Разрешить прослушку**: Выберите опцию для возможности мониторинга и перехвата данного абонента.

**Группа перехвата**: Укажите номер группы перехвата.

**Включить мобильный**: Включить/выключить использование мобильного номера.

**Номер мобильного**: Если включено, то при звонке с данного мобильного номера на сервер абонент получает все привилегии настраиваемого номера на АТС, например - возможность прослушать голосовую почту и т.п.

#### o **Настройки VoIP**

**NAT**: Установите данную опцию, если телефон абонента находится за NAT.

**Транспорт**: Выберите протокол транспортного уровня для передачи сигнальных сообщений. **SRTP**: Включить протокол SRTP для настраиваемого номера.

**Режим DTMF**: Выберите режим передачи DTMF. По умолчанию - rfc2833.

**Permit IP**: IP адрес или подсеть с которой разрешена регистрация абонента. Например: 210.16.1.7/255.255.255.255 или 172.16.0.0/255.255.0.0

#### o **Опции видео**

**Видео вызовы**: Включить/выключить видео вызовы. Включить определенные видео кодеки.

#### o **Аудио кодеки**

**Аудио кодеки:** Список разрешённых и запрещённых аудио кодеков. По умолчанию - alaw, ulaw, G.729.

#### **2.7.2 Поиск внутренних номеров.**

Если у вас добавлено много внутренних номеров в системе, то найти единственный внутренний номер достаточно сложно. В этом случае введите внутренний номер в поле "Номер" и нажмите кнопку "Поиск".

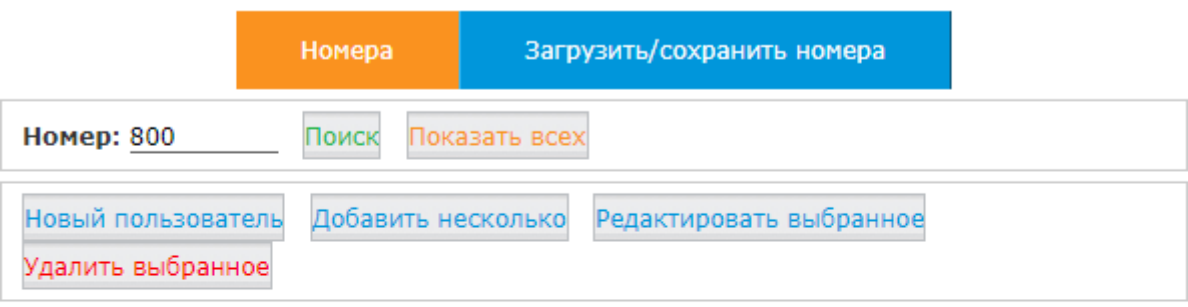

#### **Номера**

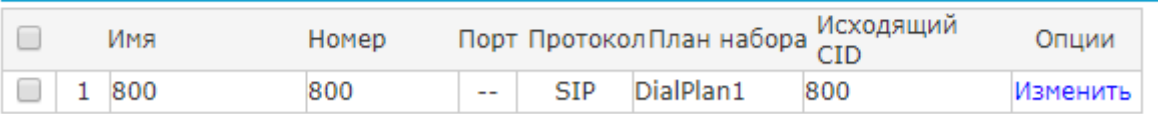

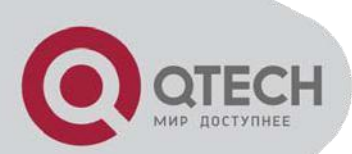

#### **2.7.3 Редактирование настроек одновременно нескольких внутренних номеров.**

Отметьте несколько внутренних номеров, которые вы хотите отредактировать и нажмите кнопку "Редактировать выбранное". Для редактирование доступны следующие опции:

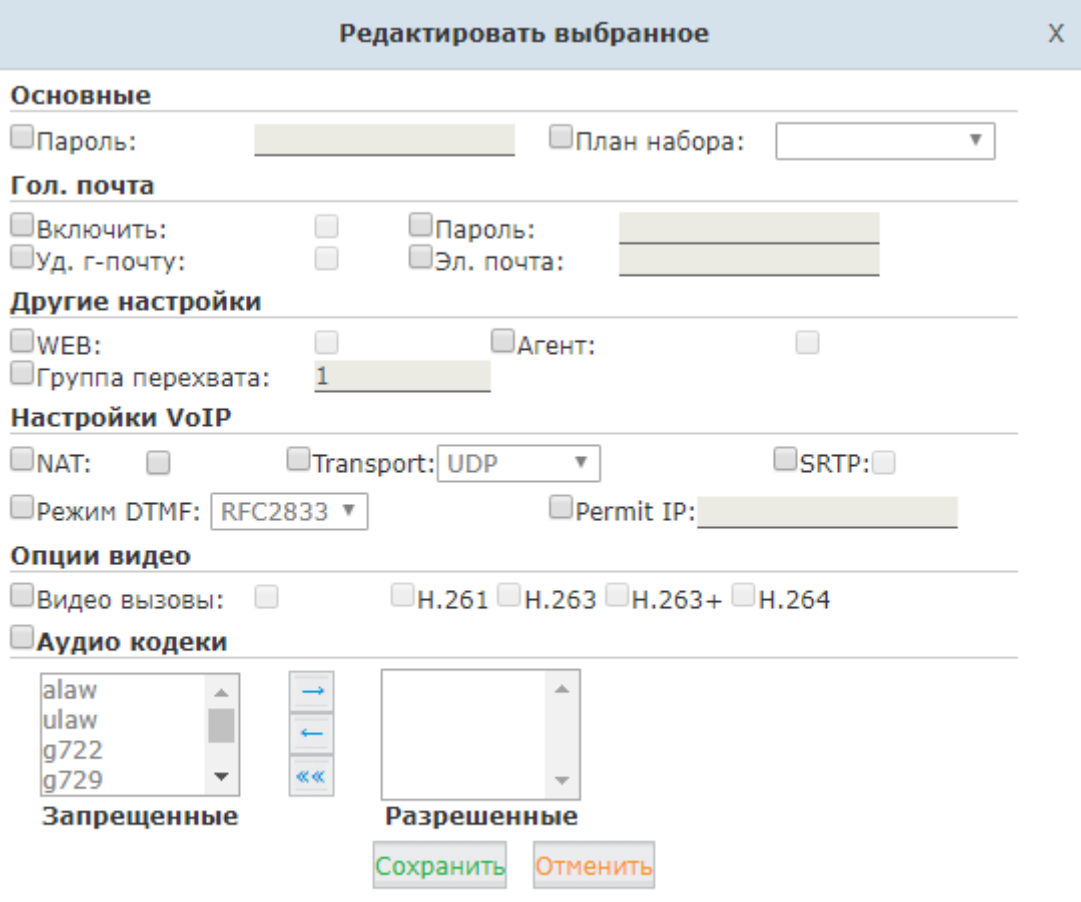

Параметры выбранных внутренних номеров, отредактированные здесь, одинаковы, за исключением самих внутренних номеров.

**Внимание:** Если вы при одновременном редактировании заполните поле "Permit IP", то только одно устройство, имеющее именно этот ip адрес, сможет зарегистрироваться на IP АТС QTECH. Это имеет смысл если вы редактируете внутренние номера удаленного офиса, и этот ip адрес – ip шлюза, за которым находится сеть этого офиса. В противном случае оставьте это поле пустым или введите сюда ip адрес сети.

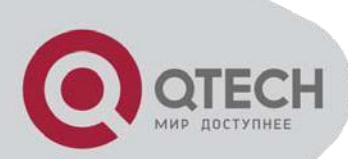

#### **2.7.4 Загрузка/Скачивание Внутренних номеров.**

Функциональность загрузки/скачивания внутренних номеров используется для резервного копирования или массового добавления внутренних номеров в IP АТС QTECH с использованием текстовых файлов. Поддерживаемые форматы – CSV и TXT.

Зайдите страницу "Основные-> Номера" и потом перейдите на закладку "Сохранить/загрузить номера" – вы увидите следующее меню (см. рисунок):

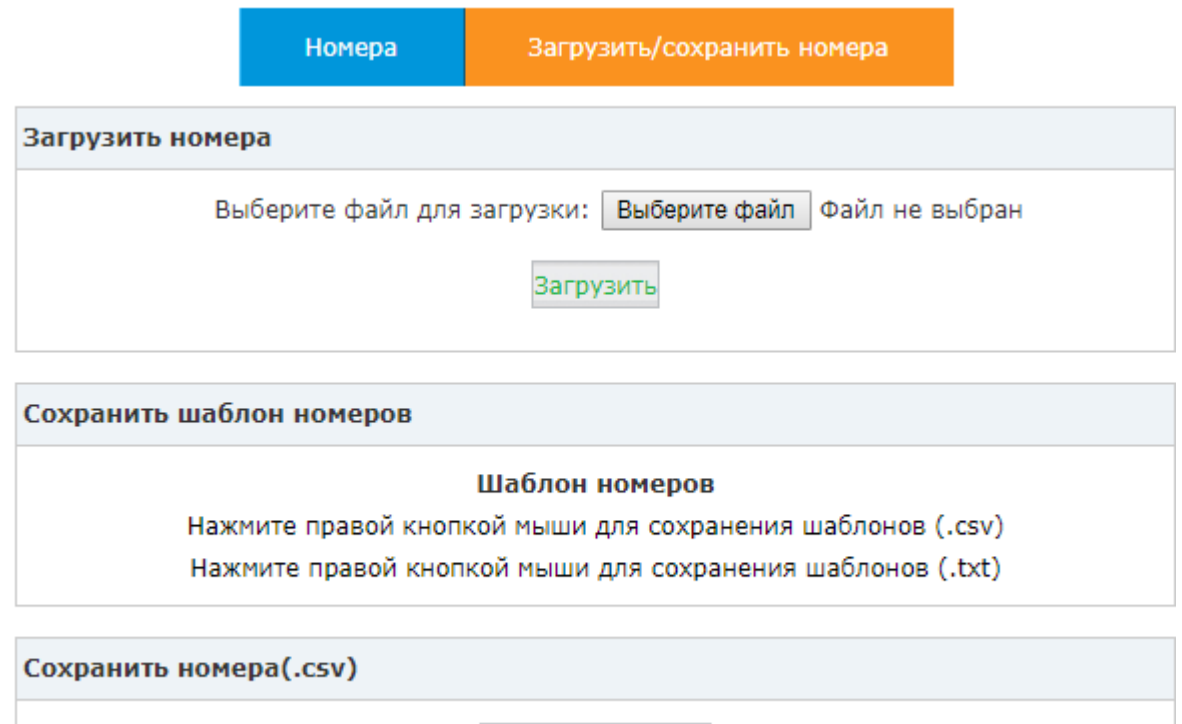

**Загрузить номера:** Здесь вы загрузить .csv или .txt файл для добавления внутренних номеров.

**Сохранить шаблон номеров:** Здесь вы можете получить шаблон в формате .csv или .txt. Этот шаблон содержит примеры, следуя которым вы можете добавлять новые номера в том же формате.

Сохранить номера

**Сохранить номера(.csv):** Здесь вы можете скачивать базу внутренних телефонных номеров. Скаченный .csv файл может быть использован для восстановления базы внутренних телефонных номеров в случае аварии.

### **3 Основные настройки**

#### **3.1 Транки**

Наличие транков в IP АТС QTECH является одним из необходимых условий для выполнения исходящих вызовов. IP АТС QTECH поддерживает FXO, GSM и VoIP транки. Если ваша IP АТС QTECH оборудована портами FXO, то вы можете подключить городские телефонные линии к FXO портам. Если ваша IP АТС QTECH оборудована модулем GSM, то вы сможете выполнять вызовы через вашего оператора сотовой связи.

#### **3.1.1 VoIP Транки**

IP АТС QTECH может быть зарегистрирована на SIP оборудовании провайдера. Если вы подключены к VoIP оборудованию провайдера, тогда настроив транк с параметрами, предоставленными этим провайдером вы предоставите вашим пользователям возможность исходящий связи.

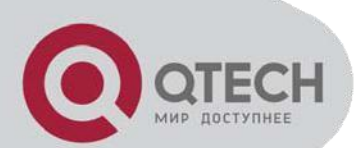

Для добавления VoIP транка откройте "Основные->Транки" и нажмите кнопку "VoIP Транки". Далее нажмите кнопку "Новый VoIP транк". Заполните появившуюся форму и нажмите кнопку "Сохранить"

**Описание:** Укажите описание транка.

**Протокол:** SIP или IAX в зависимости от требований провайдера.

**Peer режим:** Используется в основном для исходящей связи на оборудование провайдера, тогда как выключение этого режима используется при построении SIP транка между IP PBX.

**Хост:** IP адрес и порт оборудования провайдера.

**Максимум вызовов:** Укажите максимальное количество одновременных вызовов, используемых в данном транке. Оставьте значение равным 0, чтобы использовалось максимально возможное.

**Префикс:** При звонке через транк, значение префикса будет добавлено в начало набранного номера. Провайдер может попросить вас отправлять ему определенный префикс, который надо ввести в этом поле.

**Исходящий CID:** Укажите номер, используемый в качестве исходящего при использовании данного транка. Большинство провайдеров запрещает использование локальных номеров АТС в качестве номера исходящего абонента при работе через транк.

**Без аутентификации:** Если провайдер не требует от вас имени пользователя и пароля при регистрации на SIP server'e, то вы можете включить активировать эту настройку.

**Имя пользователя и аутентификационное имя пользователя:** Имя пользователя, используемое при аутентификации на сервере провайдера.

**Пароль:** Пароль для аутентификации на сервере провайдера.

#### **Внимание: Ниже приведенные настройки имеют значения по умолчанию, хорошо работающие в большинстве случаев.**

**Fromdomain:** Укажите домен, с которого будет осуществляться вызов.

**Insecure:** Укажите домен, с которого будет осуществляться вызов.

**От польз.:** Укажите домен, с которого будет осуществляться вызов.

**Qualify:** Укажите периодичность проверки состояния доступности транка.

**DID Номер:** Номер DID для данного транка.

**Транспорт:** Номер DID для данного транка.

**Режим DTMF:** Номер DID для данного транка.

**SRTP:** Включить протокол SRTP для настраиваемого транка.

**Автоопределение факса:** Включение/выключение автоопределения факса для данного транка.

**Язык:** Выберите язык для транка

**Аудио кодеки:** Список разрешённых и запрещённых аудио кодеков. По умолчанию - alaw, ulaw, G.729.

**Видеокодеки:** Список разрешённых и запрещённых видео кодеков.

**Внимание:** За исключение настроек, связанных с вашим сервис провайдером, не изменяйте расширенные настройки транка, если не знаете для чего они нужны. После успешного добавления транка вы видите его на странице в списке транков. Вы можете отредактировать его настройки если нажмете "Изменить" или удалить его если нажмете "Удалить".

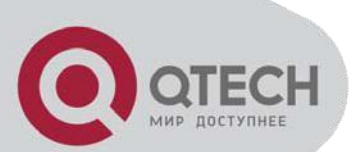

# **QTECH**

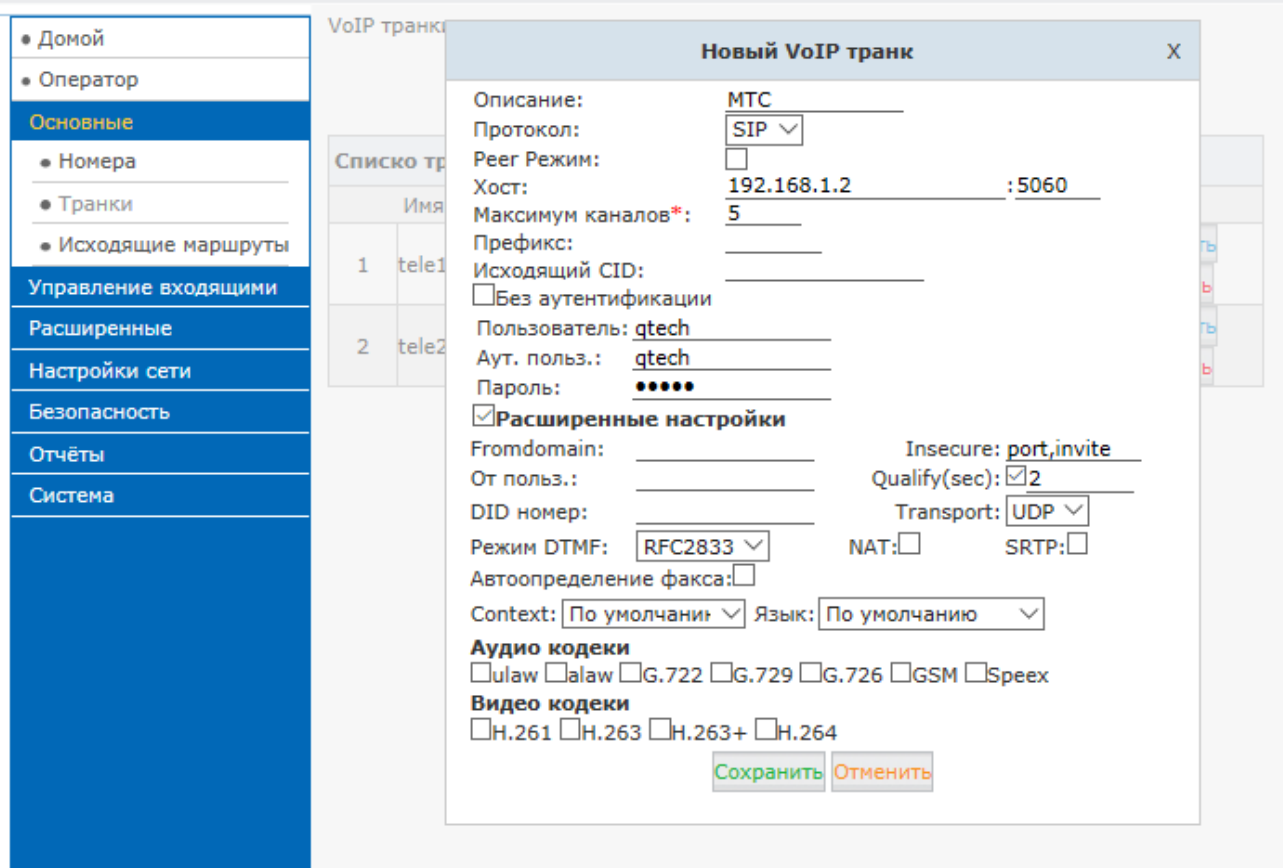

#### **3.1.2 FXO и GSM Транки**

#### **FXO транки**

На передней панели IP АТС QTECH красный индикатор отображает состояние FXO интерфейса. Подключите телефонный кабель к этому FXO порту.

Для добавление FXO транка откройте "Основные->Транки" и нажмите кнопку "FXO/GSM транки" и затем нажмите кнопку "Новый FXO/GSM транк". Заполните появившуюся форму, нажмите "Сохранить". Не забудьте применить внесенные изменения.

**Описание:** Укажите описание транка.

**Префикс:** При звонке через транк, значение префикса будет добавлено в начало набранного номера.

**Выбор линии:** Алгоритм выбора линии при исходящих вызовах. Доступные значения:

- 1. **По порядку** -- Свободные линии выбираются по возрастанию.
	- 2. **Обратный порядок** -- Свободные линии выбираются по убыванию.
	- 3. **Циклический** -- Выбирается линия, следующая за той, через которую в последний раз совершался вызов.
	- 4. **Обратный циклический--** Выбирается линия, следующая перед той, через которую в последний раз совершался вызов.

**Определение сигнала 'занято':** Использовать сигнал 'занято' для определения окончания соединения.

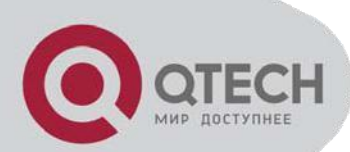

**Счётчик занято:** Если выбрано 'Определение сигнала занято', укажите количество корректных сигналов занято, после которых детектируется окончание соединения. По умолчанию - 3, но для корректного определения разъединения, возможно потребуется установить большее значение. Учтите, что чем выше значение, тем больше времени требуется для определения окончания соединения, но тем выше точность.

**Вход. уровень:** Уровень входного сигнала в транке. Как правило не требует изменения.

**Исход. уровень:** Уровень выходного сигнала в транке. Как правило не требует изменения.

**Завершить при смене полярности:** Используйте, если на противоположной стороне окончание соединения определяется сменой полярности.

**Сигнал занято:** Если включено 'Использовать сигнал занято', то требуется указать каденс сигнала занято. Формат значения 'время звучания, время молчания, например: '450,450', что означает 450мс - длительность сигнала и 450мс - длительность молчания.

**Язык:** Выберите язык для транка. Этот язык будет использоваться для голосовых подсказок, например, оставить голосовое сообщение если пользователь в данный момент занят.

**Ответ при смене полярности:** Используйте, если на удалённой стороне ответ определяется сменой полярности.

**Завершить при смене полярности:** Используйте, если на противоположной стороне окончание соединения определяется сменой полярности.

**Внимание: Приведенные выше настройки имеют значения по умолчанию, хорошо работающие в большинстве случаев.** Заполняя настройки FXO транка не изменяйте расширенные настройки, если не понимаете их назначения.

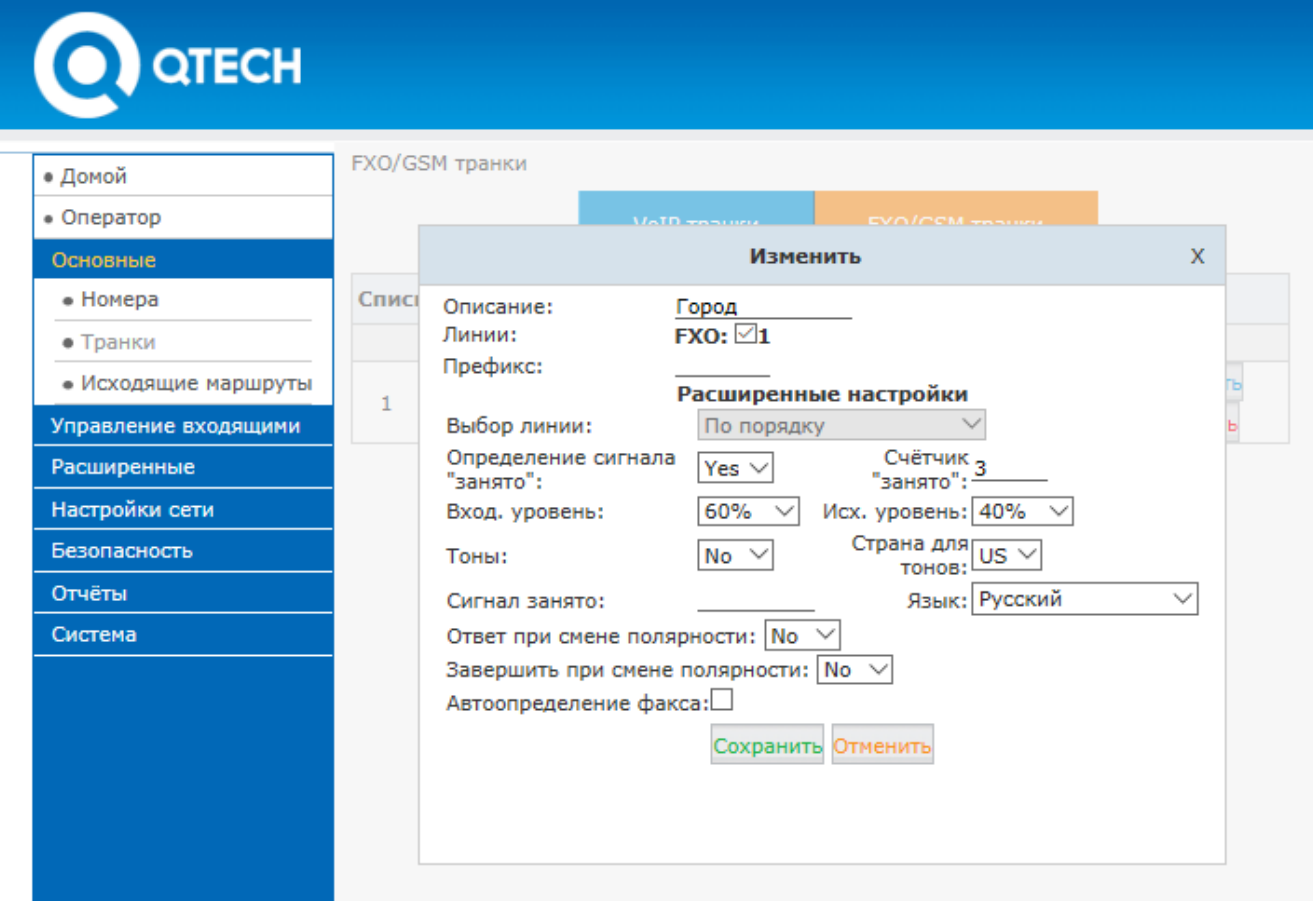

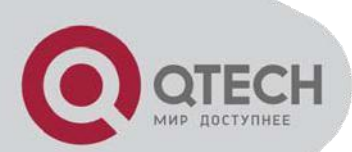

#### **GSM транки**

Если вы заказали модуль GSM для вашей IP АТС QTECH, то пользователи смогут выполнять и принимать вызовы из мобильной сети.

Вставьте SIM карты в SIM слоты GSM модулей и затем вставьте модули в IP АТС QTECH. Антенны должны быть правильно смонтированы и размещены в том месте, где прием лучше всего. После этого вы сможете настроить GSM транки точно таким образом, как и FXO транки.

#### **3.2 Исходящие маршруты.**

Исходящие маршруты позволяют определить вам несколько правил набора, которые инструктируют вашу IP АТС QTECH, какие транки (телефонные линии) использовать, когда пользователи набирают внешние телефонные номера. Самая простая конфигурация IP АТС QTECH отправляет все исходящие звонки в один и тот же транк. Более сложная конфигурация включает отдельный транк для вызовов в случае чрезвычайной ситуации, другой транк - для городских звонков, третий-для междугородних, четвертый-для международных ит.д.

Соответственно нам необходимо настроить несколько транков и правил набора, а также возможно и планов набора.

#### **3.2.1 Правила набора**

В IP АТС QTECH вы можете настроить различные правила набора таким образом, что в зависимости от формата/шаблона телефонного номера вызов может направлять в разные транки. Например, пользователи набирают 9 для внутригородских звонков через FXO (фиксированную связь). Или набирают 00 для междугородних или международных звонков с использованием VoIP (SIP транки).

Откройте "Основные->Исходящие маршруты" и нажмите кнопку "Правила набора". После этого нажмите ссылку" Новое правило набора". Заполните поля в появившемся окне. Нажмите кнопку сохранить. Подтвердите внесенные изменения.

**Имя правила:** Имя правила набора. Например - местные, междугородние и т.п.

**Установка PIN:** Использовать PIN для доступа к правилу набора (например, для международной связи).

**Продолжительность звонка:** Максимально доступная продолжительность звонка.

**График работы:** Использовать временные интервалы для данного правила набора.

**Использовать транки:** Выберите транки, которые будут использоваться данным правилом.

**Шаблон:** Специальные символы для использования в шаблонах:

- X ... Любая цифра от 0 до 9
- Z ... Любая цифра от 1 до 9
- N ... Любая цифра от 2 до 9
- [12345-9] ... Любой символ из указанных в квадратных скобках (в данном примере 1,2,3,4,5,6,7,8,9)
- . ... Ноль, один или несколько любых символов
- ! ... Завершить поиск при первом совпадении.

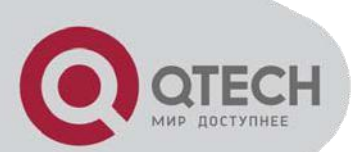

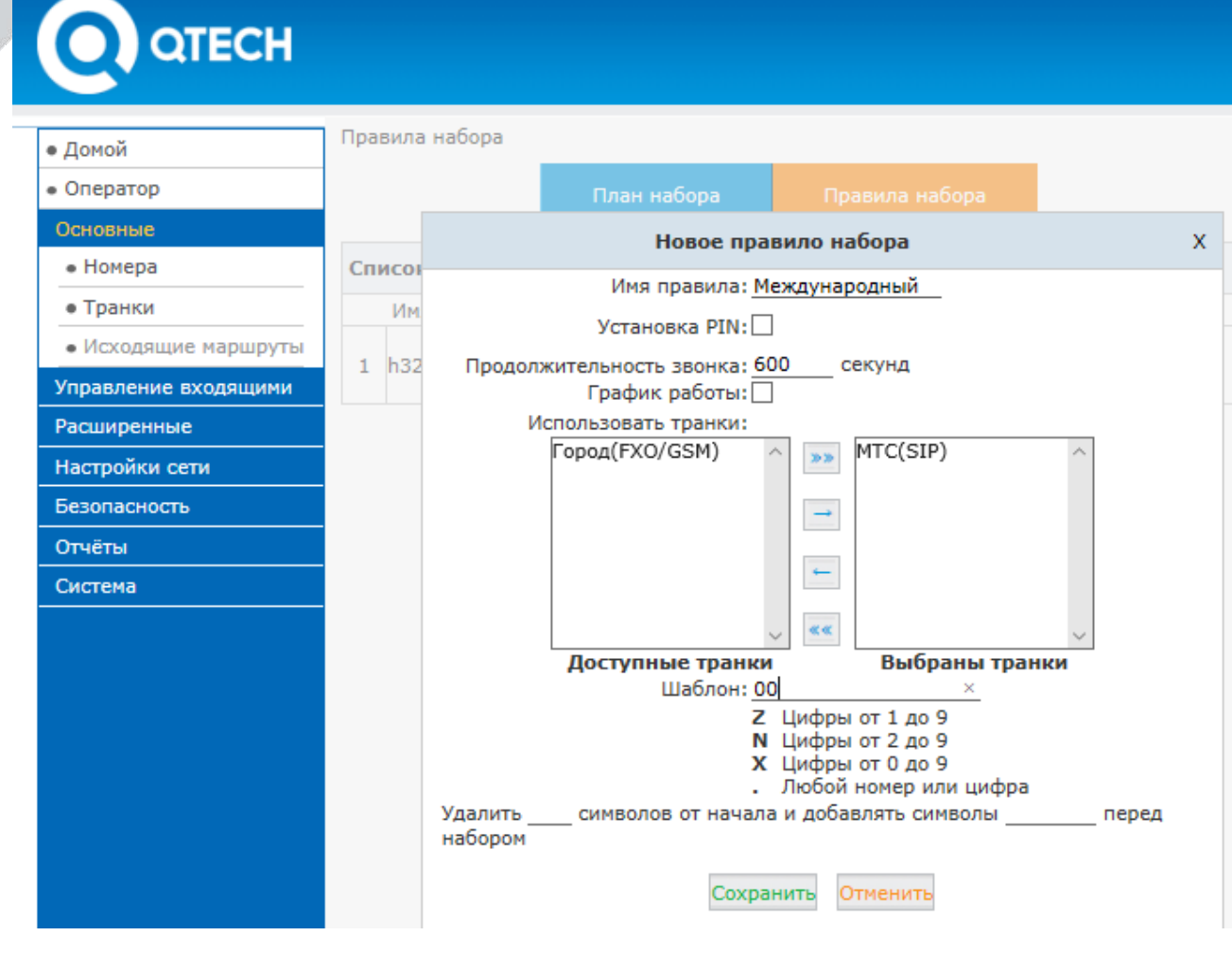

#### **3.2.2 План набора**

Каждый внутренний номер использует план набора, который включает в себя те или иные правила набора. Вы можете создать несколько планов набора. Назначая различные планы наборов различным внутренним номерам, вы можете ограничивать пользователей в звонках на те или иные направления и или использовании различных функций.

Для добавления нового плана набора откройте "Основные->Исходящие маршруты". По умолчанию открывается список планов набора. Нажимаем ссылку "Новый план набора". В появившемся окне задаем имя плана набора и выбираем функциональности для внутренних звонков и правила набора для исходящих звонков. После этого нажимаем кнопку "Сохранить" и применяем внесенные изменения.

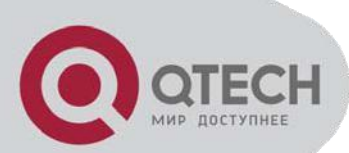

# **QTECH**

Настройки изменены! Нажмите "Применить" для активации.

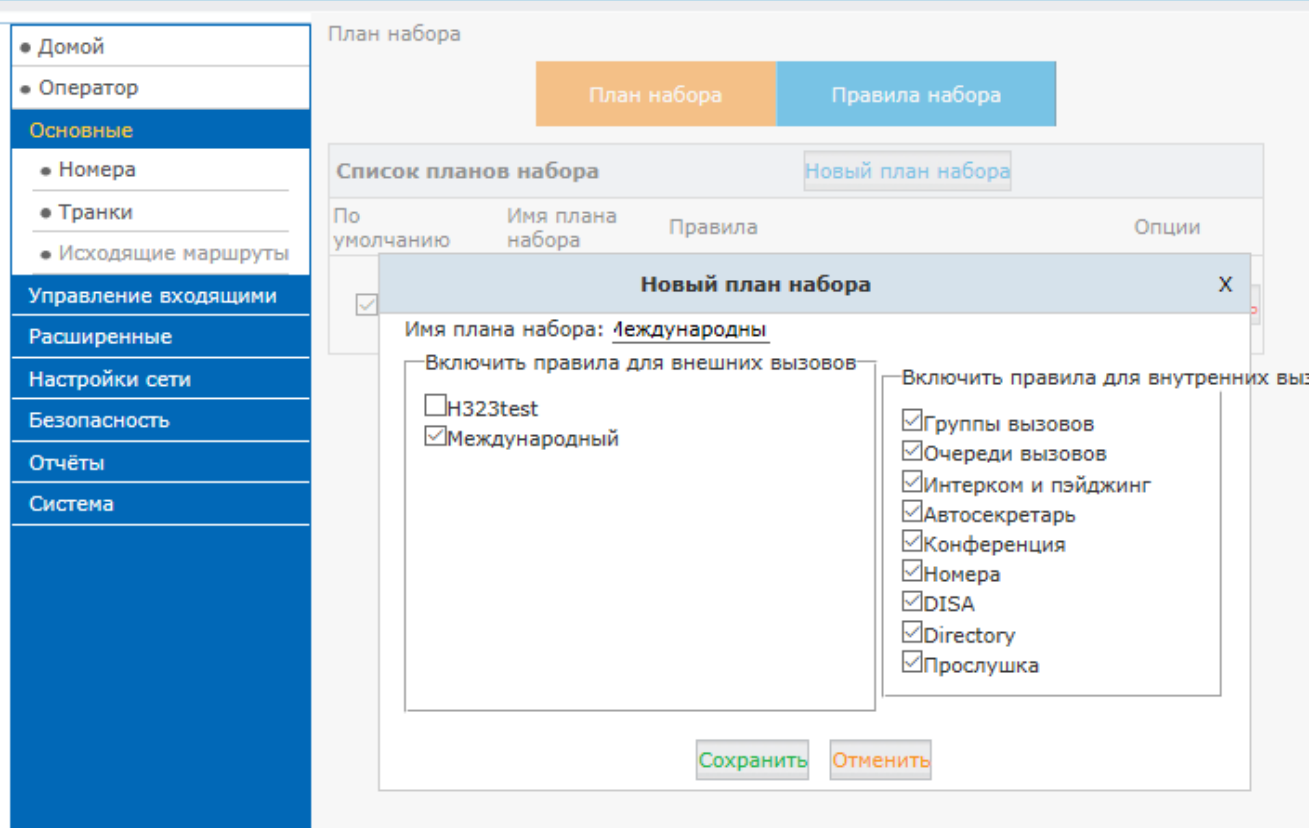

В новом плане набора вам следует выключить те правила, которыми не должны пользоваться остальные. Сохраните внесенные изменения.

#### **3.3 Управление входящими вызовами.**

#### **3.3.1 Адресаты**

В IP АТС QTECH входящий звонок может быть перенаправлен на автосекретаря (IVR), указывающего звонящим ввести определенные цифры для дальнейшей маршрутизации их звонков, в очередь вызовов, в группу, перенаправляющая входящий вызов на группу номеров или виртуально в любой другой процесс, который используется для маршрутизации звонка в то место где он в данный момент может быть востребован. Проходя через IP АТС QTECH вызов может быть неоднократно перемаршрутизирован.

Ниже приведен список доступных адресатов в IP АТС QTECH:

- **Автосекретарь**: Собственного говоря, автосекретарь не является адресатом. Вызовы, принятые автосекретарем, перенаправляются другим адресатам и даже на другие автосекретари, демонстрируя, таким образом, многоуровневый автосекретарь.
- **Номер**: для вызова определенного номера
- **Голосовая почта**: перенаправляет звонящего на ящик голосовой почты определенного телефонного номера.
- **Транк**: отправляет входящий звонок на выбранный транк и набирает определенный номер. В основном используется в случае использования IP АТС QTECH в качестве голосового шлюза.
- **Группа вызовов**: для одновременного вызова номеров в группе.

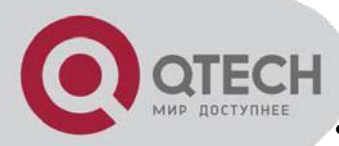

- **Конференция**: для перенаправления звонящего в определенную конференцию.
- **Очередь**: отправляет входящий вызов в определенную очередь
- **Группа пейджинга**: отправляет входящий вызов в группу пейджинга. Таким образом, звонящий может послать оповещательное сообщение членам пейджинговой группы. **Hangup**: для прекращения вызова.
- **Факс**: для передачи вызова обратно в IP ATC и обработки с использованием факсовых настроек.

#### **3.3.2 Автосекретарь**

Автосекретарь (или IVR – interactive Voice Response) предоставляет голосовое меню, которое слышат и на которое отвечают люди, звонящие в компанию. Обычно в этом случае люди слышат следующее: "Нажмите 1 для соединения с отделом продаж, 2 для соединения с отделом поддержки или 0 для разговора с оператором".

Перед настройкой автосекретаря вы должны создать необходимые адресаты для входящих звонков, такие как Очереди вызовов, Записи автосекретаря, итд. Если вы планируете создать многоуровневого автосекретаря, то сначала необходимо создать автосекретарей нижележащих уровней.

Для создания автосекретаря откройте "Управление входящими->Автосекретарь". Откроется следующее окно:

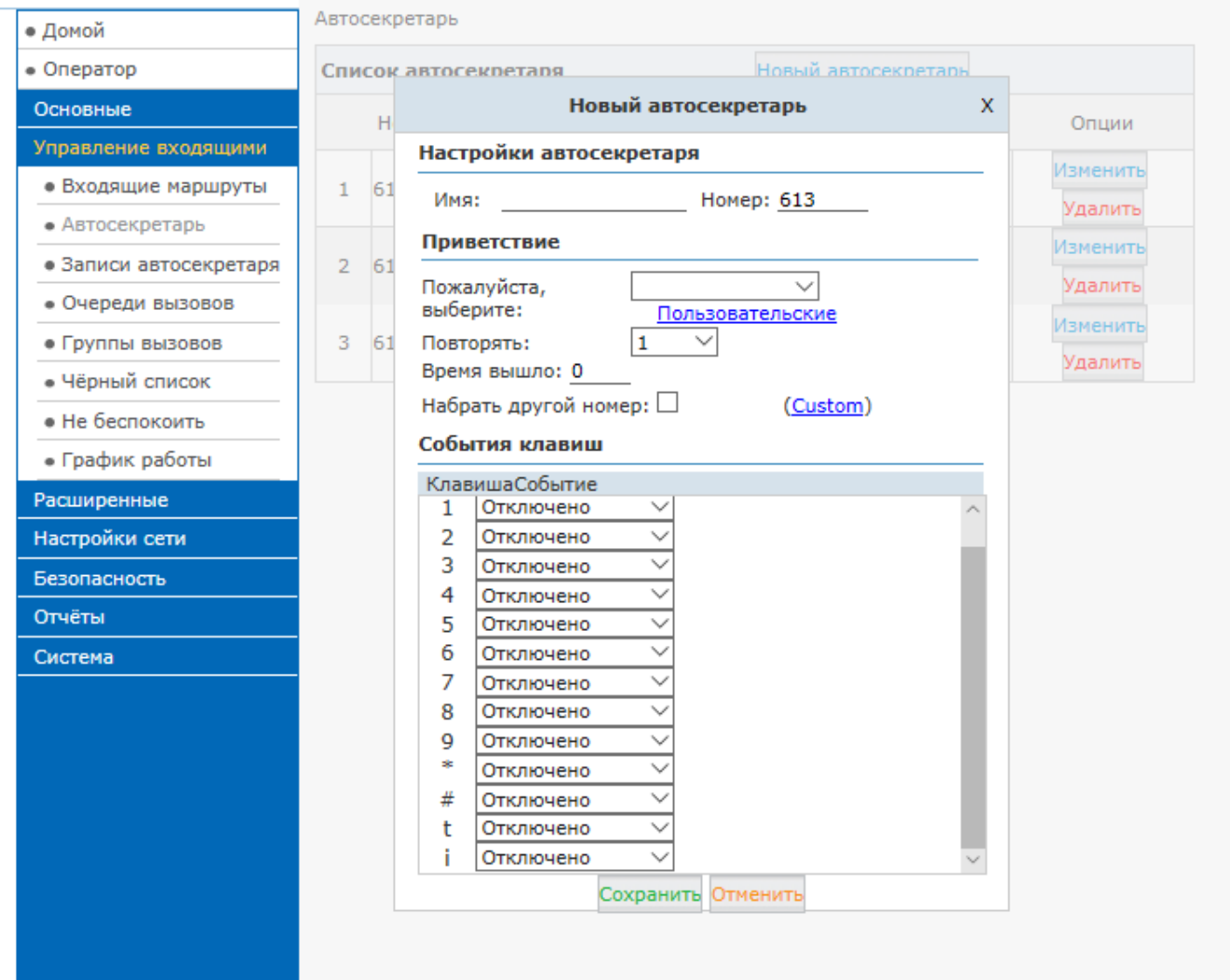

Заполните следующие поля для создания нового автосекретаря:

- **Имя:** Укажите имя для автосекретаря
- **Номер:** Номер создается автоматически из диапазона номеров для автосекретарей
	- **Приветствие:** Выберите приветствие из предзаписанных для автосекретаря.
- **Повторять:** Количество повторений приветствия.
- **Время вышло:** Таймоут ожидания нажатия на любую кнопку.

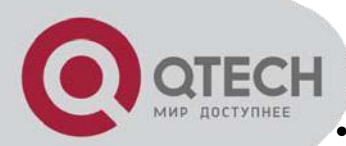

- **Набрать другой номер:** Разрешить вызывающему абоненту набрать номер сотрудника напрямую
- **Клавиши событий:** Правила обработки вызова системой автосекретаря в соответствии с нажимаемыми клавишами.
- **t** правило, срабатывающее по завершении таймаута работы автосекретаря. **i** правило, срабатывающее при неправильном вводе.

#### **3.3.3 Группы вызовов**

В группе вызовов входящий вызов будет отправлен на все телефоны в группе одновременно (зазвонят одновременно). Для настройки группы вызовов откройте "Управление входящими-Группы вызовов>" и нажмите кнопку "Новая группа вызовов".

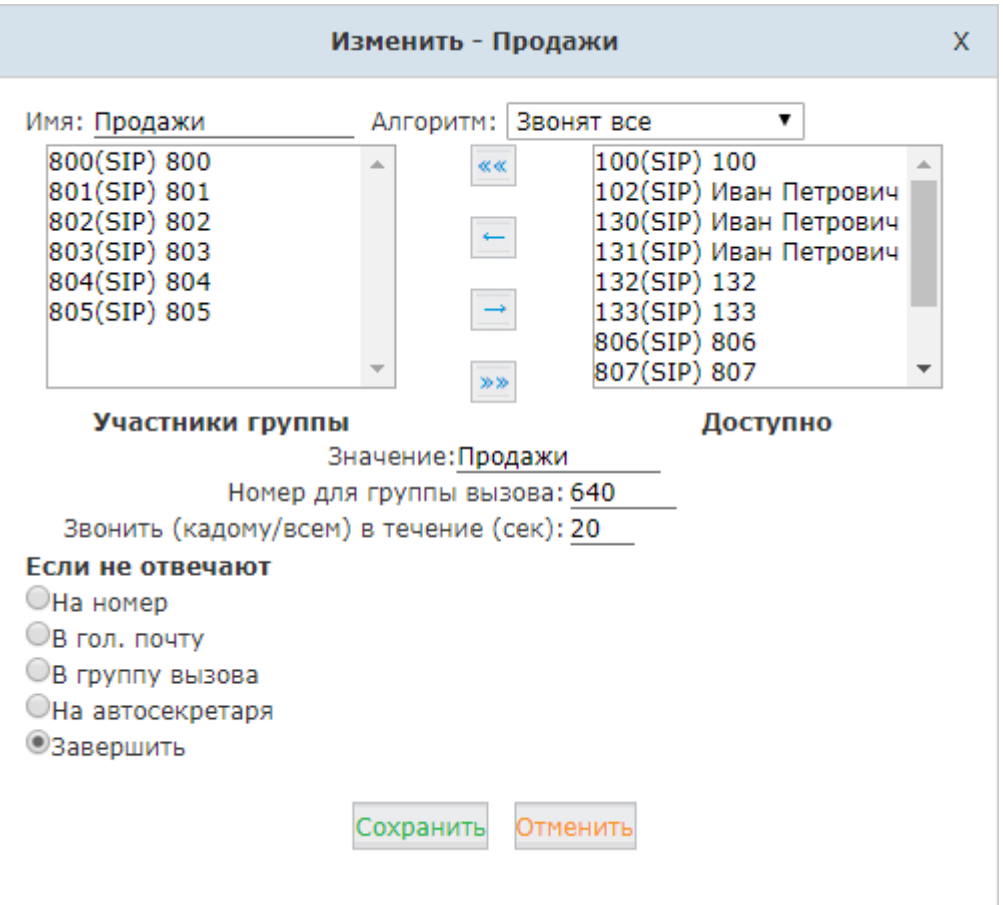

Внутренние номера из поля "Доступно" могут быть добавлены в группу вызовов как участники группы.

**Имя:** Имя группы вызовов.

**Алгоритм:** Алгоритм обработки вызовов в группе вызовов.

- 1. Звонят все: одновременный звонок всех телефонов в группе вызовов
- 2. По порядку: Звонит каждый телефон в предустановленном порядке

**Участники группы:** Внутренние номера, выбранные для участия в группе.

**Доступно:** Все доступные внутренние номера, которые могут быть добавлены в группу.

**Значение:** Внутренние номера могут быть участниками различных групп вызовов. Назначая каждой группе вызовов своё собственное значение, можно различать входящие звонки от различных групп вызовов. То есть получая входящий вызов участник группы на экране телефона видит значение той группы, для которой предназначается этот вызов.

**Номер для группы вызова:** Назначьте внутренний номер для группы вызова.

**Звонить (каждому/всем) в течении (сек):** Продолжительность дозвона до участников группы.

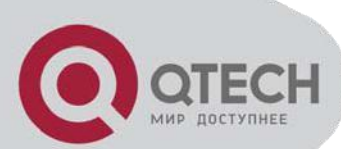

**Если не отвечают:** Определите адресат для перенаправления звонков если никто из группы не ответил.

#### **3.3.4 Очередь вызовов**

Очередь вызовов помещает входящие вызовы в очередь пока пользователи, обслуживающие другие звонки, не освободятся. Вызовы, находящиеся в очереди, обслуживаются освободившимся пользователем в порядке поступления. Для созданная очереди может быть настроен внутренний номер, приветствие, голосовые сообщения и музыка на удержании.

Для настройки очереди вызовов откройте "Управление входящими->Очереди вызовов". У вас уже создано 3 очереди вызовов. Всё что вам надо сделать – это нажать кнопку "Изменить" для совершения настройки. Если же вам необходимо использовать больше очередей, то нажмите "Новая очередь":

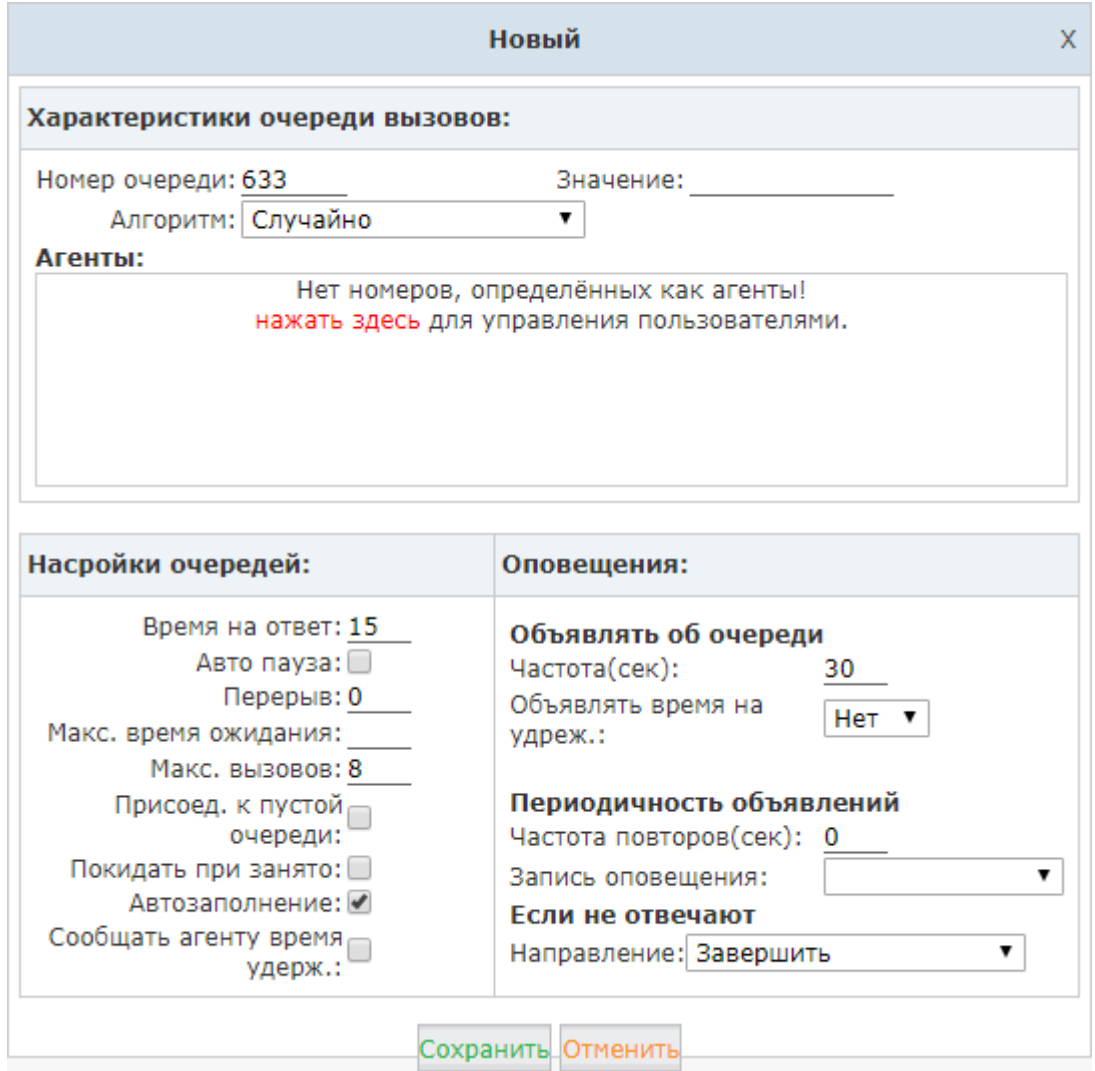

Как вы можете видеть поле "Агенты" не содержит доступных агентов для их назначения в очередь вызовов. Кликните "нажать здесь" и вы будете перенаправлены на страницу управления внутренними номерами. Для каждого внутреннего номера, который должен стать агентом включите опцию "Агент" в секции другие настройки. Сохраните и примените изменения.

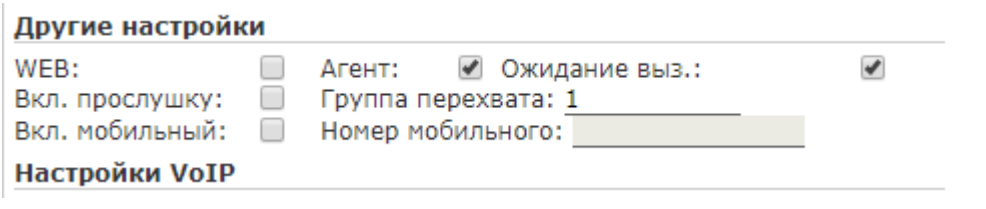

Откройте "Входящие->Очереди вызовов" снова и теперь вы сможете добавить агентов существующие очереди или создавать с агентами новые очереди

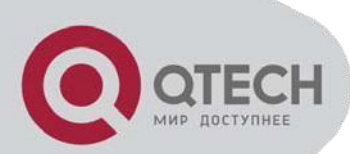

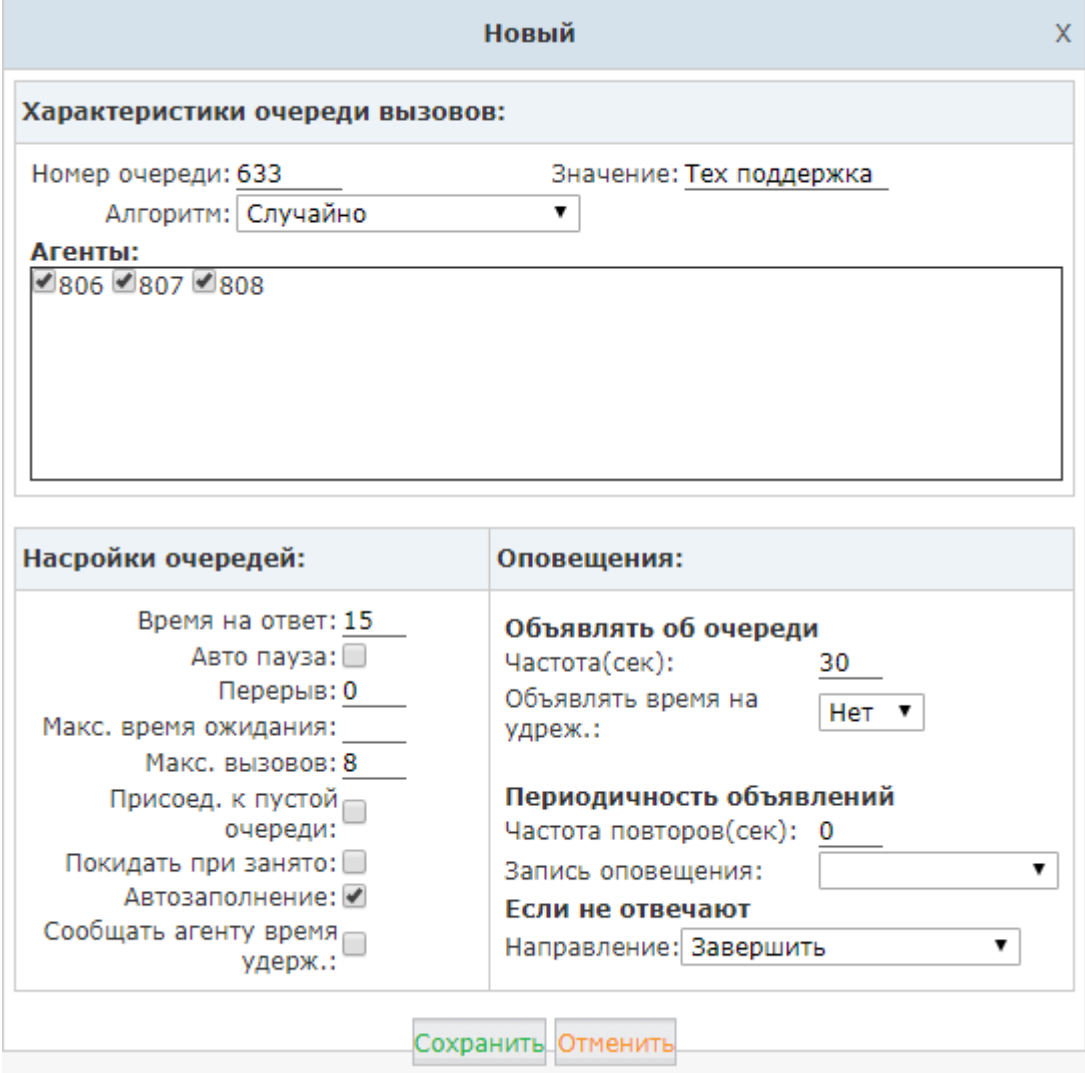

**Номер очереди:** Определяет номер по которому можно дозвониться в очередь.

**Значение:** Отображаемое имя очереди при звонках.

**Алгоритм:** Определяет алгоритм обработки вызовов в очереди

**Агенты:** Пользователи, в настройках номеров которых указано 'Агент', могут принимать звонки в очереди. Выберите агентов для очереди.

**Время на ответ:** Время, в течении которого звонит телефон агента, прежде чем будет перенаправлен следующему агенту.

**Автопауза:** Ставить агента на паузу, если он не может ответить на звонок.

**Перерыв:** Время после окончания успешного соединения, в течении которого агенту не поступают вызовы (в секундах).

**Максимальное время ожидания:** Максимальное время в течении которого дозвонившийся абонент будет ожидать ответа, прежде чем вызов будет удалён из очереди.

**Максимум вызовов:** Максимальное количество вызывающих абонентов в очереди (0 - не ограниченно).

**Присоед. к пустой очереди:** Определяет возможность поставить звонок в очередь даже если в очереди нет свободных агентов.

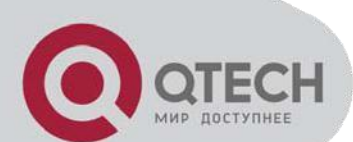

**Покидать при занято:** Принудительно завершает вызовы абонентов в очереди, если очередь заполнена и новые абоненты не могут дозвониться.

**Автозаполнение:** Если в обработке в очереди находится несколько вызовов, то принудительно направлять все вызовы свободным агентам.

**Сообщать агенту время удерж.:** Сообщать агенту сколько вызывающий абонент провёл времени в очереди, прежде чем переключить вызов.

**Частота:** Как часто анонсировать номер абонента в очереди и время нахождения. (0 для отключения).

**Объявлять время на удержании:** Объявлять или нет время на удержании при объявлении позиции в очереди. Время не будет объявляться если составляет меньше 1 минуты.

**Объявлять время на удержании:** Объявлять или нет время на удержании при объявлении позиции в очереди. Время не будет объявляться если составляет меньше 1 минуты.

**Запись анонсирования:** Выберите запись для анонсирования из записей автосекретаря.

**Направление:** Куда направлять вызовы, если агенты в очереди не отвечают.

#### **3.3.5 График работы**

Функциональность "График работы" в IP АТС QTECH позволяет вам управлять входящими вызовами поразному в рабочее и в нерабочее (выходные и праздники) время.

Чтобы задать новый график работы откройте "Управление входящими->График работы" и нажмите кнопку "Новый график работы". В появившемся окне заполните следующие поля:

- **Имя правила:** Укажите имя для графика работы
- **Условия для времени и даты:** Укажите временные рамки (интервал)
- **Направление:** Укажите адресата (например, автосекретаря), который будет получать вызовы при попадании текущего времени в указанный интервал (рабочее время) и также выберите адресата, который будет получать вызовы при выходе текущего времени за пределы интервала (нерабочее время).

## **QTECH**

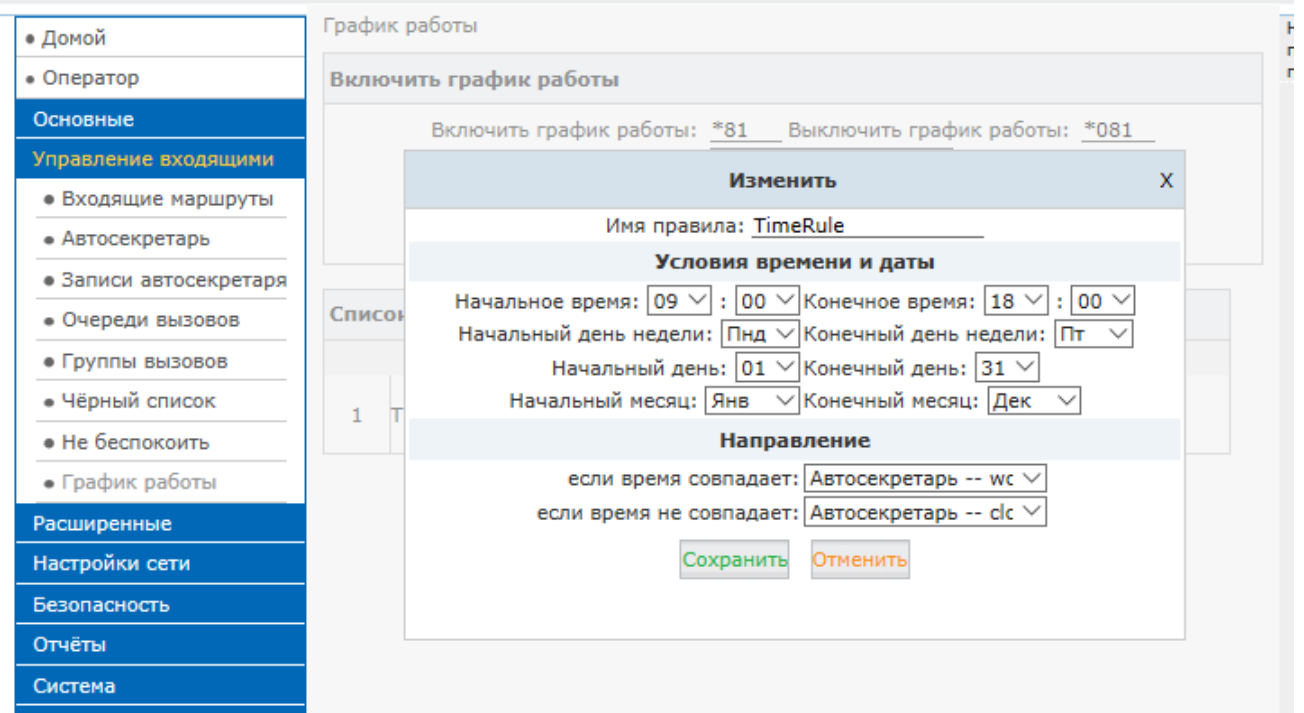

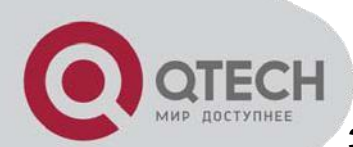

#### **3.3.6 Входящие маршруты**

Настройки Входящих маршрутов указывают IP АТС QTECH куда маршрутизировать вызовы, поступающие из транков. Вызовы могут быть направлены на множество адресатов, включающих собственно Внутренние номера, Группы вызовов, Очереди вызовов, Автосекретари, DISA, конференции, Пейджинговые группы, Голосовую почту, Факс, итд. Входящие маршруты настраиваются для FXO/GSM и для VoIP транков отдельно.

Для настройки входящих маршрутов откройте "Управление входящими->Входящие маршруты". По умолчанию открывается закладка "Основное".

Заполните следующие поля для FXO/GSM и для VoIP транков отдельно:

**Особенный звонок:** Укажите значение поля Alert-Info, используемое при входящих вызовах, поступающих на аналоговые или GSM порты (используется для персонализации мелодий на IP телефонах).

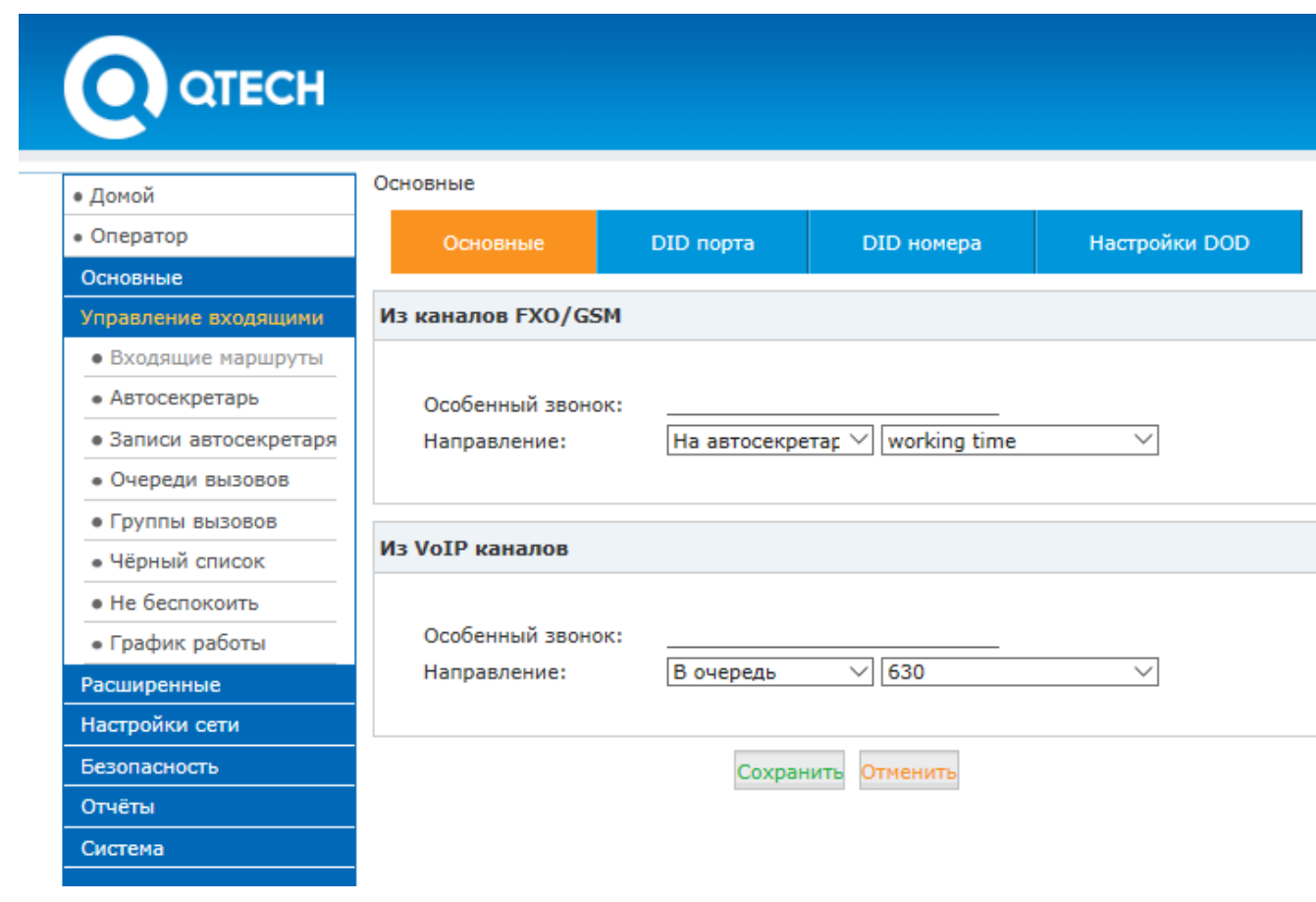

**Направление:** Укажите направление, куда будет направляться вызов. Например, на номер, на автосекретаря, в голосовую почту и т.п...

Нажмите кнопку "Сохранить" и не забудьте применить внесенные изменения.

#### **Порт DID**

Вы можете настроить Прямой набор, основанный на номерах DID VoIP/E1/T1/BRI транков, FXO портах и входящих номерах. Прямой набор имеет более высокий приоритет чем график работы и входящие маршруты.

Прямой набор основанный на DID номерах позволяет входящим вызовам на выбранный DID номер проходить на определенный внутренний номер без всяких ограничений, накладываемых остальными настройками для входящих звонков.

Для того чтобы добавить прямой набор для вызова приходящего с FXO порта откройте "Управление входящими->Входящие маршруты", и затем перейдите на закладку "DID порты". Нажмите на ссылку " Новый порт DID" и заполните следующие поля:

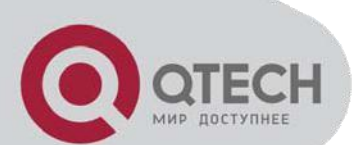

**Значение:** Укажите значение для порта. При входящих звонках, поступающих на данный порт будет отображаться указанное имя или номер (Использоваться в качестве Display Name).

**Направление:** Укажите направление, куда будет направляться вызов. Например, на номер, на автосекретаря, в голосовую почту и т.п...

Нажмите кнопку "Сохранить" и не забудьте применить внесенные изменения.

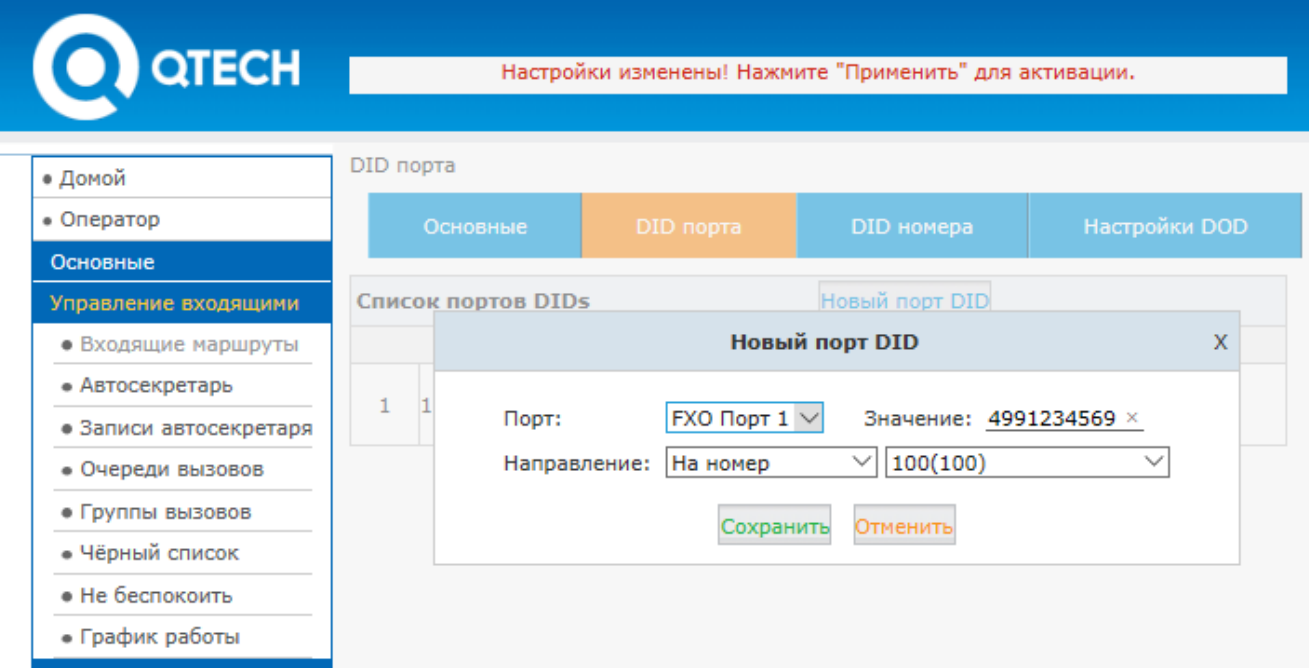

#### **Номер DID**

Для того чтобы добавить прямой набор для вызова приходящего из VoIP транка (анализируя набираемый номер) откройте "Управление входящими->Входящие маршруты", и затем перейдите на закладку "DID номера". Нажмите на ссылку " Новый номер DID" и заполните следующие поля:

**Номер DID:** Укажите номер DID для VoIP транка (Вы можете установить значение в расширенных настройках транка). При использовании данного номера в качестве номера вызываемого абонента со стороны VoIP транка будут срабатывать правила из поля 'Направление'

**Значение:** Укажите значение для номера. При входящих звонках, поступающих на данный DID номер будет отображаться указанное имя или номер (Использоваться в качестве Display Name).

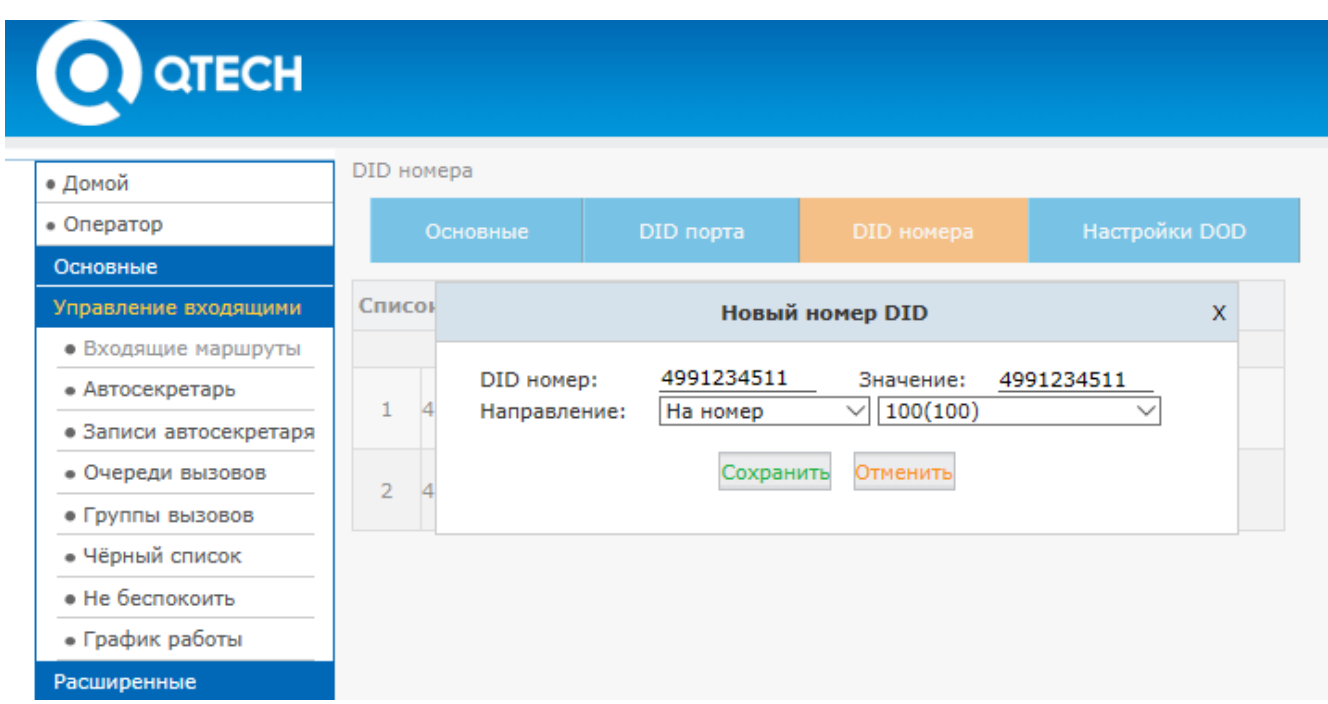
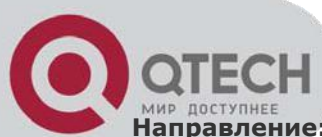

**Направление:** Укажите направление, куда будет направляться вызов. Например, на номер, на автосекретаря, в голосовую почту и т.п...

Нажмите кнопку "Сохранить" и не забудьте применить внесенные изменения

В данном примере вызов, приходящий на номер 4991234511 немедленно перенаправляется на номер 100.

# **Настройка DOD**

Для того чтобы добавить прямой набор для вызова приходящего из VoIP транка (анализируя номер звонящего) откройте "Управление входящими->Входящие маршруты", и затем перейдите на закладку "DID номера". Нажмите на ссылку " Новый номер DID" и заполните следующие поля:

**Номер DOD:** Укажите номер DOD для VoIP транка. При использовании данного номера в качестве номера вызывающего абонента со стороны VoIP транка будут срабатывать правила из поля 'Направление'

**Значение:** Укажите значение для номера звонящего. При входящих звонках, поступающих с данного DОD номера будет отображаться указанное имя или номер (Использоваться в качестве Display Name).

**Направление:** Укажите направление, куда будет направляться вызов. Например, на номер, на автосекретаря, в голосовую почту и т.п...

#### Нажмите кнопку "Сохранить" и не забудьте применить внесенные изменения

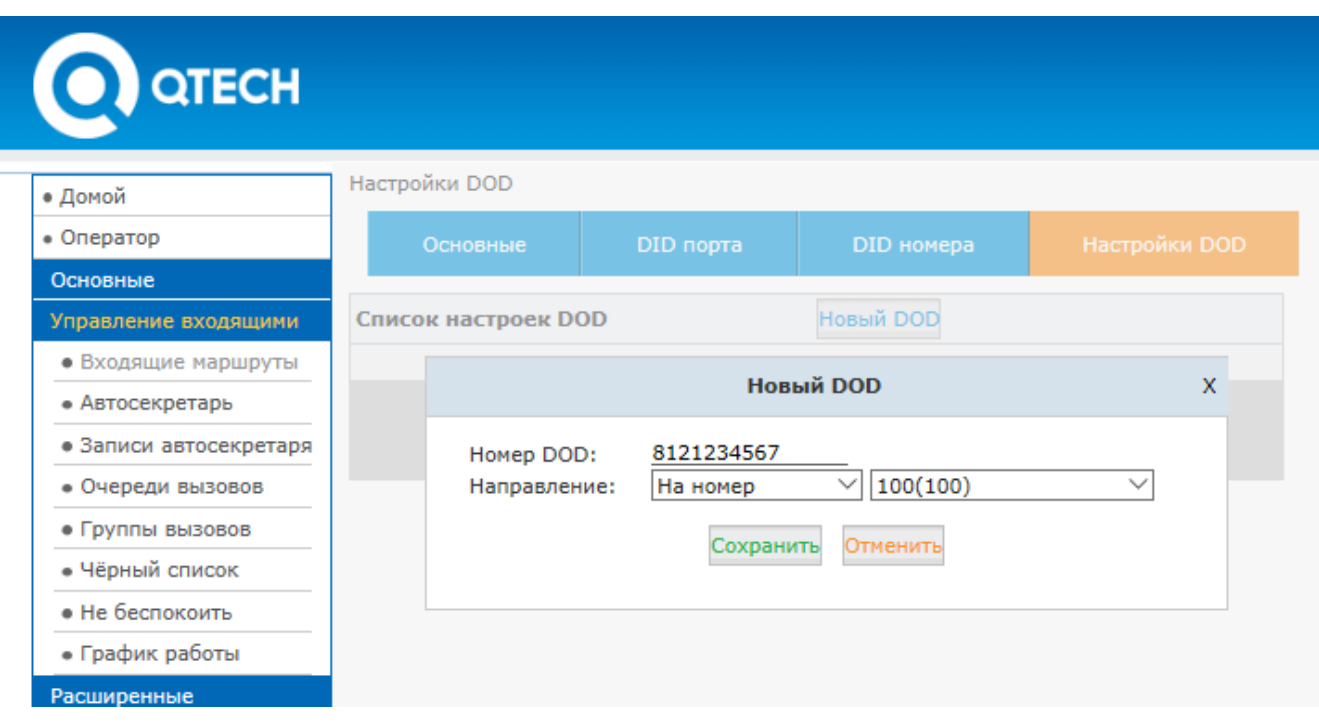

В данном примере вызов, приходящий с номер 8121234567 немедленно перенаправляется на номер 100.

#### **3.3.7 Черный список**

Черный список позволяет реализовать запрет вызова для номеров, которым по каким-либо причинам запрещено звонить на данную IP АТС QTECH. Черный список может администрироваться как пользователем "admin" так и пользователем "operator".

Для добавления номера в черный список откройте "Управление входящими->Черный список" и нажмите ссылку "Новый черный список". В открывшемся окне введите номер, для которого вы хотите ввести запрет на входящие звонки. После этого нажмите на кнопку "Сохранить".

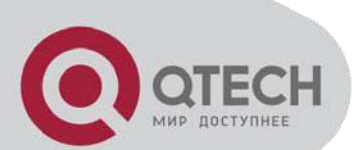

# **QTECH**

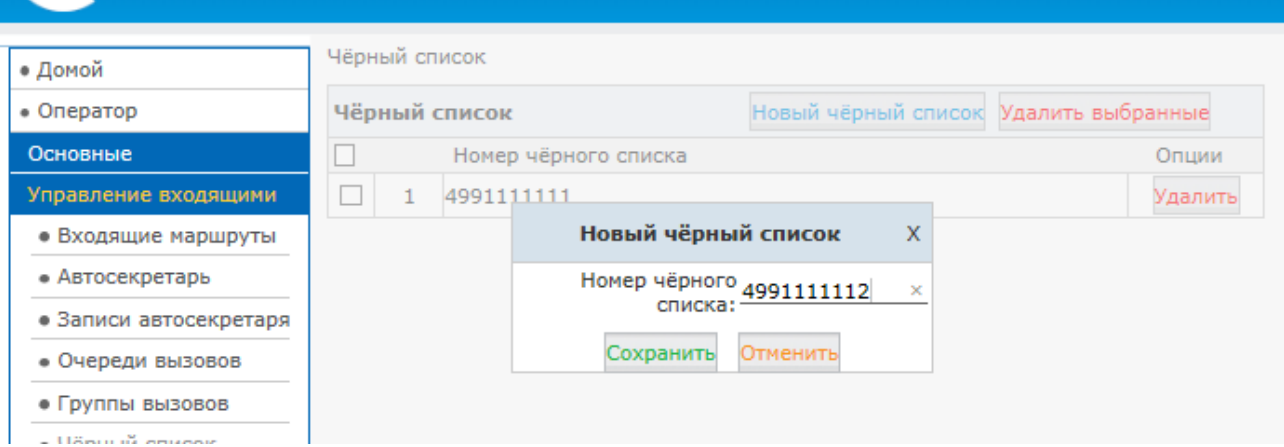

**Удалено** 

# **4 Расширенные настройки**

#### **4.1 Глобальные расширенные настройки**

### **4.1.1 Основные**

Откройте "Расширенные-> Опции->Основные". На этой странице вы можете выполнить глобальные настройки, применимые для всех внутренних номеров.

В секции "Настройки внутренних номеров" вы можете настроить следующие опции:

**Номер оператора:** Укажите номер оператора. При перенаправлении входящего вызова на голосовую почту, звонящий нажимает 0 и перенаправляется на этот внутренний номер.

**Общие настройки времени звонка:** Установите общие настройки длительности звонка. Входящий вызов дозванивается указанное здесь время.

**Включить перевод вызова:** Включить возможность перевода вызова средствами АТС.

**Enable Attended Transfer Caller ID:** Обычно, если вы используете код ДВО \*2 для перевода вызова на другой внутренний номер, пользователь на этом внутреннем номере может видеть только ваш номер как номер звонящего. При включении данной опции, пользователь, на который переводится вызов будет видеть реальный номер поступившего вызова, а не номер пользователя, осуществляющего этот перевод.

**Включить музыку при звонке:** Включить проигрывание музыки вместо гудков. Когда эта опция включена, звонящие пользователи слышат музыку вместо гудков вызова.

**Автоответ:** Включить автоответ. Эта опция позволяет IP АТС QTECH автоматически отвечать на вызовы из аналоговых портов.

**Время определения факса:** Здесь устанавливается время определения факса.

**Web Dial Auto-Answer:** Включает/отключает автответ на внутреннем номере, если вызов совершается из Веб интерфейса.

**Формат записи:** Формат записи разговоров. Можно установить GSM или WAV.

**Call Forward CID:** Позволяет передавать номер звонящего при переводе вызова вместо номера, с которого вызов переводится.

**P-Preferred-Identity:** SIP заголовок P-Preferred-Identity используется для идентификации пользователя, пославшего сообщение SIP, проходящее через несколько промежуточных SIP серверов.

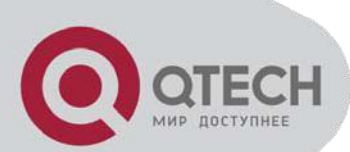

# **QTECH**

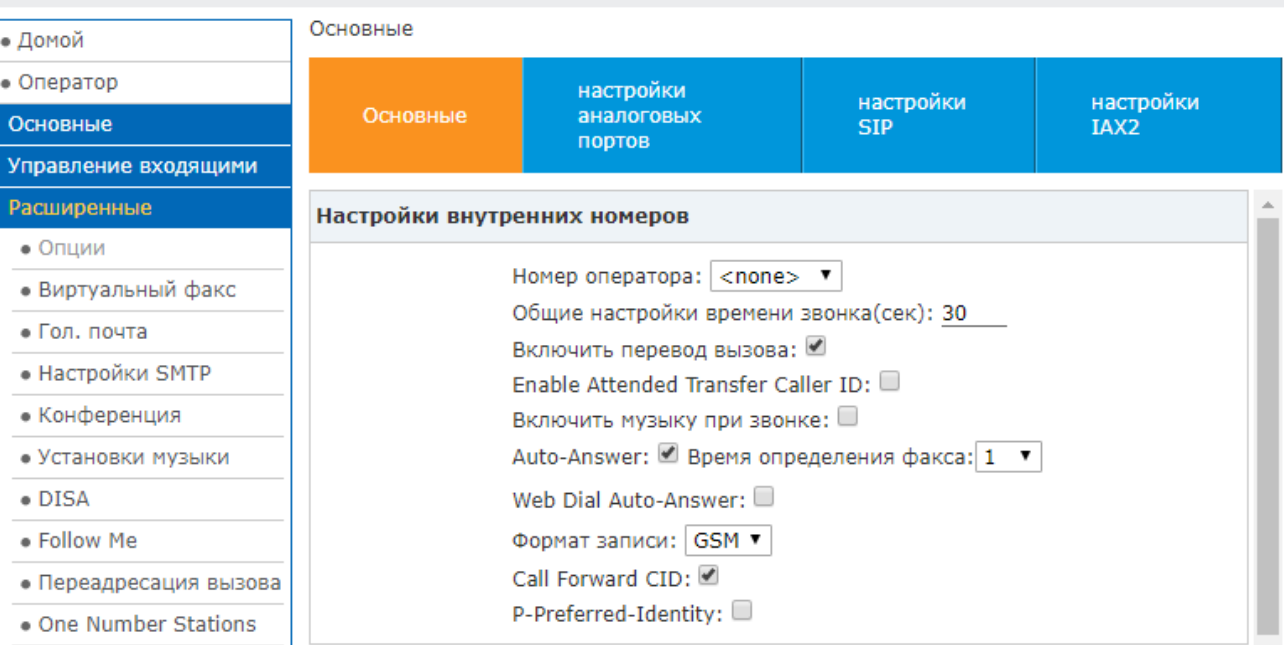

Опции в секции "Настройки по умолчанию для новых номеров" используются при создании новых внутренних номеров. Соответственно если в этой секции включена/определена какая-либо настройка, точно так же она будет определена и в только что создавшемся внутреннем номере.

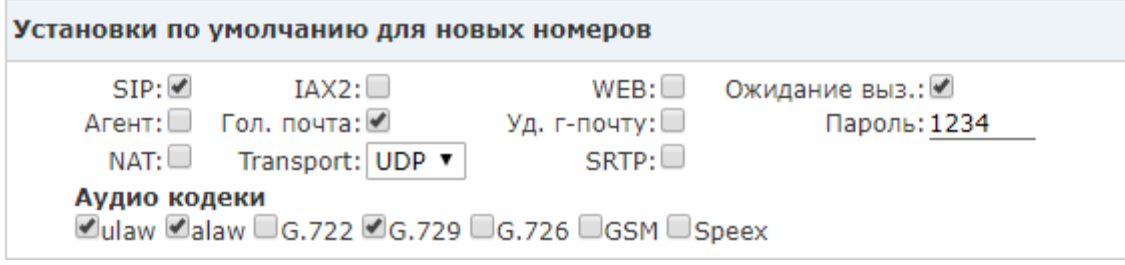

В секции "Предпочтения номеров" определяются диапазоны внутренних номеров пользователей и диапазоны системных номеров для того чтобы избежать возможные конфликты в IP АТС QTECH. В этой секции вы можете модифицировать эти диапазоны в соответствии с вашими требованиями:

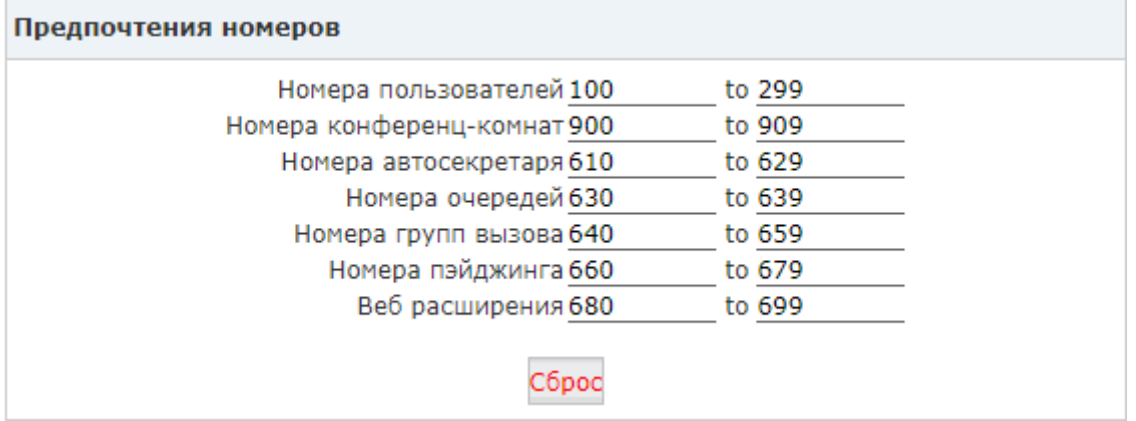

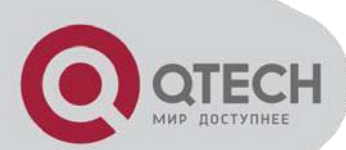

# **4.1.2 Настройки аналоговых портов**

Глобальные настройки аналоговых портов используются для настройки IP АТС QTECH для корректной работы с телефонными линиями, предоставляемыми вашим телефонным провайдером. Данный блок настроек состоит из двух секций.

# **Секция Определение Caller ID**

Настройки в этой секции используются для указания IP АТС QTECH каким образом идентифицировать звонящего (caller ID) из телефонных линий, подключенных к FXO портам.

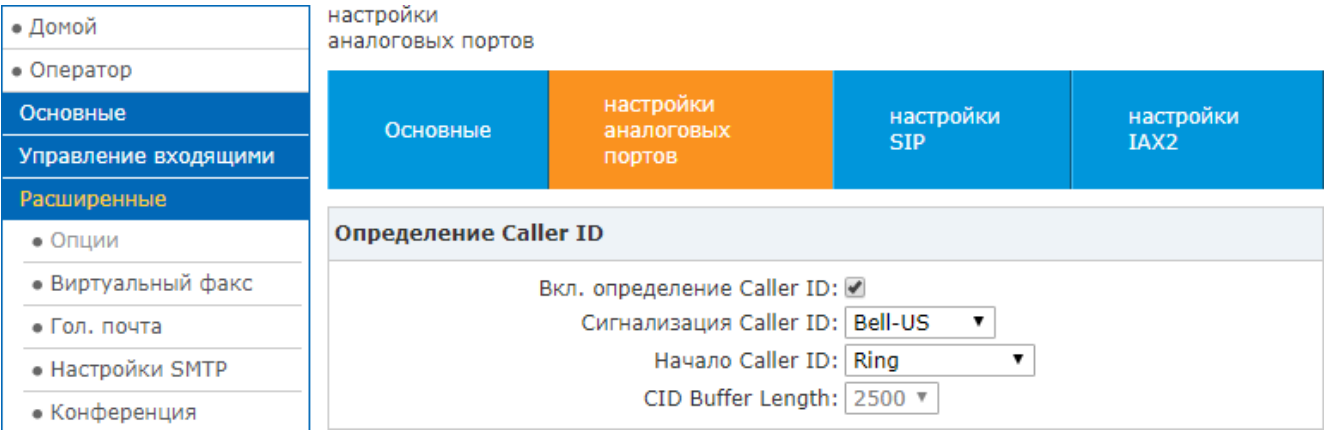

Рассмотрим приведенные на рисунке настройки:

**Включить определение Caller ID:** Определять Caller ID для входящих вызовов на FXO линии.

**Сигнализация Caller ID:** Тип сигнализации, используемой в аналоговых телефонных линиях для передачи Caller ID.

Bell-US—Также известной как Bellcore FSK. Используется в Канаде, Китае и США.

DTMF—Dual Tone Multi-Frequency. Используется в Дании, Финляндии и Швеции.

V23—В основном используется в Великобритании.

V23-Japan—В основном используется в Японии.

**Начало Caller ID:** Определять Caller ID, когда получен вызов или, когда изменилась полярность.

**CID Buffer Length:** Длина буфера, используемая для хранения информации о Caller ID.

#### **Секция Основные**

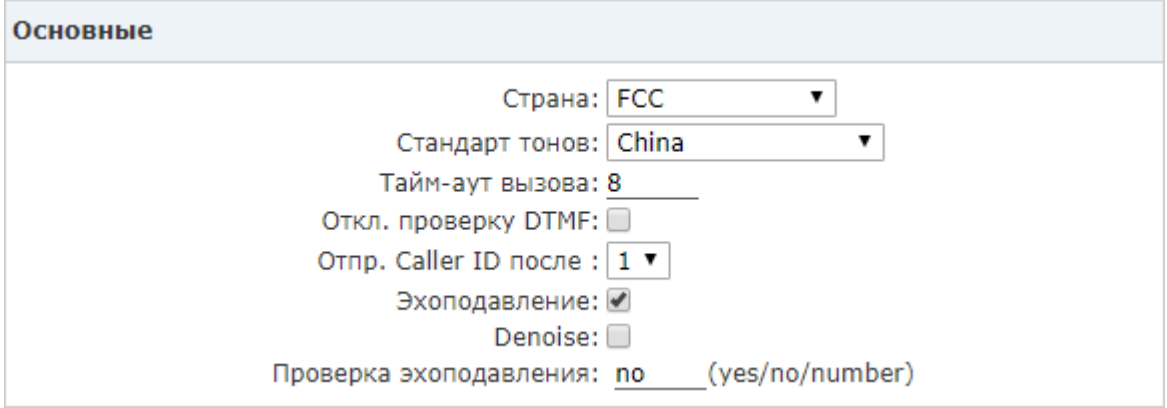

**Страна:** Установите Страну (Opermode) для FXO портов

**Стандарт тонов:** Выберите стандарт тонов в соответствии со страной.

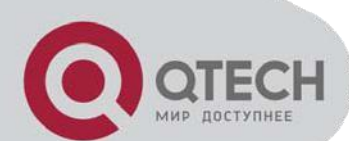

**Тайм-аут вызова:** Аналоговые устройства должны иметь таймаут для того чтобы определить должны ли повесить трубку перед тем как будет ответ на линии. Короче говоря, эта величина определяет сколько времени нужно DAHDI чтобы понять, что пора класть трубку.

**Отключить проверку DTMF:** Выберите при проблемах с корректным детектирование DTMF сигналов.

**Отпр. Caller ID после:** В некоторых странах, такие как Великобритания, Caller id нужно отравлять не после первого тона вызова (как выбрано по умолчанию), а позже.

**Эхоподавление:** Включить/выключить эхоподавление.

**Denoise:** Настройка "Denoise" помогает уменьшить уровень шума на шумных аналоговых линиях, особенно где увеличен уровень сигнала.

**Проверка эхоподавления:** Проверка эхоподавления включает в себя посылку короткого импульса в линию и использование отклика для предварительной подстройки эхоподавления (доступные значения: yes, no или количество миллисекунд для задержки перед тестом).

# **4.1.3 Глобальные Настройки SIP**

Глобальные настройки SIP позволяют настроить несколько основных и расширенных опций касающихся протокола SIP в IP АТС QTECH. Для внесения изменений в настройки откройте "Расширенные->Опции" и нажмите "Настройки SIP". Данная страница состоит из нескольких секций.

#### **Секция Основные**

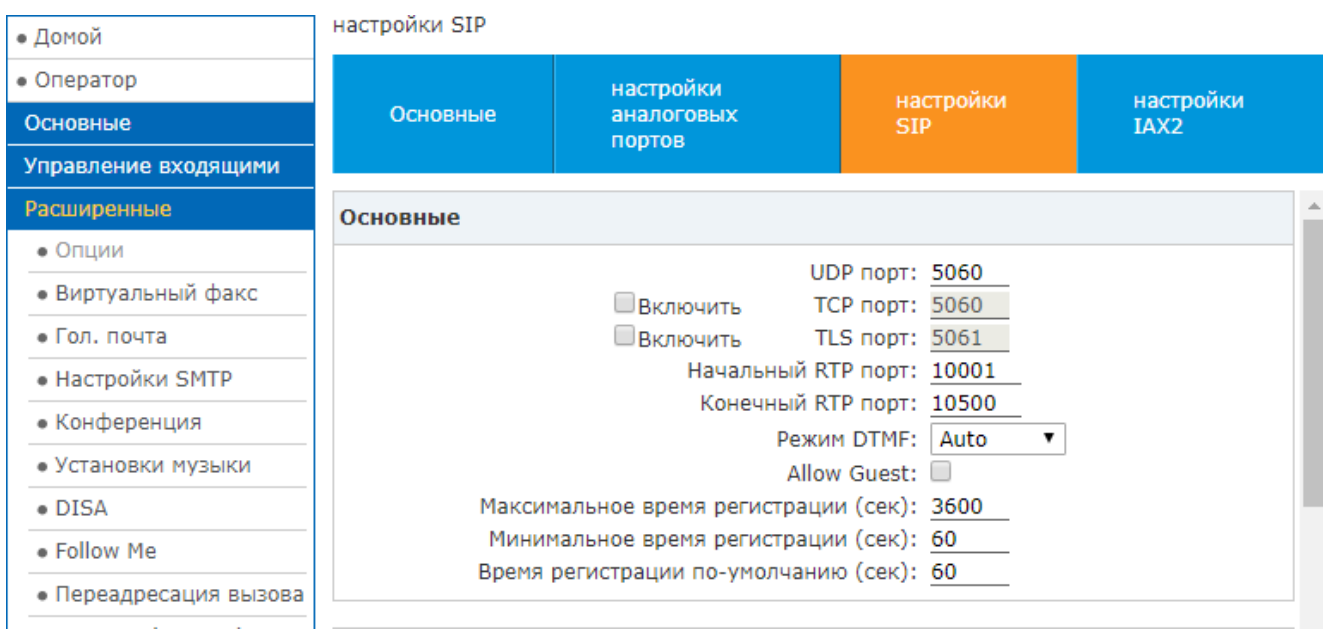

**UDP порт:** UDP порт, используемый для сигнализации SIP. По умолчанию: 5060. Вы можете изменить этот порт.

**TCP порт:** Отмечая опцию "Включить", вы включаете глобальную поддержку SIP по протоколу TCP. Для регистрации оконечного SIP оборудования, (например, IP телефона), по протоколу TCP, вам также нужно выбрать протокол TCP в настройках внутренних номеров.

**TLS порт:** Отмечая опцию "Включить", вы включаете глобальную поддержку SIP по протоколу TLS. Для регистрации оконечного SIP оборудования, (например, IP телефона), по протоколу TLS, вам также нужно выбрать протокол TLS в настройках внутренних номеров.

**Начальный RTP порт/Конечный RTP порт:** Здесь указываются UDP порты, используемые IP АТС QTECH для голосовых потоков RTP. Изменение установленного здесь диапазона портов портов может привести к проблемам с передачей голоса.

**Режим DTMF:** Выберите режим передачи DTMF по умолчанию.

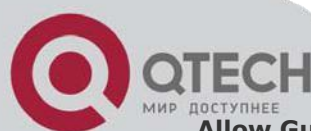

**Allow Guest:** Данная установка определяет может ли IP АТС QTECH принимать анонимные вызовы. В целях безопасности не активируйте данную опцию.

**Максимальное время регистрации:** Максимальное время регистрации абонентов. По умолчанию: 3600 секунд.

**Минимальное время регистрации:** Минимальное время регистрации абонентов. По умолчанию: 60 секунд.

**Время регистрации по умолчанию:** Время регистрации, используемое по умолчанию.

# **Секция Поддержка NAT**

Если IP АТС QTECH находится за NAT и вам требуется делать вызовы "наружу" или принимать оттуда вызовы, то IP АТС QTECH необходимо знать приходит ли вызов из-за NAT или нет. Например, если вам надо настроить удаленные рабочие места, то следует указать какие сетевые адреса - адреса за NAT, а какие – нет

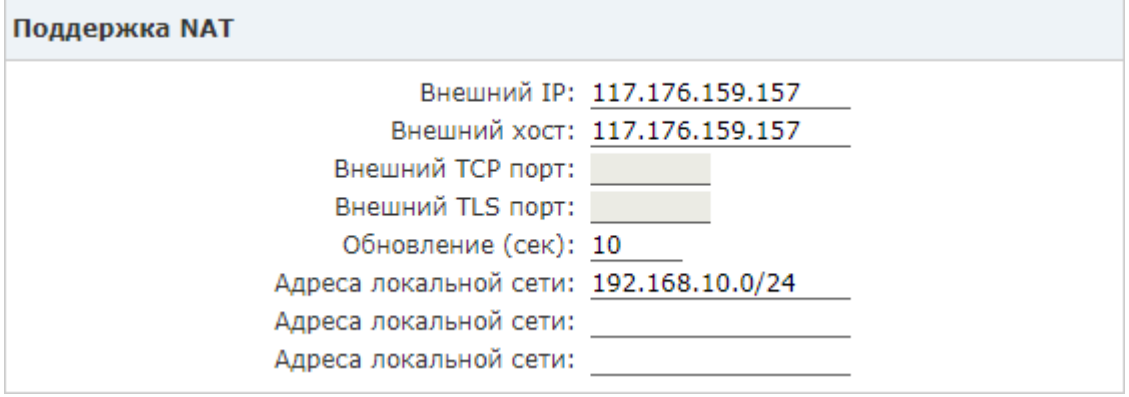

**Внешний IP:** IP адрес, который будет использоваться в исходящих SIP сообщениях, если АТС находится за NAT.

**Внешний хост:** Внешний хост, не рекомендуется для использования вне тестовых запусков!

**Обновление:** Как часто отправлять запросы на DNS сервер при использовании опции 'Внешний хост'.

**Внешний TCP порт:** Номер порта TCP, используемого для протокола SIP во внешней сети.

**Внешний TLS порт:** Номер порта TLS, используемого для протокола SIP во внешней сети.

**Локальные сетевые адреса:** Укажите локальные сетевые адреса при использовании опции 'Внешний хост'.

**Внимание!** Если появилась проблема односторонней слышимости (или отсутствия слышимости вообще) при удаленной подключении, то скорее всего дело в неправильно настроенной поддержке NAT. Соответственно проверьте настройки NAT в этой секции.

### **Секция Поддержка Т.38**

В этой секции включается/отключается поддержка протокола T.38 для передачи факсов между двумя SIP устройствами.

Поддержка Т.38

Включить Т.38 (UDPTL): 2

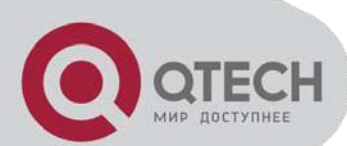

# **Секция Type of Service**

IP АТС QTECH поддерживает различные настройки QoS на уровне приложения для различных протоколов сигнализации и передачи голоса. Байт "Type of Service" (TOS) устанавливается для исходящих IP пакетов для различных протоколов. Байт TOS используется сетевым окружением для обеспечения определенного уровня (Quality of Service) QoS.

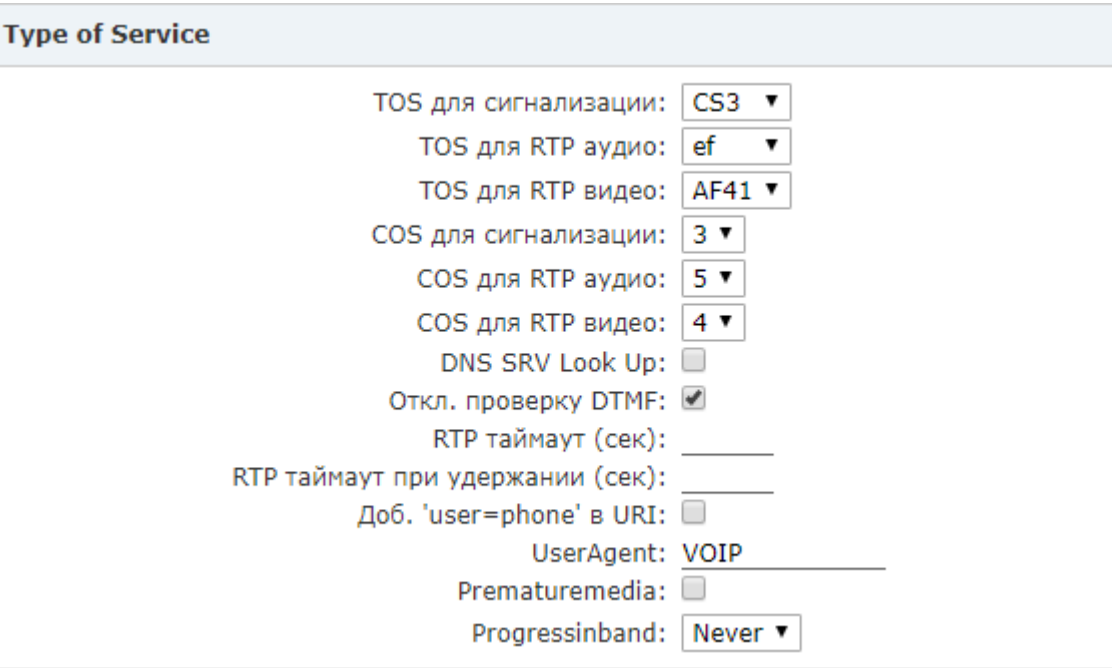

**TOS для сигнализации:** Укажите TOS для пакетов протокола SIP.

**TOS для RTP аудио:** Укажите TOS для аудио пакетов RTP.

**TOS для RTP видео:** Укажите TOS для видео пакетов RTP.

**COS для сигнализации:** Укажите приоритет 802.1p для пакетов протокола SIP.

**COS для RTP аудио:** Укажите приоритет 802.1p для аудио пакетов RTP.

**COS для RTP видео:** Укажите приоритет 802.1p для видео пакетов RTP.

**DNS SRV Look Up:** Включить функцию DNS SRV lookups при исходящих вызовах.

**Отключить проверку DTMF:** Отключить проверку DTMF.

**RTP таймаут:** Завершать вызовы, если в течении 60 секунд нет RTP пакетов и при этом абонент не находится на удержании.

**RTP таймаут при удержании:** Завершать вызовы, если в течении 300 секунд нет RTP пакетов, и при этом абонент находится на удержании (д.б. > RTP таймаута).

**Добавлять 'user=phone' в URI:** Добавлять поле 'user=phone' в URI.

**UserAgent:** Позволяет вам изменять значение поля User Agent

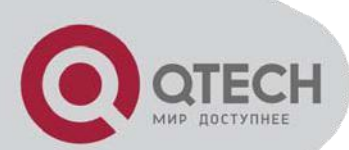

# **Секция Исходящая регистрация SIP**

В данной секции настраивается параметры регистрации IP АТС QTECH, для тех случаев, когда она регистрируется на других sip серверах как клиент.

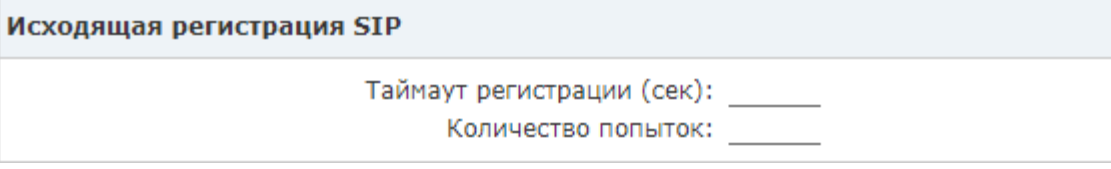

**Таймаут регистрации:** Повторять попытки регистрации для исходящих соединений каждые 'x' секунд'.

**Количество попыток:** Количество попыток регистрации для исходящих соединений. Установите 0 для снятия ограничений.

# **4.1.4 Глобальные Настройки IAX2**

Для доступа к настройкам откройте "Расширенные->Опции" и нажмите "настройки IAX2"

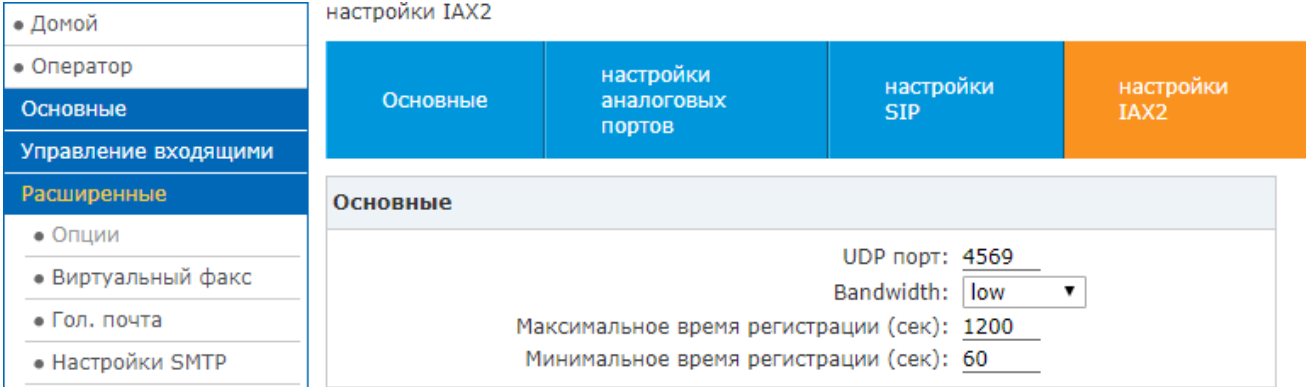

**UDP порт:** Сигнальный и голосовой порт протокола IAX2. Значение по умолчанию 4569.

**Bandwidth:** Укажите оценку ширины пропускания для того чтоб определить используемые кодеки.

**Максимальное время регистрации (сек):** Максимальное время, которое IAX пиры запрашивают как время истечения регистрации.

**Минимальное время регистрации (сек):** Минимальное время, которое IAX пиры запрашивают как время истечения регистрации.

# **4.2 Виртуальный факс**

IP АТС QTECH автоматически определяет входящие факсы и отсылает их на электронную почту. Если вы не хотите, чтобы факсы отправлялись на почту пользователя, то возможно настроить сохранение факсов в рабочем кабинете пользователя.

Важно: Необходимо включить Виртуальный факс на странице "Расширенные->Виртуальный факс"

# **4.2.1 Прием факсов**

IP АТС QTECH распознает факсы, принимаемые из транков. Чтобы настроить IP АТС QTECH для автоматического приема входящих факсов откройте *"Основные-Транки"*. Нажмите *"Изменить"* для конфигурации транка (Не важно аналогового или VoIP). В открывшейся форме включите опцию *"Автоопределение факса"* – вы увидите выпадающий список, где вы можете выбрать любой внутренний номер для приема входящих факсов.

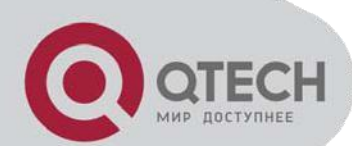

Если вы хотите, чтобы ваша IP АТС QTECH отправляла полученные факсы на электронную почту, тогда выберите внутренний номер, начинающийся со слов *"Виртуальный факс"*. А затем откройте страницу *"Основные->номера"* и укажите адрес электронной почты в секции *"Гол. почта".* 

Если же требуется хранить факсы только в IP АТС QTECH, то заполнять адрес электронной почты не требуется.

Наконец, если требуется направить входящий факс на факсовый аппарат, то выберите внутренний номер, ассоциированный с этим факсовым аппаратом.

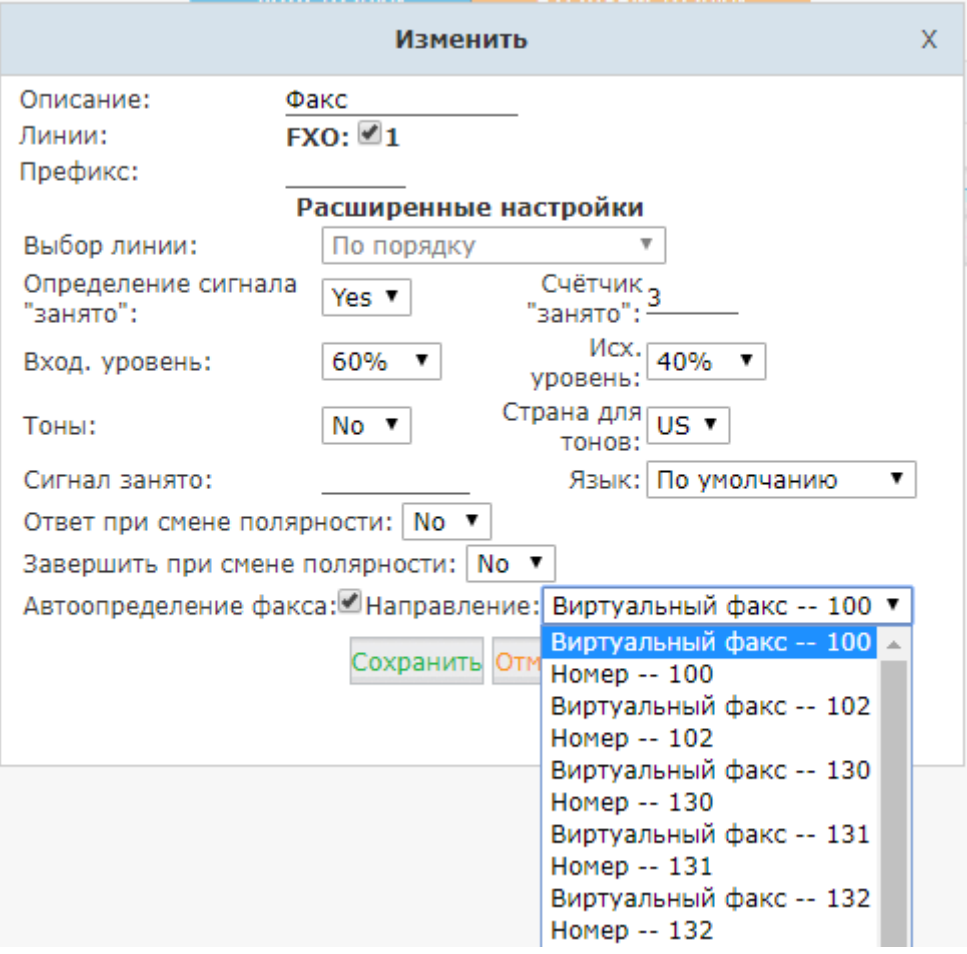

Внимание: Не забудьте настроить сервис SMTP, необходимый для работы электронной почты.

# **4.2.2 Отправка факсов**

Для отправки факса вам необходимо зайти в веб интерфейс конечного пользователя. Вместо "admin/admin" вводим "внутренний номер/пароль для внутреннего номера". Убедитесь, что опция "Web" включена для этого внутреннего номера. После входа в пользовательский интерфейс откройте страницу "Отправить факс".

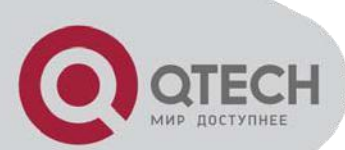

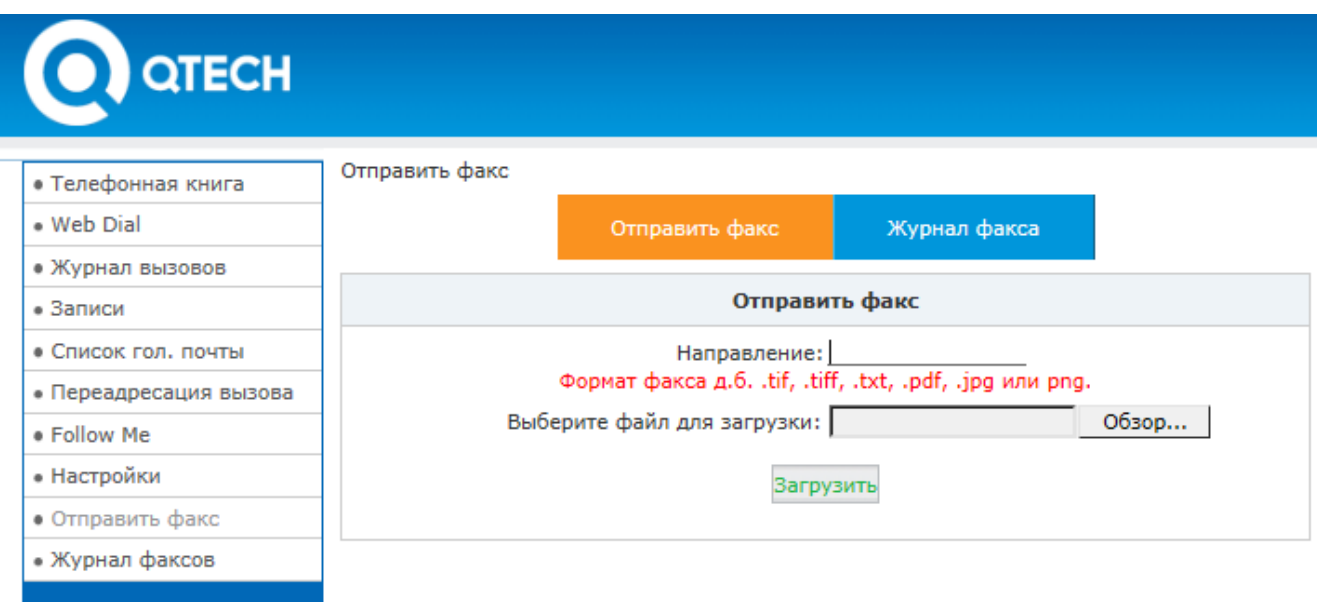

Введите номер факса, выберите файл для отправки и нажмите кнопку "Загрузить". На странице "Журнал факса" можно просмотреть историю и статус (успешный/неуспешный) отправлений.

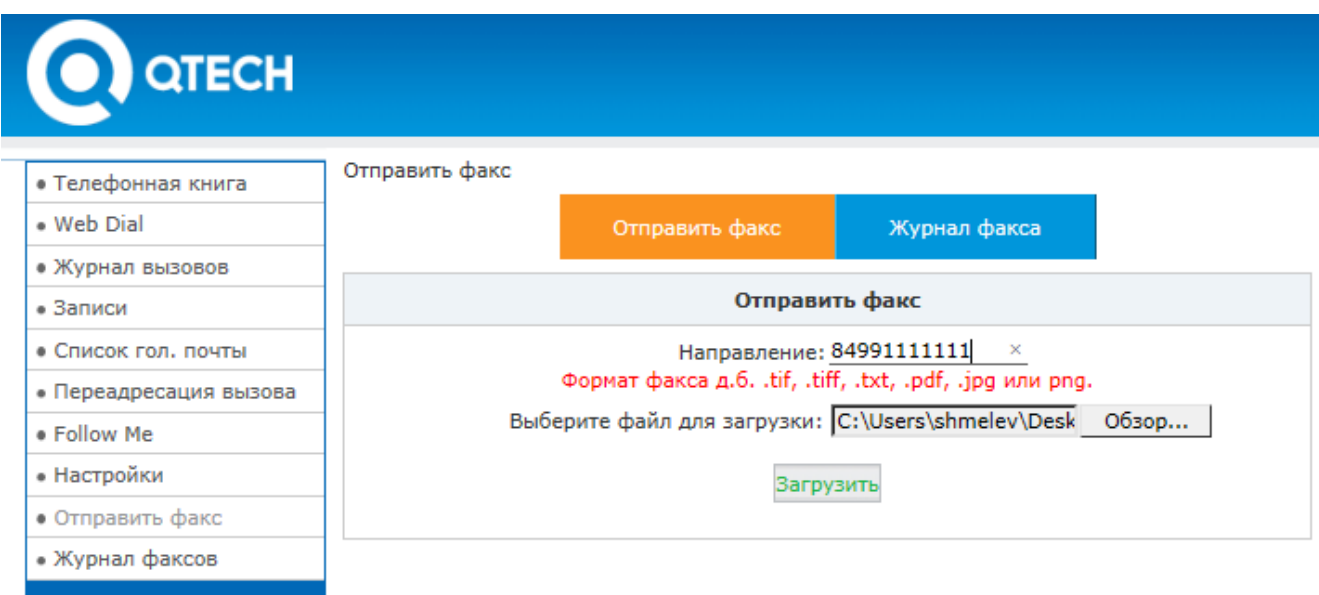

Также существует несколько настроек для исходящих факсов. Для доступа к ним откройте "Расширенные->Виртуальный факс":

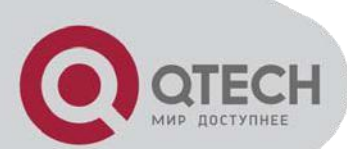

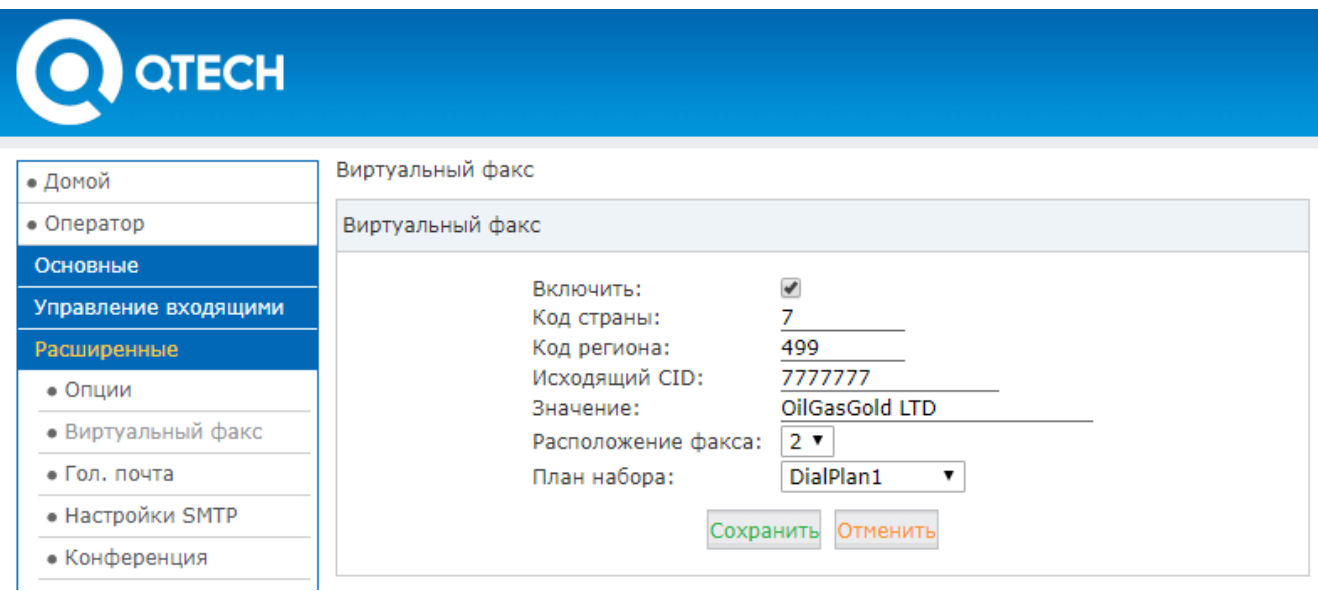

**Включить:** Активировать функциональность виртуального факса для приема и отправки факсов.

**Код страны:** Введите код страны. (Необязательное поле)

**Код региона:** Введите код региона. (Необязательное поле)

**Исходящий CID:** Применим только для исходящих факсов. Это номер видит принимающая сторона, когда получает ваш факс.

**Значение:** Это то, что будет печататься на заголовке каждого отосланного факса.

**Расположение факса:** Количество одновременно отправляемых факсов.

**План набора:** Выберите план набора для отправки факсов.

#### **4.3 Голосовая почта**

Настройки голосовой почты в IP АТС QTECH условно делится на 2 части – Настройки собственно голосовой почты и настройки голосовой почты для отправки голосовых сообщений по email.

Для настройки голосовой почты откройте "Расширенные->Гол. почта". Вы попадаете в основные настройки. Если требуется, скорректируйте содержимое следующих полей:

**Максимальное время приветствия:** Установите максимальную длительность приветствия.

**Нажать '0' для соединения с оператором:** находясь в меню голосовой почты, абонент может нажать клавишу "0" для соединения с оператором.

**Формат записи:** выберите формат, в котором будут записываться голосовые сообщения.

**Максимум сообщений:** Выберите максимальное количество сообщений.

**Максимальная длина сообщений:** Выберите максимальную длительность голосового сообщения (в минутах). По достижению этого времени запись прекратится.

**Минимальная длина сообщений:** Выберите минимальную длительность голосового сообщения (в

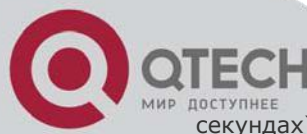

секундах). Если голосовое сообщение будет меньше минимальной длины, запись будет автоматически удалена.

**Проговаривать Caller-ID:** Проговаривать номер абонента, от которого поступило голосовое сообщение перед воспроизведением.

**Проговаривать продолжительность:** Проговаривать продолжительность голосового сообщения перед воспроизведением.

**Проигрывать доп. информацию:** Выберите для воспроизведения дополнительной информации о голосовом сообщении, например, дата и время.

**Прослушать перед отправкой:** Выберите, чтобы абонент мог прослушать оставленное голосовое сообщение перед отправкой.

# **QTECH**

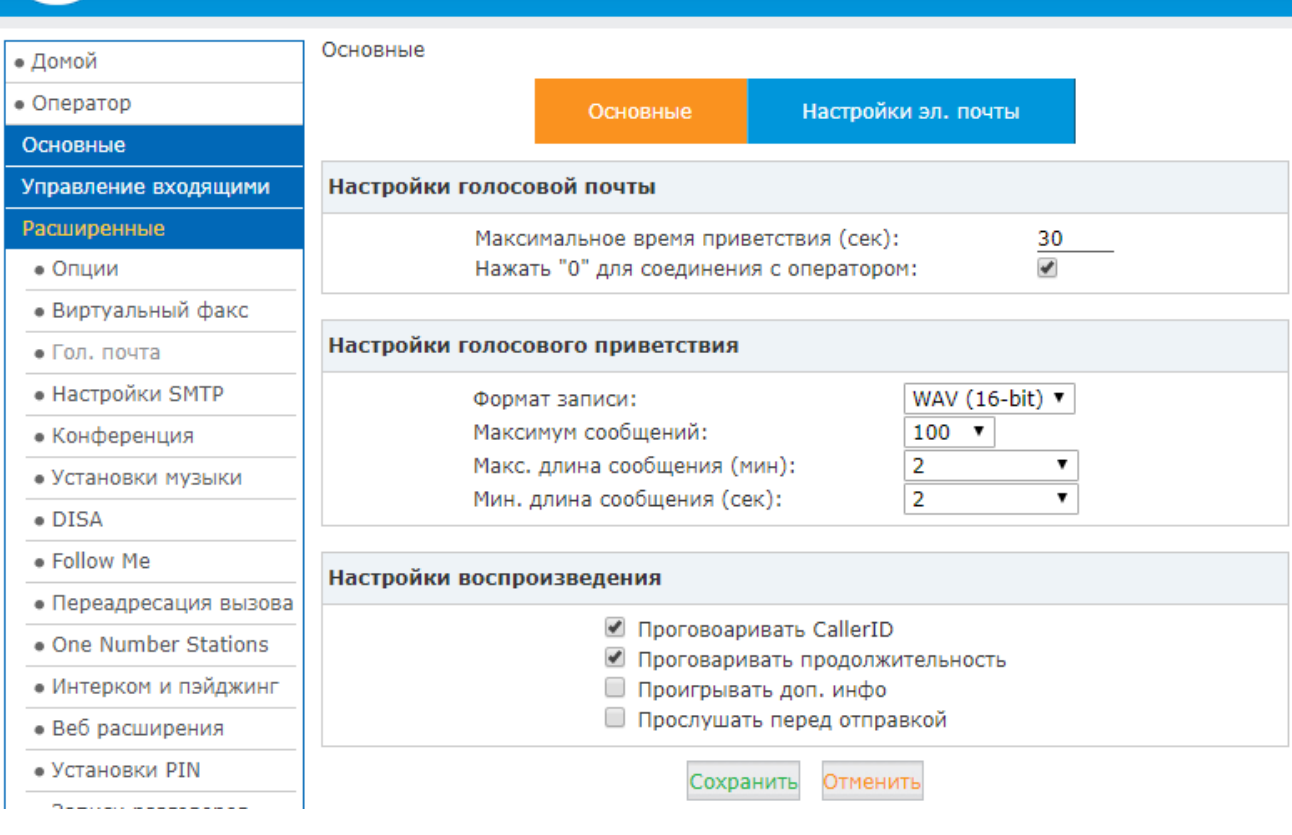

Далее настраиваем параметры электронной почты для отправки голосовых сообщений. Открываем "Расширенные->Гол. почта" и нажимаем кнопку "Настройки эл. почты". Корректируем поля в открывшейся форме, сохраняем и применяем внесенные изменения.

**Прикладывать запись голосовой почты к письму**: Выберите для отправки записей голосовой почты на электронную почту абонента.

**Имя отправителя:** Имя отправителя при получении голосовой почты.

**От:** Укажите адрес отправителя.

**Тема:** Укажите тему сообщения.

**Сообщение:** Напишите сообщение, генерируемое при отправке голосовых сообщений на электронную почту.

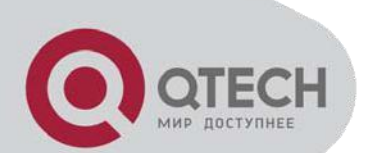

# **QTECH**

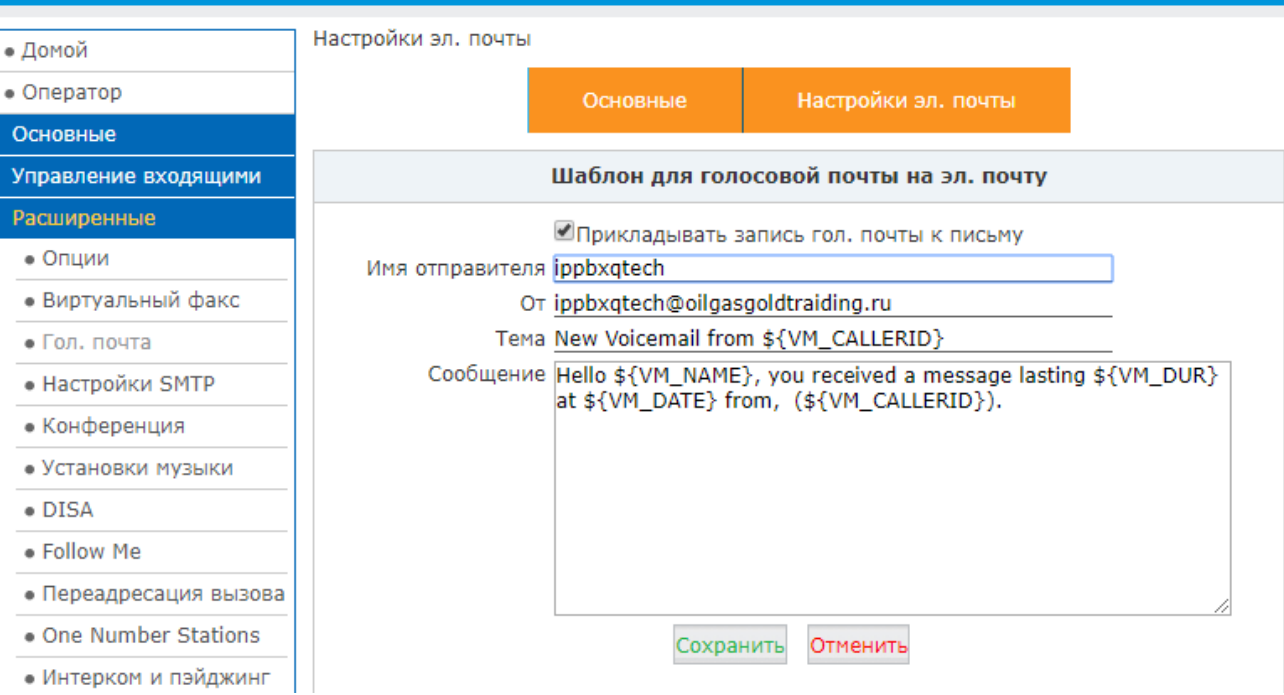

**Внимание: Не забудьте сконфигурировать SMTP сервер как описано в пункте 2.2.5.4**

# **Настройки SMTP**

IP АТС QTECH использует электронную почту в различных ситуациях, таких как отправка голосовых сообщений или факсов. Для настройки электронной почты откройте "Расширенные SMTP", заполните открывшуюся форму, нажмите кнопку "Сохранить" и примените внесенные изменения.

**SMTP Сервер:** IP адрес или доменное имя SMTP сервера для отправки уведомлений о поступлении голосовых сообщений на электронную почту.

**Порт:** Номер порта SMTP сервера. Как правило - 25, если используется SSL шифрование, то - 465.

**SSL/TLS:** Включить использование SSL/TLS.

**Включить аутентификацию SMTP:** Включить SMTP аутентификацию, если требуется сервером.

**Имя пользователя:** Имя пользователя при аутентификации.

**Пароль:** пароль при аутентификации.

+7(495) 797-3311 Москва, Новозаводская ул., 18, стр. 1 [info@qtech.ru](mailto:info@qtech.ru) [www.qtech.ru](http://www.qtech.ru/) **QTECH** Настройки SMTP • Домой  $\bullet$  Оператор Настройки SMTP: Основные Сервер SMTP: 192.168.10.1 Управление входящими **Порт: 25** SSL/TLS: Расширенные Включить аутентификацию SMTP • Опции Пользователь: ippbxqtech Пароль: •••••••••• • Виртуальный факс Отправить тест • Гол. почта • Настройки SMTP Сохранить Отменить • Конференция • Установки музыки

# **4.4 Конференция**

Конференции позволяют 2 и более пользователям объединяться таким образом, что каждый пользователь будет слышать остальных. Вы можете создать до 20 конференций. По умолчанию созданы 3 конференции.

### **4.4.1 Статическая конференция**

Откройте "Расширенные->Конференции" – слева открывается список конференций. Для создания новой конференции кликните на кнопку "Новая Конференция". Чтобы изменить существующую конференцию кликните кнопку "Изменить" справа от интересующей нас конференции – откроется форма. Отредактируйте интересующие вас поля и нажмите кнопку "Сохранить". Примените сохраненные изменения.

**Номер конференции:** Номер для доступа в конференц-комнату.

**Ожидать лидера:** Не начинать конференцию пока не подключился лидер (администратор.)

**Пароль администратора:** Пароль администратора для управления конференцией.

**План набора:** Выберите план набора.

**Проигрывать музыку на удержании первому дозвонившемуся:** Если выбрано, первому дозвонившемуся будет проигрывается музыка на удержании, до присоединения следующего участника конференции.

**Использовать меню:** данная опция позволяет получать доступ к меню конференции с помощью нажатия клавиши '\*' на телефоне.

**Объявлять дозвонившихся:** Объявлять участника конференции при подключении.

**Записывать конференцию:** Выберите для записи конференции.

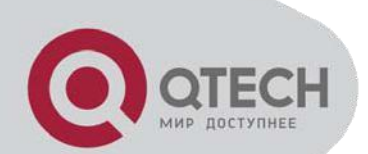

# **QTECH**

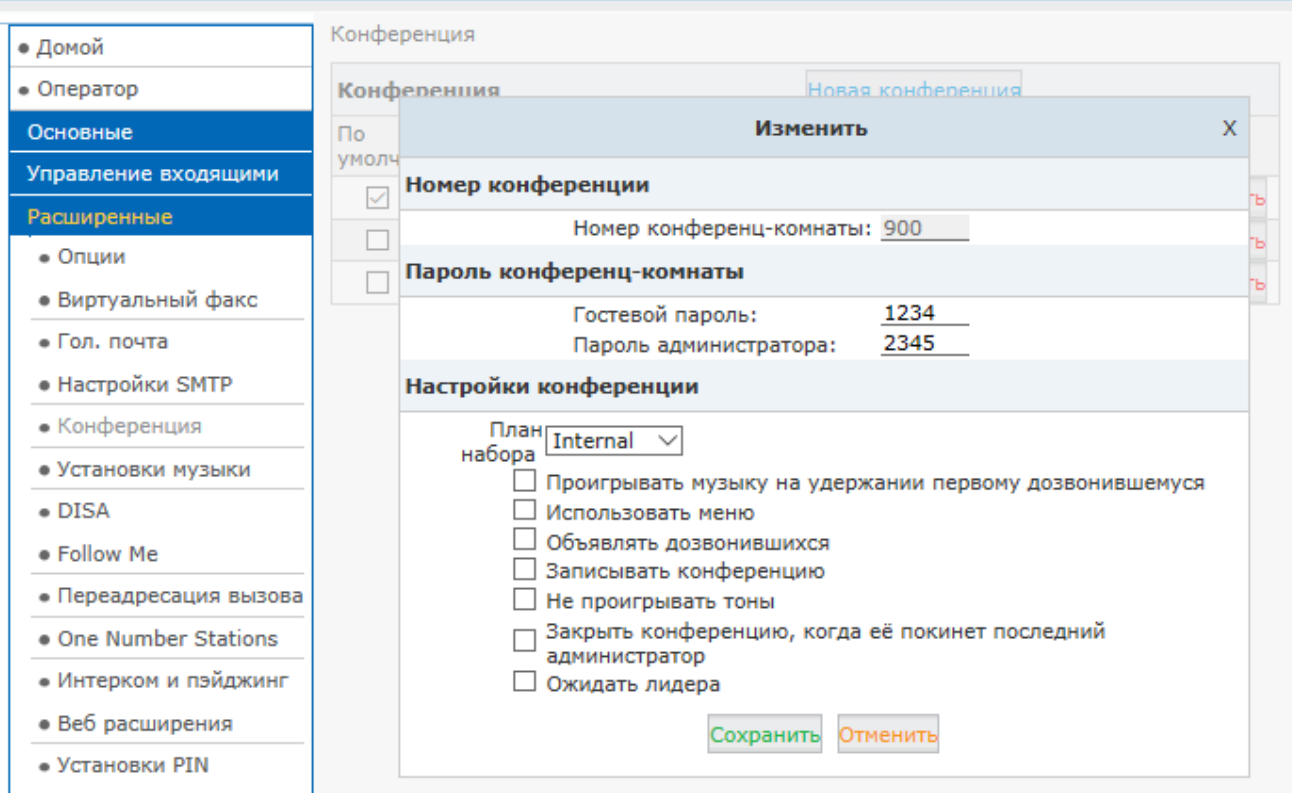

**Не проигрывать тоны:** Не проигрывать сигналы при подключении или выходе участников.

**Закрыть конференцию, когда её покинет последний администратор:** Завершать конференцию при выходе последнего администратора

**Ожидать лидера:** Не начинать конференцию пока не подключился лидер (администратор.)

# **4.4.2 Динамическая конференция**

IP АТС QTECH даёт возможность создать конференцию прямо во время звонка. Обратитесь к разделу описания кодов ДВО, предназначенных для управления конференцией.

# **4.5 Установки музыки**

Установки музыки, или Music On Hold(MOH) дают возможность загрузить аудио файлы в форматах WAV и MP3 и затем проигрывать их, когда звонящий ставится на удержание или ожидает в очереди.

Откройте "Расширенные->Установки музыки"

# **QTECH**

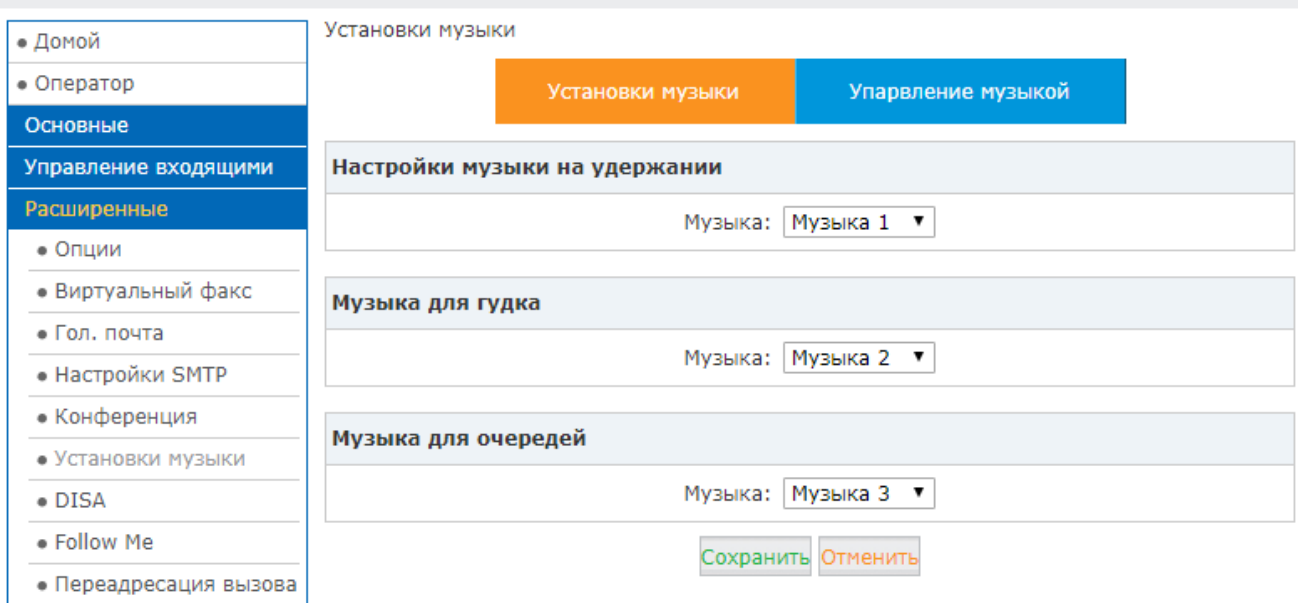

**Настройки музыки на удержании:** Аудиофайлы в этой выбранной папке проигрываются звонящему, находящемуся на удержании.

**Музыки для гудка:** Аудиофайлы в этой выбранной папке проигрываются звонящему вместо стандартных тонов вызова.

**Музыки для очередей:** Аудиофайлы в этой выбранной папке проигрываются звонящему, находящемуся в очереди.

Всего в системе 10 папок с аудиофайлами. По умолчанию 3 папки уже содержат музыкальные файлы, и вы можете их использовать. Однако если вы хотите использовать свои файлы, перейдите на закладку "Управление музыкой". В секции "Управление музыкой" выберите папку и кликните кнопку "Загрузить" чтобы посмотреть какие файлы содержаться в данной папке. Чтобы удалить файл из папки кликните кнопку "Delete".

В секции "Загрузить муз. файл" выберите папку, найдите файл для загрузки и кликните кнопку "Загрузить". Если в папке находится несколько аудиофайлов, то они проигрываются в произвольном порядке.

# **4.6 DISA**

Direct inward system access даёт возможность лицу, звонящему из города или с использованием мобильного телефона пользоваться всему возможностями IP АТС QTECH удаленно. То есть бы удобно использовать недорогие звонки с использованием VoIP по межгороду, которые доступны внутри системы. Или позволить таким лицам использовать функциональности Пейджинга и Интеркома. Следует отметить что данная функциональность должна быть защищена взломоустойчивым паролем. Пароли создаются на странице "Расширенные->Установки PIN" и уже после выбираются при создании DISA.

Для добавления DISA откройте "Расширенные->DISA" и нажмите "Новый DISA". Заполните появившуюся форму.

**Имя DISA:** Укажите имя для DISA.

**Установка PIN:** Выберите пул PIN.

**Записывать в СDR:** Записывать использование PIN в CDR.

**План набора:** Выберите план набора для функции DISA.

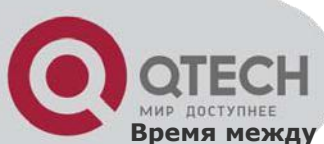

**Время между набором:** максимальное время между набором цифр в номере при использовании функции DISA (в секундах). По умолчанию - 5 секунд.

**Номер для DISA(Опционально):** При необходимости - определите номер для функции DISA.

**План набора:** Выберите план набора для функции DISA.

# **QTECH**

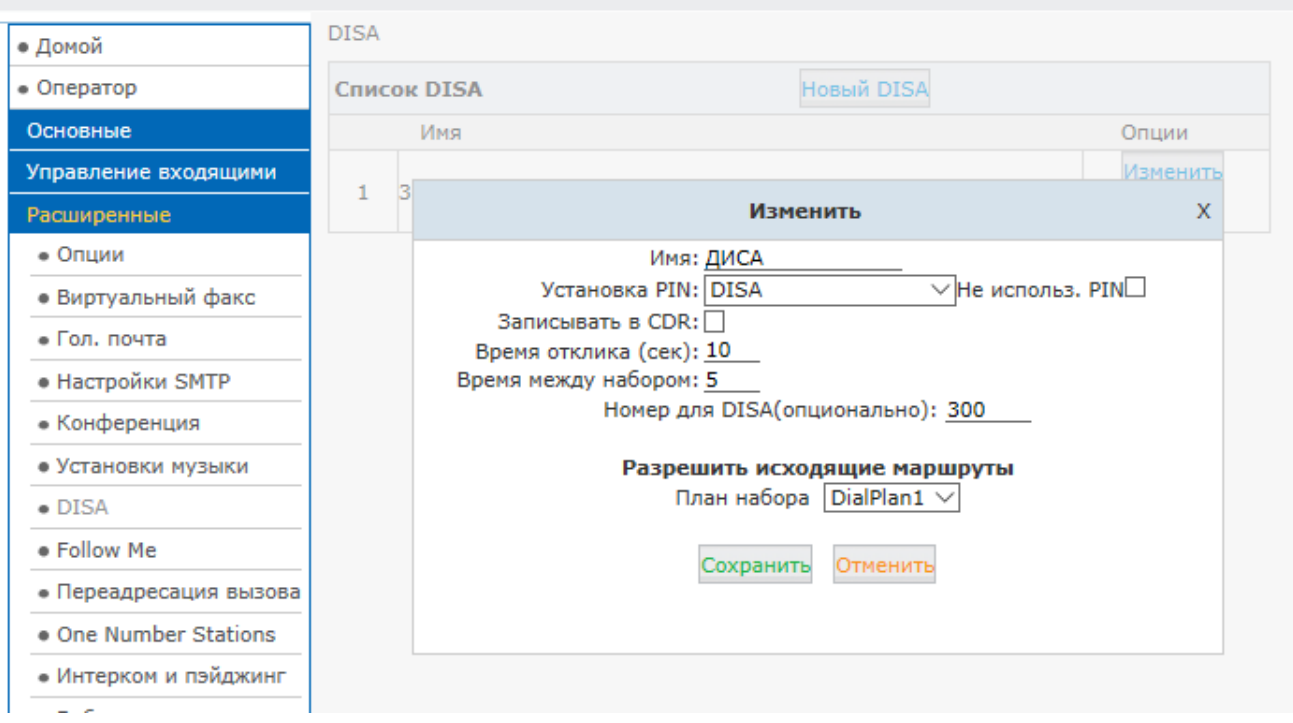

# **4.7 Follow Me**

Данная функциональность позволяет вам задать список телефонных номеров, по которым до конечного пользователя можно дозвониться. Например, домашний телефон, мобильный телефон, и т.д. Таким образом если кто-либо звонит на внутренний номер этого пользователя, и он в данный момент не доступен, тогда функциональность Follow me используя этот список звонит на каждый номер из этого списка до тех пор, пока какой-либо номер не ответит или список не закончится.

Перед настройкой функциональности Follow Me рассмотрим опции, которые могут вам пригодиться:

**Записывать имя вызывающего абонента** - IP АТС QTECH запрашивает звонящего произнести его имя. Затем она записывает это имя и проговаривает его при дозвоне на каждый из Follow me номеров.

**Всегда принимать вызов** - Если данная опция выключена, то IP АТС QTECH предоставит вызываемому номер выбор: ответить на вызов или нет. При включенной опции такой выбор не предоставляется.

Для настройки функциональности "Follow Me" откройте "Расширенные->Follow Me", нажмите ссылку "Новый Follow Me", заполните появившуюся форму, нажмите кнопку "Сохранить" и не забудьте применить внесенные изменения.

**Номер:** выберите номер.

**Продолжительность звонка:** Укажите продолжительность звонка в секундах.

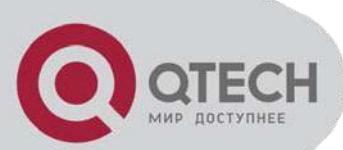

**Номера для Follow-Me:** Список номеров для вызовов, по одному в линию. Формат: номер, продолжительность звонка. Например:

84991111111,20 89031111111,20

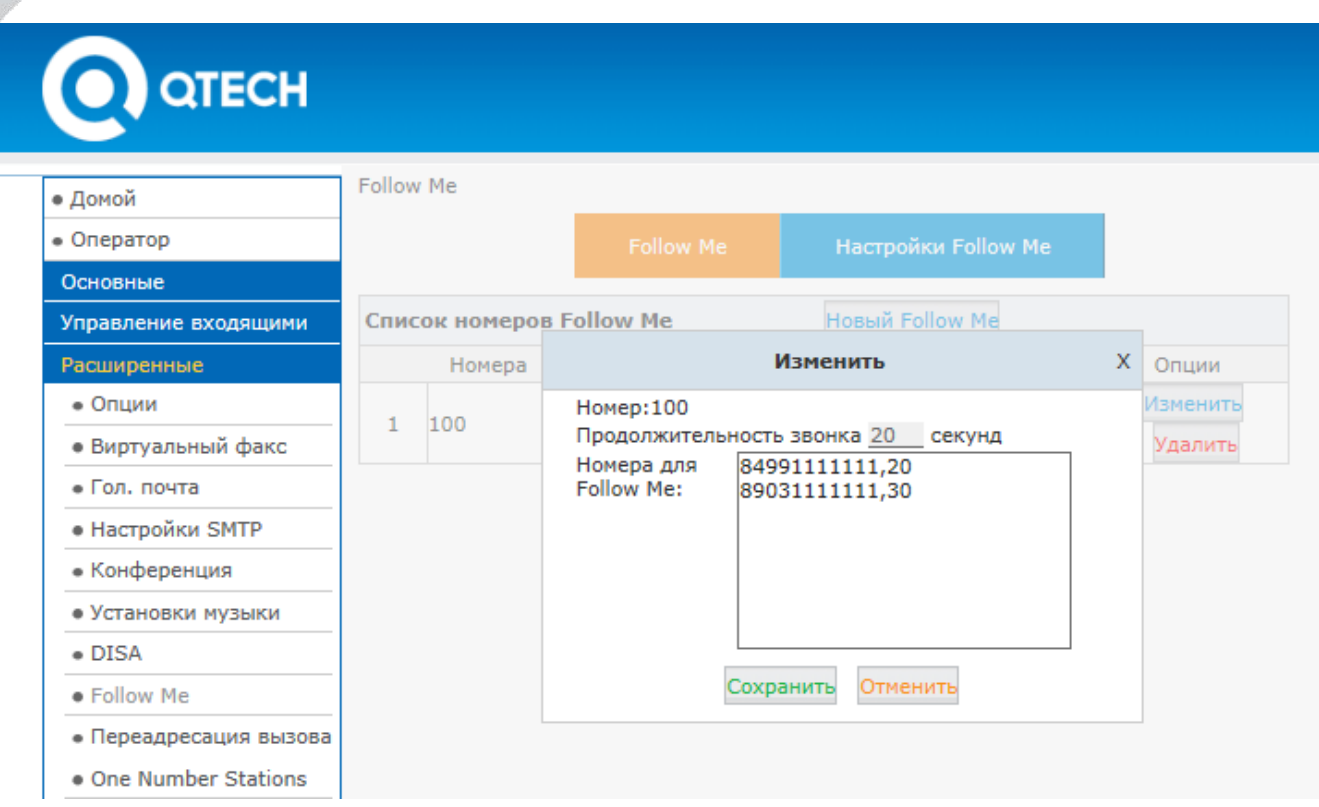

Рассмотрим пример на картинке. Внутренний номер 100 получает вызов и, если на него не отвечают в течении 20 секунд, вызов переадресовывается на 84991111111. Там он звонит на протяжении 20 секунд и далее перенаправляется на 89031111111, где также звонит в течении 20 секунд. Далее вызов завершается.

# **4.8 Переадресация вызова**

Функциональность переадресации вызова позволяет вызовам на внутренние номера быть перенаправленными на определенный внутренний номер, на мобильный, или городской номер

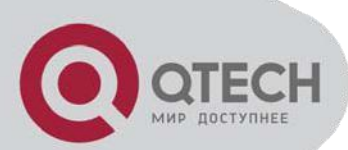

# **4.8.1 Настройка с помощью Веб интерфейса.**

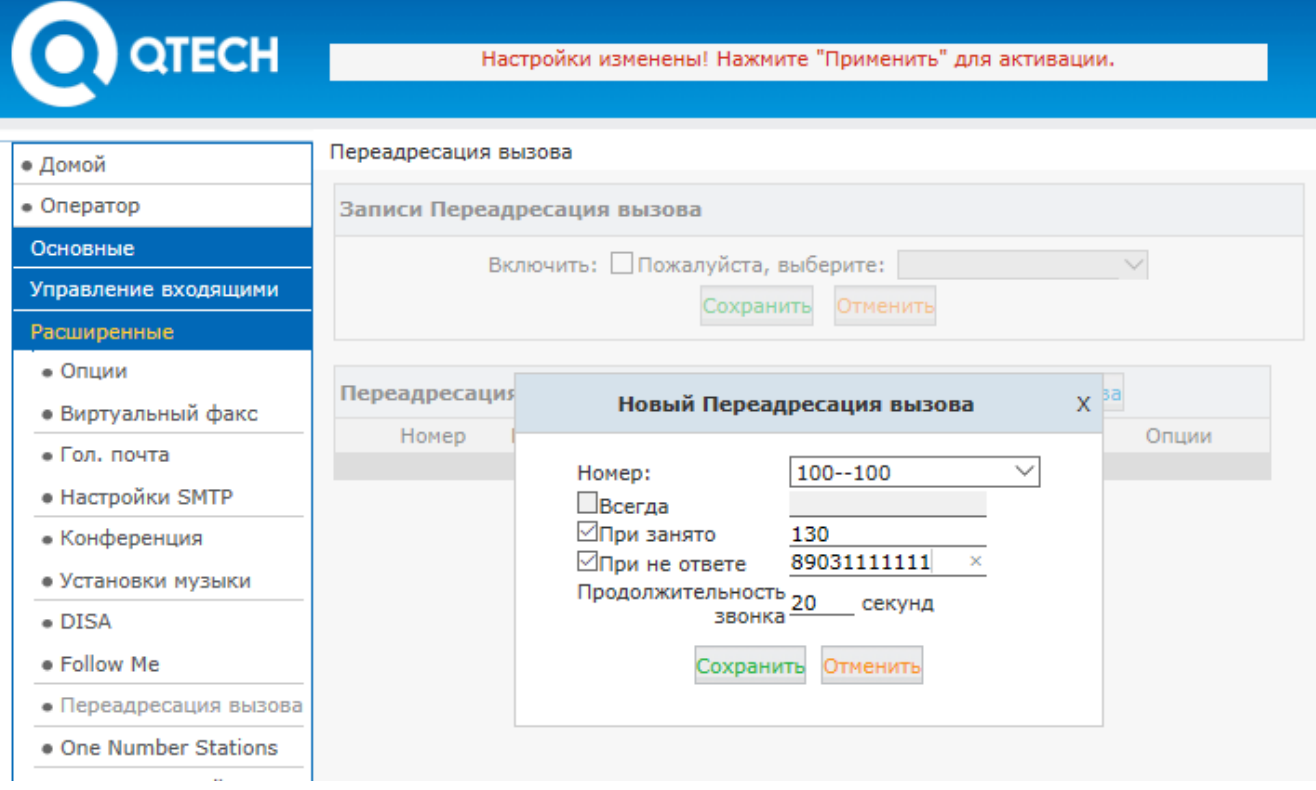

Для добавления нового правила переадресации вызова откройте "Расширенные->переадресация вызова". В открывшемся окне укажите номер, для которого вы устанавливаете переадресацию, номер, на который вы устанавливаете безусловную переадресация и также номера на которые вы устанавливаете переадресацию при занятости и неответе.

Функция переадресации может быть настроена пользователем "admin", "operator" или даже самим пользователем телефонного номера с использованием пользовательского Веб портала или с использованием кодов ДВО.

# **4.8.2 Настройка переадресации с телефона.**

Переадресация вызова настраивается пользователями "admin" и "operator" из Веб интерфейса. Однако с использованием кодов ДВО, конечные пользователи также могут включать/выключать переадресацию прямо с их телефонов без использования Веб интерфейса.

> Переадресация вызова Включить переадресацию всех вызовов: \* 71 Выключить переадресацию всех вызовов: 3071 Включить переадресацию вызовов при "занято": \*72 Выключить переадресацию вызовов при "занято": \*072 Включить переадресацию вызовов при не ответе: \*73 Выключить переадресацию вызовв при не ответе: \* 073

Например, исходящая маршрутизация, настроенная в IP АТС QTECH, требует префикс 9 для выполнения исходящих вызовов, а номер, на который вы настраиваете перевод вызовов – 89031111111.

Включить безусловную переадресацию всех вызовов: Набрать \*71989031111111, нажать 1 для подтверждения.

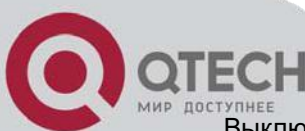

Выключить безусловную переадресацию всех вызовов: Набрать \*071

Включить переадресацию по занятости: Набрать \*72989031111111, нажать 1 для подтверждения.

Выключить переадресацию по занятости: Набрать \*072

Включить переадресацию по неответу: Набрать \*73989031111111, нажать 1 для подтверждения.

Выключить переадресацию по неответу: Набрать \*073

# **4.9 Перевод Вызова**

Перевод вызова используется для перевода активного вызова на другого адресата. Существует 2 типа перевода:

**Перевод с уведомлением** – Вызов ставится на удержание, совершается вызов на адресата, на который предполагается перевод звонка, происходит приватный разговор, после чего удерживаемый звонящий соединяется с новым адресатом.

**Перевод без уведомления** – Где вызов переводится на другого адресата без предварительного разговора с ним. В этом случае возможна ситуация, когда адресат отсутствует на месте и вызов может остаться не отвеченным.

Перевод вызова

Перевод без уведомления: # Перевод с уведомлением: \*? Завершить вызов: \* Время для ответа при переводе с уведомлением (сек): 15

**Перевод вызова без уведомления:** Комбинация для перевода вызова без уведомления (blind transfer).

**Перевод вызова с уведомлением:** Комбинация для перевода вызова с уведомлением (attended transfer).

**Завершить вызов:** Комбинация для завершения вызова при переводе вызова с уведомлением.

**Время для ответа при переводе с уведомлением:** Время для ответа абонента на которого переводят вызов при переводе с уведомлением.

Как это происходит: в процессе установившегося звонка вы набираете # и IP АТС QTECH произносит голосовую подсказку "Перевод", вы вводите номер, на который собираетесь перевести вызов, вызов будет немедленно переведен, и вы сможете повесить трубку. Если адресат не отвечает, то вызов перенаправляется в голосовую почту.

В тех случаях, когда перевод без уведомления не кажется уместным, вы можете использовать перевод с уведомлением. Например, вы набираете \*2, IP АТС QTECH произносит подсказку "Перевод", затем вы набираете номер, на который собираетесь перевести вызов, адресат отвечает вам, вы представляете звонящего и кладете трубку. В этот момент IP АТС QTECH производит перевод вызова.

В случае перевода с уведомлением, если адресат, на который переводится звонок, не отвечает более 15 секунд, то вызов возвращается обратно. Также вы можете отменить перевод вручную набрав \* пока адресат, на которого переводится вызов еще не ответил.

# **4.10 One Number Station**

Функциональность One Number Station позволяет использовать один и тот же внутренний номер для звонков на разные внутренние номера. Используя эту функциональность, вы помещаете несколько внутренних номеров в одну группу и выбираете для нее один "главный" номер. Соответственно, когда IP АТС QTECH получает вызов на этот главный номер, звонят все внутренние номера, входящие в эту группу, включая этот главный номер.

Для создания группы "One Number Station" откройте "Расширенные->One Number Station" и кликните кнопку "Новый One Number Station". Выберите внутренние номера в поле "Номера" и перенесите их в поле "Участники группы". В выпадающем списке "Main Extension" выберите номер, который будет главным номером. Затем кликните кнопку "Сохранить". У вас появилась новая группа "One number station".

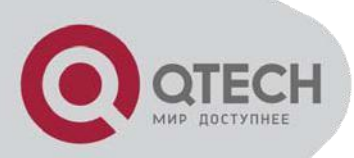

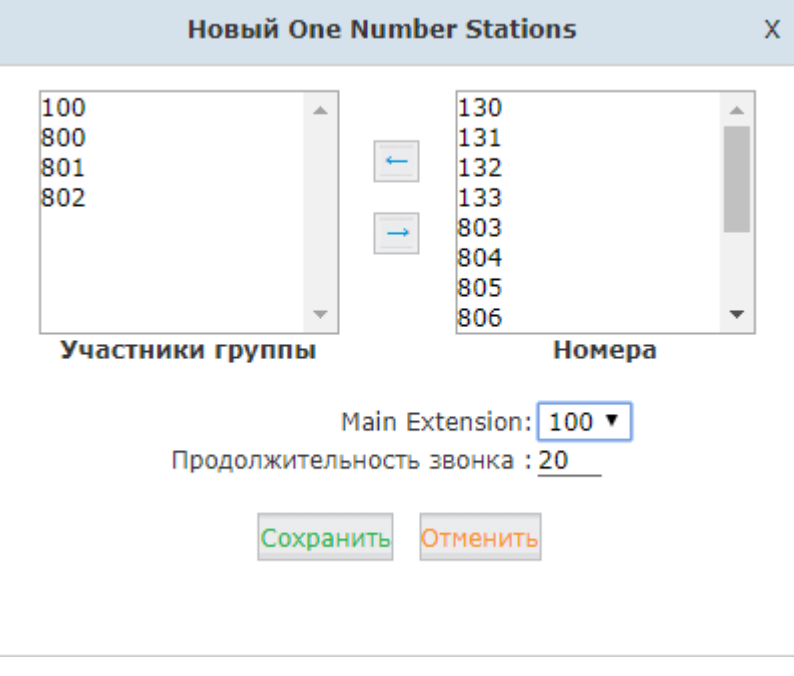

В этом примере независимо какой из внутренних номеров этой группы (100, 800, 801, 802) делает вызов, остальные внутренние номера увидят, что вызов пришел с главного номера группы 100. А вызов на номер 100 приведет к вызову всех 4 внутренних номеров в этой группе.

Кроме того, существует код ДВО "Switch Station". Это код используется для перевода вызова. Например, если входящий вызов на номер 100 был отвечен внутренним номером 800, то вы можете набрать \*1 с внутренних номеров 100, 801, или 802 для перевода этого вызова на себя, при этом номер 800 будет отсоединен.

# **4.11 Интерком и пейджинг**

Функциональность Пейджинга и Интеркома позволяют использовать вашу IP АТС QTECH как систему интеркома. Назначая для этой функциональности номер, вы получаете возможность вы получаете возможность отправлять голосовые сообщения и интерком–соединения одновременно всем пользователям в группе.

Для создания Интерком и Пейджинг группы откройте "Расширенные->Интерком и Пейджинг" и нажмите кнопку "Новая группа пейджинга".

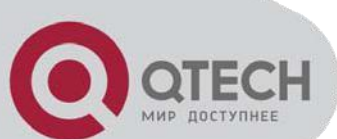

# **QTECH**

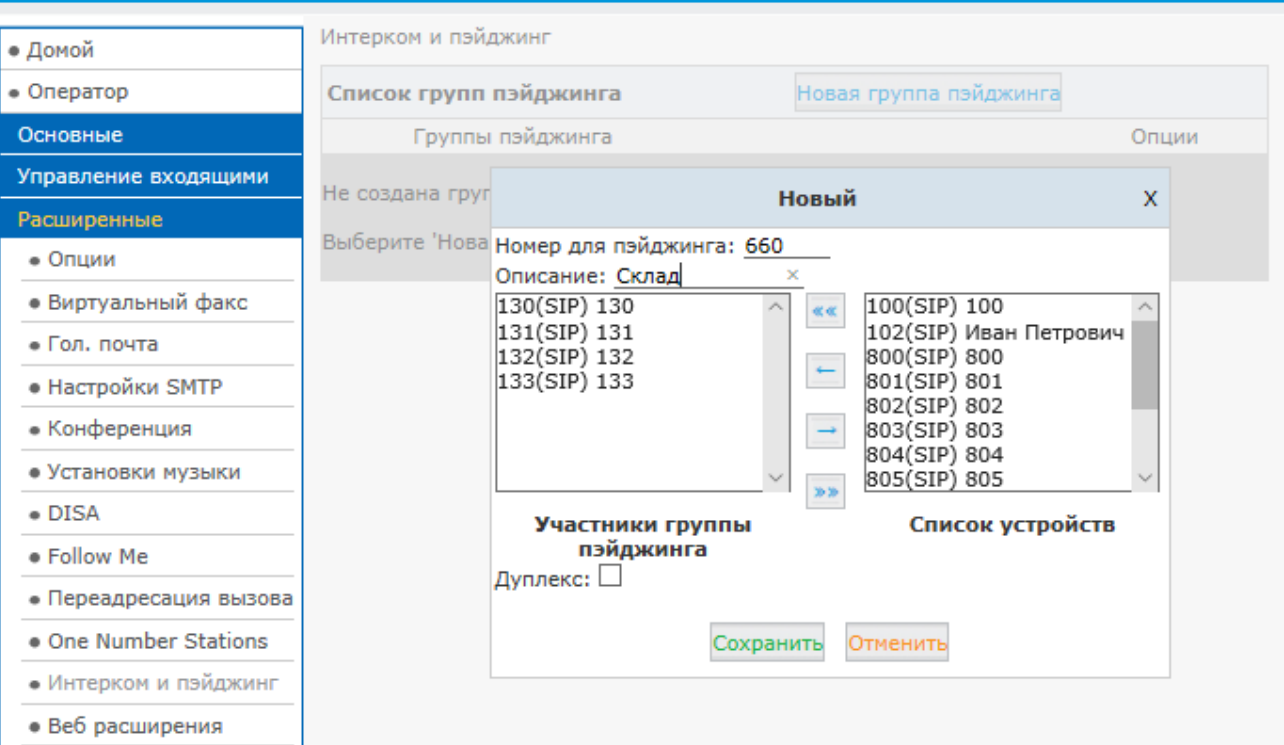

#### Заполните появившуюся форму и нажмите кнопку "Сохранить"

**Номер для пэйджинга:** Номер для абонентов, используемых в группе пэйджинга.

**Описание:** Описание группы пэйджинга.

**Дуплекс:** Как правило, пэйджинг подразумевает под собой одностороннюю связь. Включение данной опции позволит всем участникам группы говорить и слушать друг друга. Некий упрощённый аналог конференции.

К сожалению данная функциональность не работает для аналоговых телефонных аппаратов. Следует обратить внимание на то что кроме использования групп пейджинга и интрекома, конечные пользователи могут использовать пейджинг/интерком для одного номера с использованием кодов ДВО, описанных в соответствующей секции.

#### **4.12 Веб расширения**

Веб расширение является новой функциональностью, использующей WebRTC. Вы можете использовать любой веб браузер, который поддерживает WebRTC для регистрации внутреннего номера в вашей IP АТС QTECH, не используя каких-либо плагинов.

Чтобы зарегистрировать первое Веб расширение проделайте следующие шаги:

#### **Шаг 1: Сделайте Веб расширение**

Чтобы сделать веб расширение, откройте "Расширенные->Веб расширения". Кликните кнопку "Новый пользователь".

**Имя:** Имя пользователя для этого веб расширения

**Номер:** Внутренний номер этого веб расширения

**Пароль:** Пароль для регистрации этого веб расширения

**Исходящий CID:** Использовать данный номер (Caller ID) при звонках через VoIP транки.

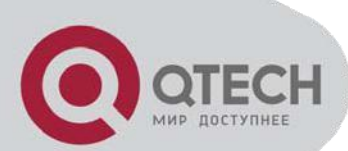

**План набора:** Выберите план набора. План набора настраивается в меню "Исходящие маршруты"

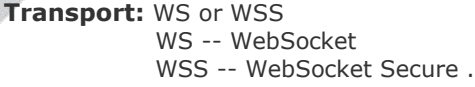

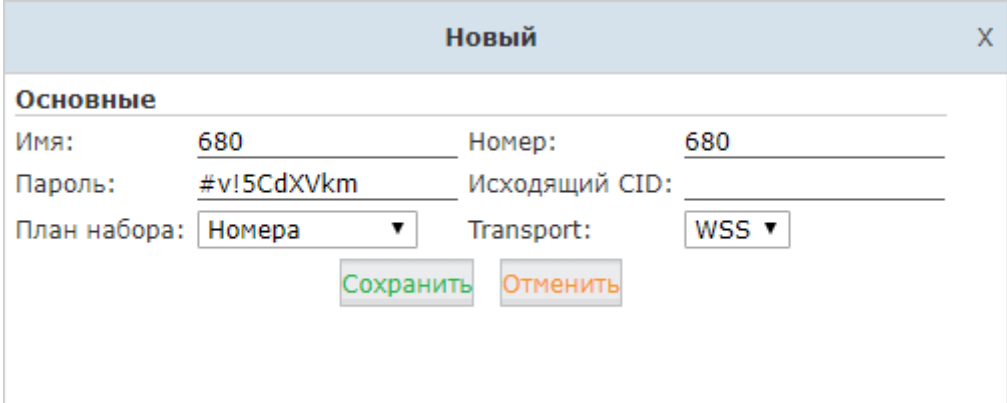

#### **Шаг 2: Обновите патч Веб расширений.**

Как вы уже поняли Веб расширения используют разные протоколы для сигнализации и голоса/видео(WS/WSS) и не являются такими же обычными внутренними номерами, которые используют протоколы SIP/IAX2. Соответственно они должны обрабатываться особым образом.

Скачайте WebRTC патч.

#### **Шаг 3. Зарегистрируйте Веб расширение.**

После завершения процесса обновления зайдите в интерфейс регистрации расширения WebRTC. Откройте браузер и введите<https://192.168.1.254:9999/webrtc> (в том случае если 192.168.1.254 – это адрес вашей IP АТС QTECH) – вы увидите интерфейс регистрации веб расширения. Заполните окно логина, нажмите Ввод - веб расширение регистрируется и готово выполнять/принимать вызовы, как и любое другое расширение. WebRTC может быть встроен в корпоративный веб сайт, позволяя компании обслуживать ее клиентов, используя голосовые коммуникации прямо с веб сайта.

#### **4.13 Установки PIN**

Пулы пинов используются для защиты вашей IP АТС QTECH, особенно в части исходящих правил набора и DISA. Каждый пул пинов включает в себя набор пин-кодов. Пин-коды могут включать любые цифры, но обычно рекомендуют использовать от 3 до 5 ничего не значащих цифр.

Вы можете раздать эти пин-коды конечным пользователям. Несколько пользователей могут использовать один и тот же пин. Когда пул пинов применен к правилу набора или к DISA, IP АТС QTECH запросит ввести это пин-коды перед выполнением исходящего вызова.

Пин-коды могут быть использованы для идентификации пользователя, совершившего вызов. Поэтому даже если пользователь сделал вызов с другого внутреннего номера, он использует свой пин-код, по которому мы можем определить кто в действительности совершил вызов.

Для создания пула пинов откройте: "Расширенные->Установки PIN" и нажмите "Новый пул PIN".

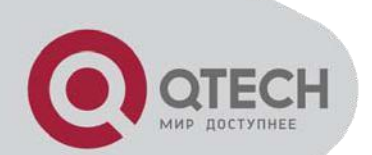

# **QTECH**

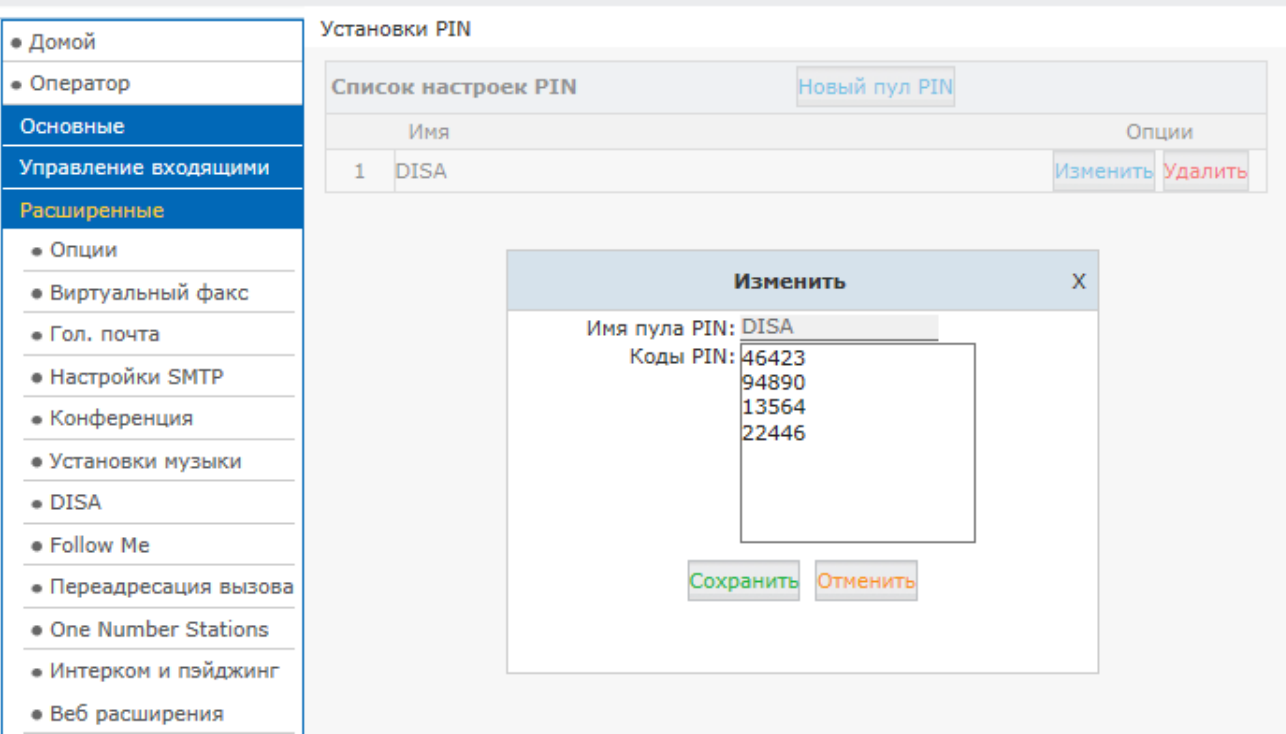

**Имя пула PIN:** Укажите имя для пула PIN.

**Список PIN:** Укажите список PIN. Один PIN в линию.

### **4.14 Записи разговоров**

IP АТС QTECH обладает возможностью записывать разговоры. Для этого не требуется устанавливать дополнительное программное обеспечение. При записи разговора создаётся файл, в который пишутся оба участника разговора. Запись разговоров может вестись для анализа качества связи или для последующего разбора переговоров (например, для улучшения качества обслуживания клиентов). IP АТС QTECH может вести запись как всех звонков подряд, так и записывать разговоры выборочно.

# **4.14.1 Записи всех разговоров**

Откройте "Расширенные->Записи разговоров" и нажмите "Новая запись разговоров" для включения записи разговоров для интересующих нас внутренних номеров.

**Номер:** Выберите внутренние номера, разговоры которых будут записываться.

**Записывать всегда:** Если данная опция включена, то все звонки на выбранных выше расширениях будут записаны независимо от того, когда они были сделаны.

**Начальное время, Конечное время, Начальный день недели, Конечный день недели:** Если постоянная запись не требуется, то вы можете установить время и дни недели, для записи разговоров в установленный период.

**Входящая запись:** Включить запись разговоров при входящих вызовах.

**Исходящая запись:** Включить запись разговоров при исходящих вызовах.

Вы можете найти сделанные записи разговоров на странице "Отчеты->Записи".

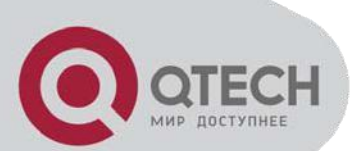

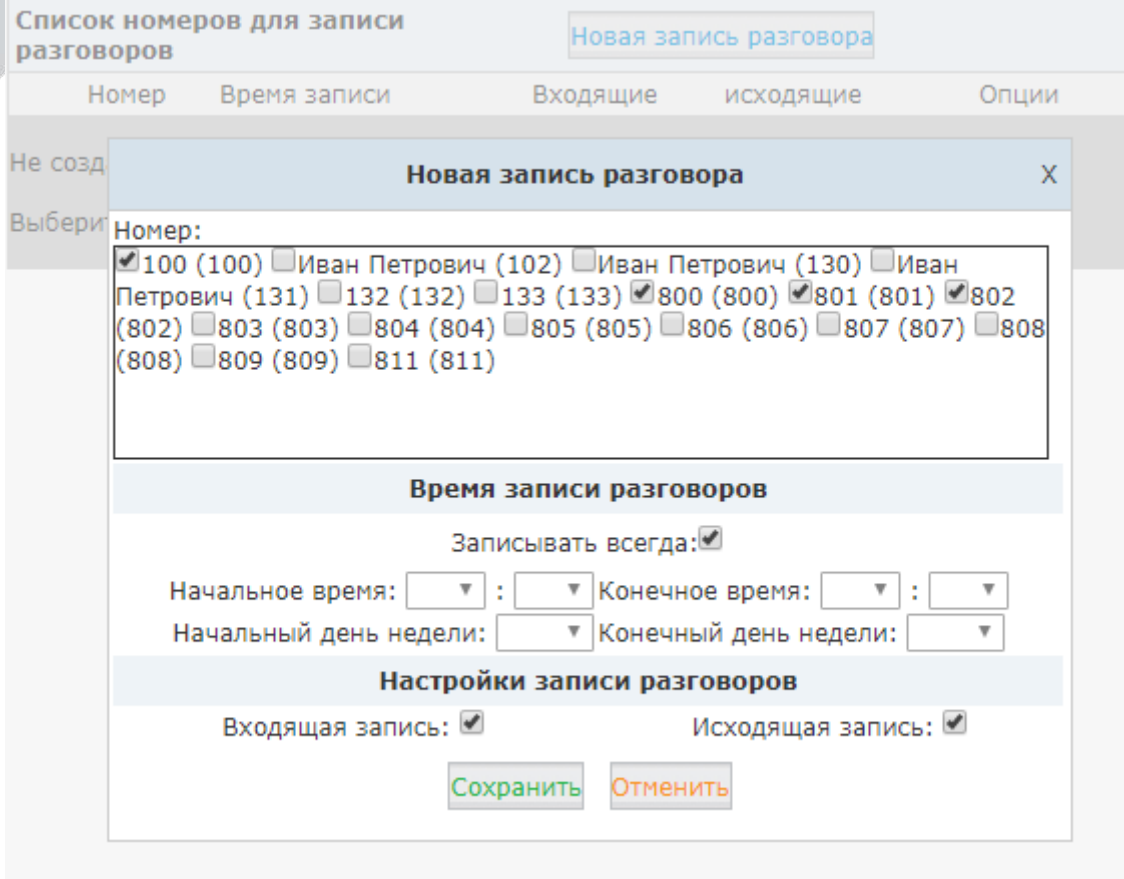

# **4.14.2 Запись в одно касание**

Запись в одно касание

Запись в одно касание: \*1

Запись в одно касание позволяет пользователям выборочно вести запись телефонных разговоров. Во время установленного соединения пользователь набирает \*1 для записи этого разговора. Использование этой функциональности позволяет избежать записи всех разговоров для этого телефонного номера, тем самым существенно снизив нагрузку на системные ресурсы в тех случаях, когда запись всех разговоров не требуется.

Вы можете найти сделанные записи разговоров на странице "Отчеты->Записи".

# **4.15 Smart DID**

Функциональность Smart DID позволяет IP АТС QTECH направлять входящие вызовы непосредственно на внутренний номер, если этот номер уже бывал набран или делал вызов на этот внешний номер. И действительно, это очень удобно для звонящего перезвонить и попасть сразу на внутренний номер (с которого ранее и был сделан звонок) без использования IVR или секретаря.

Например, внутренний номер 100 набрал внешний номер 84991111111. Не зависимо от того был отвечен это вызов или нет, входящий звонок с номера 84991111111 будет сразу направлен на внутренний номер 100.

Для включения данной функциональности откройте "Расширенные->Smart DID", активируйте опцию "Включить", нажмите кнопку "Сохранить" и примените внесенные изменения.

Исходящие вызовы на внешние номера могут потребовать преобразования номеров. Например, один транк может требовать один префикс, а второй транк – второй. Для добавления нового правила DID откройте "Расширенные->Smart DID" и нажмите кнопку "Новое правило Smart DID". Заполните появившуюся форму и нажмите "Сохранить"

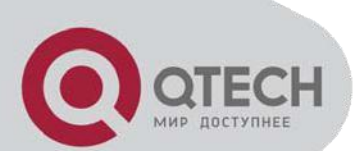

# **QTECH**

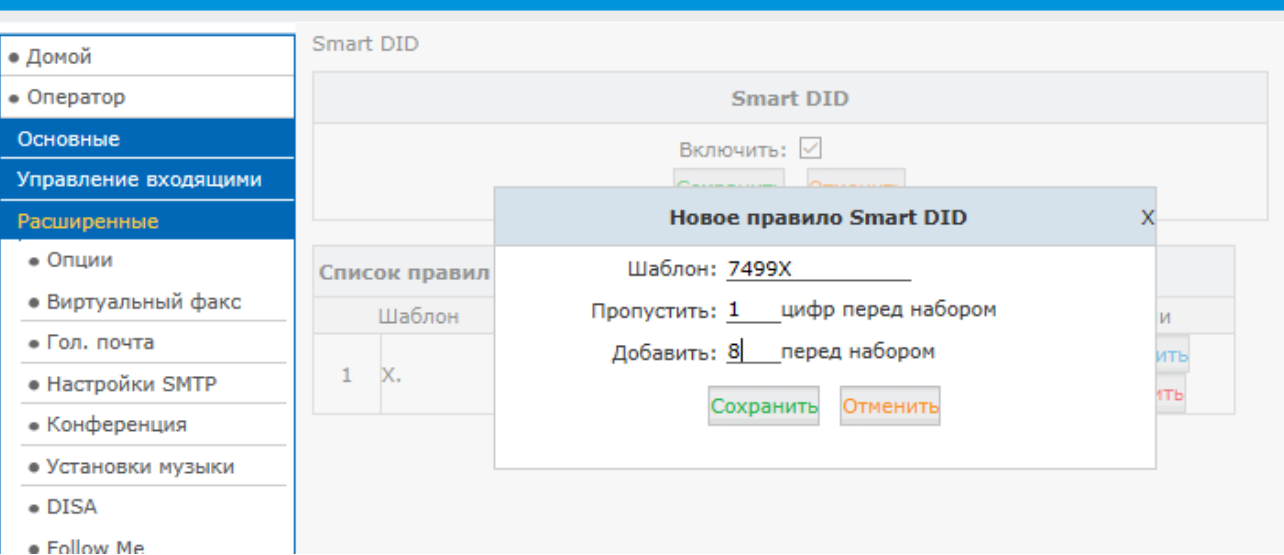

**Шаблон:** Специальные символы для использования в шаблонах:

X ... Любая цифра от 0 до 9 Z ... Любая цифра от 1 до 9 N ... Любая цифра от 2 до 9 [12345-9] ... Любой символ из указанных в квадратных скобках (В данном примере - 1,2,3,4,5,6,7,8,9) . ... Ноль, один или несколько любых символов

! ... Завершить поиск при первом совпадении.

**Пропустить:** Удалить количество цифр в набранном номере. **Добавить:** Добавить цифры перед набранным номером.

#### **Внимание:**

1. Записи (соответствия между внешними и внутренними телефонными номерами) для функциональности Smart DID удаляются из системной базы данных ровно в полночь. Это означает, что эта функциональность – динамическая, и предназначена для управления обратными вызовами в течении того же самого дня, когда и был сделан исходный вызов.

2. Шаблон, записанный в поле "Шаблон" используется точно таким же образом как шаблоны, предназначенные для модификации набранных цифр в правилах набора. См. секцию 3.2.1. 3. К сожалению в настоящее время Smart DID работает только в транками VoIP и не работает с FXO и GSM/WCDMA транками.

# **4.16 Обратный вызов**

Обратный вызов позволяет сотрудникам компании, которым необходимо сделать звонок с из личных телефонных аппаратов, делать вызов на IP АТС QTECH и IP АТС QTECH перезванивает им. Таким образом звонок выполняется за счет компании, а не сотрудников.

Откройте "Расширенные->Обратный вызов".

**Включить:** Включить функцию обратного вызова.

**Пропустить:** Удалить количество цифр в набранном номере.

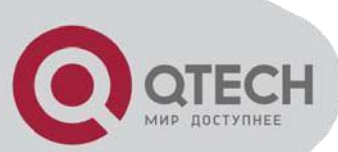

**Добавить:** Добавить цифры перед набранным номером.

**План набора:** Выберите план набора.

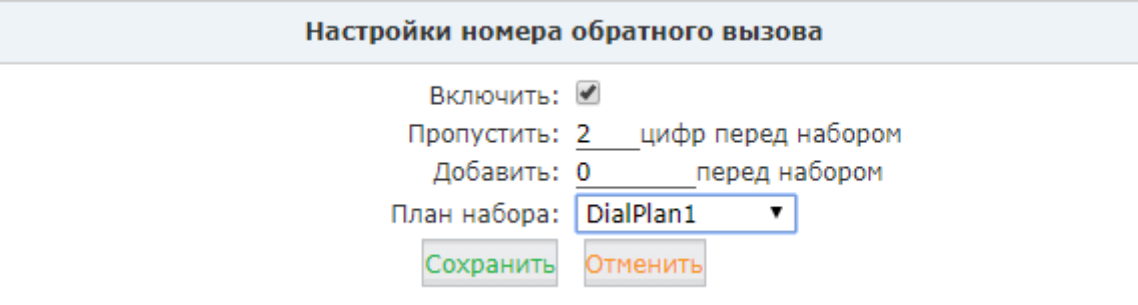

Для добавления нового номера обратного вызова нажмите кнопку "Новый номер обратного вызова".

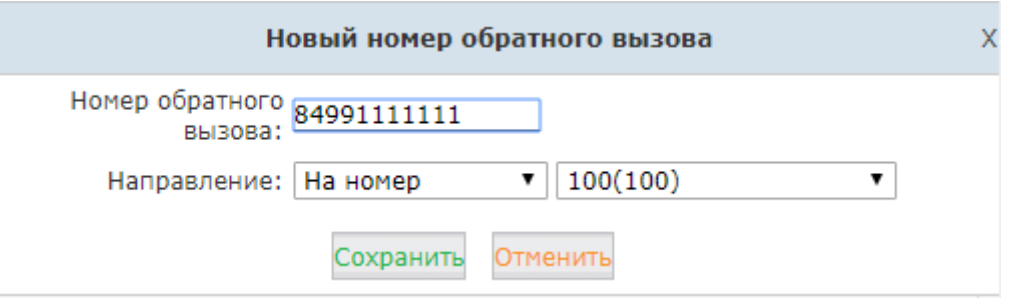

**Номер обратного вызова:** Укажите номер для обратного вызова.

**Направление:** Укажите внутренний номер или другой адресат, который будет использоваться для вызова обратного номера.

В приведенном выше примере если звонящий с номера 84991111111 дозванивается до IP АТС QTECH, IP АТС QTECH сбрасывает звонок и дозванивается до номера 84991111111 используя внутренний номер 410.

В списке направлений вы можете указать конференцию, очередь звонков или DISA. Таким образом звонящие могут получить доступ к этим ресурсам IP АТС QTECH за счет компании, а не за свой собственный.

#### **4.17 Телефонная книга**

Телефонная книга в IP АТС QTECH напоминает список контактов в мобильном телефоне. Когда добавленный контакт звонит на IP АТС QTECH, телефон пользователя отображает как номер звонящего, так и имя звонящего, который вы добавили в телефонную книгу. Если номер звонящего не совпадает ни с каким контактом из телефонной книги, тогда на экране телефона вызываемого пользователя будет отображаться только номер звонящего.

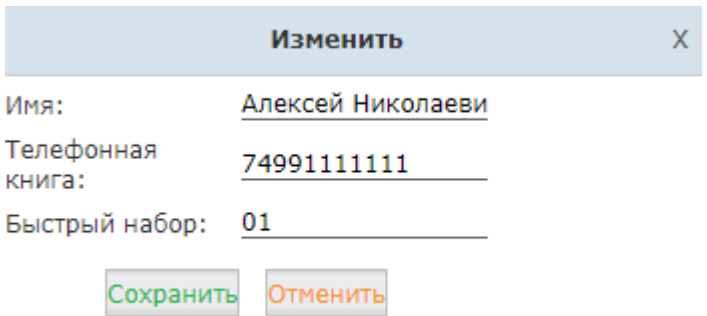

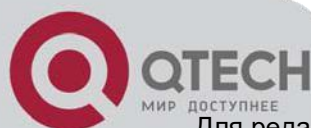

Для редактирования телефонной книги откройте "Расширенные->Телефонная книга". Для добавления нового контакта в телефонную книгу нажмите кнопку "Создать новый контакт" и заполните появившуюся форму.

Также вы можете сделать экспорт шаблона телефонной книги, сохранить его на ПК, заполнить актуальными данными и затем выполнить импорт.

Контакты могут быть добавлены пользователем "admin" из администраторского Веб интерфейса, пользователем "operator" из Веб интерфейса оператора или конечным пользователем из пользовательского Веб интерфейса.

Контакты, добавленные администратором и оператором видимы для всех. Контакты, добавленные конечным пользователем видимы только для этого конечного пользователя.

#### **4.18 LDAP сервер**

LDAP (Lightweight Directory Access Protocol) это открытый, независимый, стандартизованный для промышленного использования протокол уровня приложений для доступа и построения распределенного каталога информационных сервисов поверх сетей IP.

Вы можете настроить доступ к LDAP серверу, хранящему контакты для дальнейшей синхронизации с ним. Для этого откройте "Расширенные->LDAP сервер" и введите параметры необходимые для подключения.

# **4.19 Коды ДВО**

Коды ДВО могут быть набраны с использованием пользовательского номера для включения или выключения определенных функциональностей. Например, для включения или выключения переадресации вызова, перевода вызова, проверки голосовой почты. Управлять кодами ДВО вы можете на странице "Расширенные->Коды ДВО".

#### **Парковка вызова**

Парковка вызова позволяет любому, кто получил вызов, запарковать его на определенный внутренний номер, позволяя таким образом любому другому пользователю получить доступ к запаркованному вызову.

**Номер для парковки вызовов:** Номер для постановки вызова на парковку.

**Диапазон номеров для парковки вызовов:** зарезервированные номера для парковки вызовов(Например:701-720)

**Длительность запаркованного вызова:** Установите длительность нахождения вызова на парковке.

**Подсказки парковки:** Включить подсказки при паркинге.

#### Парковка вызова

Номер для парковки вызовов: 700 Диапазон номеров для парковки вызовов: 701-720 Длительность запаркованного вызова (сек): 45 Подсказки парковки:  $\boxdot$ 

### **Перехват вызова**

Перехват вызова позволяет пользователям перехватывать вызовы, которые изначально адресованы не им набором кодов ДВО.

**Номер для парковки вызовов:** Номер для постановки вызова на парковку.

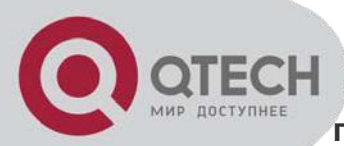

**Перехватить вызов определённого номера:** Комбинация для перехвата специального номера. Данная комбинация набрана перед номером.

#### Перехват вызова

Перехватить вызов: \*8 Перехватить вызов определённого номера: \*\*

# **Перевод вызова**

Перевод вызова используется для перевода активного вызова на другого адресата. Существует 2 типа перевода:

**Перевод с уведомлением** – Вызов ставится на удержание, совершается вызов на адресата, на который предполагается перевод звонка, происходит приватный разговор, после чего удерживаемый звонящий соединяется с новым адресатом.

**Перевод без уведомления** – Где вызов переводится на другого адресата без предварительного разговора с ним. В этом случае возможна ситуация, когда адресат отсутствует на месте и вызов может остаться не отвеченным.

Перевод вызова

Перевод без уведомления: # Перевод с уведомлением: \*2

Завершить вызов: \*

Время для ответа при переводе с уведомлением (сек): 15

**Перевод вызова без уведомления:** Комбинация для перевода вызова без уведомления (blind transfer).

**Перевод вызова с уведомлением:** Комбинация для перевода вызова с уведомлением (attended transfer).

**Завершить вызов:** Комбинация для завершения вызова при переводе вызова с уведомлением.

**Время для ответа при переводе с уведомлением:** Время для ответа абонента на которого переводят вызов при переводе с уведомлением.

Как это происходит: в процессе установившегося звонка вы набираете # и IP АТС QTECH произносит голосовую подсказку "Перевод", вы вводите номер, на который собираетесь перевести вызов, вызов будет немедленно переведен, и вы сможете повесить трубку. Если адресат не отвечает, то вызов перенаправляется в голосовую почту.

В тех случаях, когда перевод без уведомления не кажется уместным, вы можете использовать перевод с уведомлением. Например, вы набираете \*2, IP АТС QTECH произносит подсказку "Перевод", затем вы набираете номер, на который собираетесь перевести вызов, адресат отвечает вам, вы представляете звонящего и кладете трубку. В этот момент IP АТС QTECH производит перевод вызова.

В случае перевода с уведомлением, если адресат, на который переводится звонок, не отвечает более 15 секунд, то вызов возвращается обратно. Также вы можете отменить перевод вручную набрав \* пока адресат, на которого переводится вызов еще не ответил.

#### **Запись в одно касание**

Запись в одно касание

Запись в одно касание: \*1

Запись в одно касание позволяет пользователям выборочно вести запись телефонных разговоров. Во время установленного соединения пользователь набирает \*1 для записи этого разговора. Использование этой функциональности позволяет избежать записи всех разговоров для этого телефонного номера, тем самым существенно снизив нагрузку на системные ресурсы в тех случаях, когда запись всех разговоров не требуется.

Вы можете найти сделанные записи разговоров на странице "Отчеты->Записи". Более подробно об этом в разделе 6.3.1.

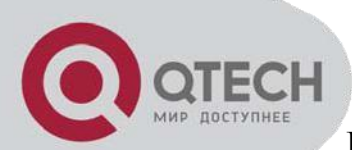

#### **Переадресация вызова**

Переадресация вызова настраивается пользователями "admin" и "operator" из Веб интерфейса. Однако с использованием кодов ДВО, конечные пользователи также могут включать/выключать переадресацию прямо с их телефонов без использования Веб интерфейса.

#### Переадресация вызова

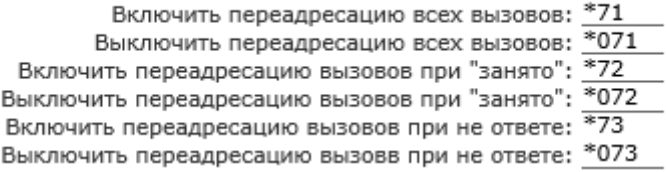

Например, исходящая маршрутизация, настроенная в IP АТС QTECH, требует префикс 9 для выполнения исходящих вызовов, а номер, на который вы настраиваете перевод вызовов – 89031111111.

Включить безусловную переадресацию всех вызовов: Набрать \*71989031111111, нажать 1 для подтверждения.

Выключить безусловную переадресацию всех вызовов: Набрать \*071

Включить переадресацию по занятости: Набрать \*72989031111111, нажать 1 для подтверждения.

Выключить переадресацию по занятости: Набрать \*072

Включить переадресацию по неответу: Набрать \*73989031111111, нажать 1 для подтверждения.

Выключить переадресацию по неответу: Набрать \*073

# **Не беспокоить**

Функциональность "Не беспокоить" может быть настроена непосредственно на IP телефоне. Однако если IP телефон не имеет данной функциональности, вы можете использовать ДВО код "Не беспокоить" для включения/отключения данной функциональности в IP АТС QTECH. Любой телефон (ip телефон, аналоговый или программный), подключенный к IP АТС QTECH, может использовать ДВО код "Не беспокоить"

Не беспокоить

Включить "Не бспокоить!": \*74 Выключить "Не бспокоить!": \*074

Просто наберите \*74 для активации "Не беспокоить". Гудок в ответ означает что функциональность "Не беспокоить" активирована. После активации пользователь может выполнять вызовы, однако входящие вызовы отклоняются.

Для отключения функциональности "Не беспокоить" наберите \*074.

# **Прослушка**

Функциональность Прослушки позволяет пользователям набирать ДВО коды прослушки и затем внутренний номер для прослушивания разговоров в режиме реального времени.

Прослушка

Только слушать: \*90 Прослушка и подсказки: \*91 Вторжение в разговор: 392

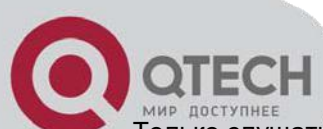

Только слушать: Например, пользователь с номером 410 разговаривает с кем-либо по телефону. Вы можете набрать \*90410 (и затем #) для прослушивания этого разговора, однако разговаривающие стороны вас слышать не будут.

Прослушка и подсказки: Например, неопытный работник разговаривает с клиентом по телефону. Его руководитель набирает \*91, далее номер этого работника (и затем #) чтобы проконтролировать этот разговор. При этом руководитель может разговаривать с работником и давать ему ценные советы. Клиент же их слышать не будет.

Вторжение в разговор: Эта разновидность прослушки в чем-то похожа на конференцию – пока пользователь разговаривает с кем-то по телефону, вы можете набрать \*92, далее номер этого работника (и затем #), а затем разговаривать с обоими участниками этого разговора.

Следует отметить что необходимо сначала активировать возможность прослушки на номере, который вы собираетесь прослушивать.

# **Черный Список**

Коды ДВО черного списка позволяют пользователям добавлять внешние телефонные номера в черный список IP АТС QTECH прямо с их телефонных аппаратов. Соответственно добавленные номера будут отклоняться в IP АТС QTECH. Добавление номеров в черный список с помощью кодов ДВО аналогично добавлению в черный список из Веб интерфейса.

Чёрный список

Добавить в чёрный список: \*75 Удалить из чёрного списка: \*075

Для добавления в черный список наберите \*75 (и затем #), затем следуйте голосовым инструкциям для добавления, интересующего вас номера в черный список. Для удаления номеров из черного списка наберите \*075 (и затем #) и затем следуйте голосовым инструкциям.

# **Голосовая почта**

Гол. почта

Главное меню голосовой почты: \*60 Проверить голосовую почту: \*61

Набрав \*60, вы войдете в главное меню голосовой почты. Набрав интересующий номер и пароль голосовой почты для этого номера вы сможете проверить голосовую почту для этого номера. Также вы можете получить доступ к голосовой почте для любого номера следуя инструкциям системы голосовой почты.

Набрав \*61 с определенного внутреннего телефона и введя пароль голосовой почты для этого номера вы попадете в голосовое меню, где, следуя инструкциям этого меню, вы сможете проверить свою голосовую почту. Кроме того, вы сможете настроить некоторые дополнительные возможности вашей голосовой почты.

# **Конференция**

Коды ДВО для конференции используются администратором конференции для приглашения участников в конференцию или для создания конференции во время обычного телефонного звонка.

Конференция

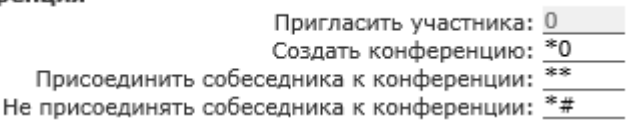

Когда находясь в уже созданной конференции администратор (а это может быть любой пользователь) этой конференции набирает 0, он слышит тон для приглашения других пользователей для участия в этой конференции.

Если приглашаемый пользователь соглашается присоединиться к конференции, администратор конференции может набрать \*\* для возвращения в конференцию с приглашенным участником.

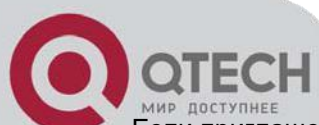

Если приглашенный пользователь не желает присоединяться к конференции, администратор конференции может нажать \*# для возвращения в конференцию без приглашенного пользователя. Во время установившегося соединения пользователь может набрать \*0 для создания динамической конференции. Удаленная сторона разговора автоматически становится обычным участником только что созданной конференции в то время как пользователь, создавший конференцию, должен будет ввести пароль для входа в конференцию. Обычно этот пользователь должен ввести пароль "conference admin" пользователя так как он должен приглашать остальных пользователей в эту конференцию

**Внимание:** После того как вы создали динамическую конференцию, на самом деле вы заходите в статическую конференцию (фактически создание динамической конференции означает занятие уже существующей в системе конференции). Вы можете использовать меню администрирования конференции чтобы приглашать остальных в эту конференцию (по умолчанию 90 – это первая доступная для занятия конференция). Остальные пользователи могут набирать 90 для входа в эту конференцию.

# **Очереди вызовов**

Коды ДВО для очереди вызовов применимы только для агентских номеров. Набор этих кодов для не агентских номеров не влияет на их функционирование.

#### Очереди вызовов

Поставить участника очереди на паузу: \*95 Снять участника очереди с паузы: \*095

Чтобы временно исключить агентский номер из очереди наберите с этого номера \*95, после этого новые вызовы не будут поступать на этот номер. Для возобновления приема поступающих из очереди вызовов на этот номер наберите с этого номера \*095.

# **Другие**

Другие

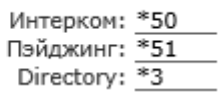

ДВО код Интерком позволяет вам делать интерком вызов только на один телефонный номер. Это удобно потому как вам не нужно создавать группу "Пейджинг и интерком" для одного телефонного номера.

ДВО код Пейджинг позволяет вам выполнять пейджинг вызовы только на один внутренний телефонный номер. Отличие пейджинга от интеркома в том, что интерком позволяет вести разговор в обе стороны, тогда как пейджинг - только в одну (вызывающий информирует вызываемого).

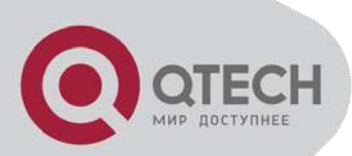

# **5 Сетевые настройки**

# **5.1 Общие сетевые настройки**

# **5.1.1 Настройки IPv4**

IP АТС QTECH поддерживает PPPoE, статическое назначение настроек IP и получение сетевых настроек по протоколу DHCP для порта WAN. Для порта LAN доступно только статическое назначение сетевых настроек. Если вы настраиваете статическое соединение или соединение по протоколу DHCP для порта WAN, убедитесь, что IP адреса, назначенные на интерфейсы WAN и LAN, находятся в разных подсетях.

#### **Статическое назначение**

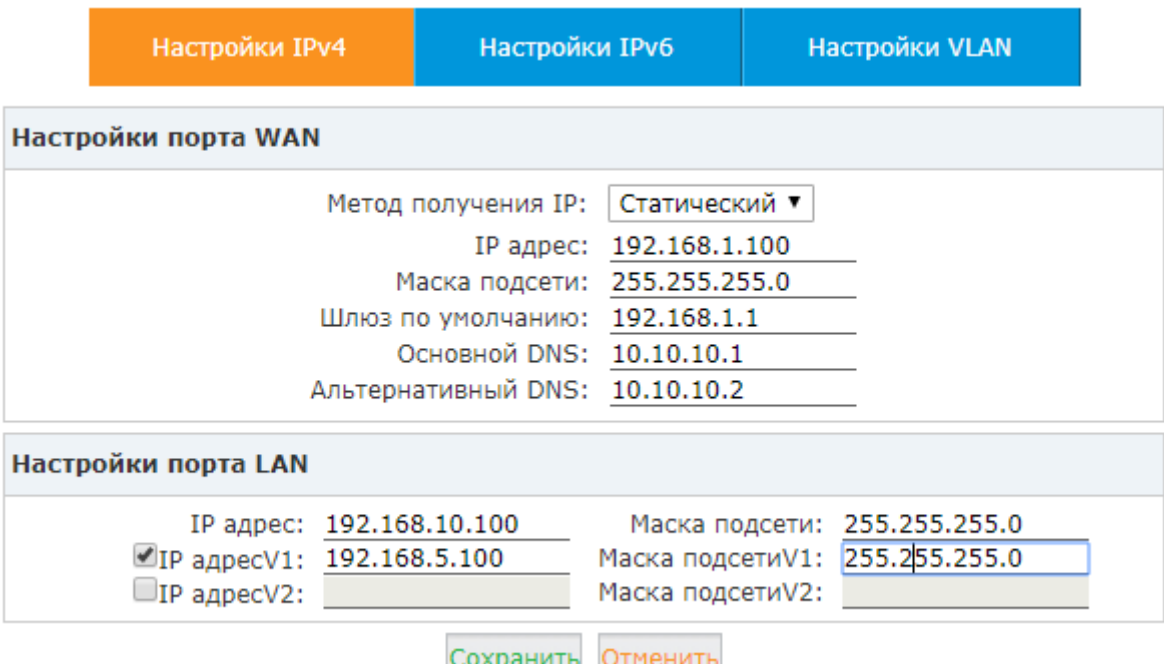

По умолчанию на интерфейсе WAN IP АТС QTECH прописан статический ip адрес 192.168.1.100, а на интерфейсе LAN – 192.168.10.100. Если вы хотите использовать статический IP, тогда пропишите требуемый адрес здесь, включая сам адрес, маску подсети, шлюз по умолчанию и DNS, предоставленный вашим сервис провайдером или системным администратором. Для интерфейса LAN вы можете назначить 2 дополнительных виртуальных IP адреса, для доступа до других подсетей с этого порта LAN.

# **DHCP**

Если ваше подключение к сети автоматически назначает вам IP адрес, то вы можете выбрать DHCP на интерфейсе WAN. Если выбрано DHCP, то остальные настройки WAN интерфейса недоступны для настройки, так как получают необходимые сетевые параметры от сервера DHCP. Подключение по DHCP надо использовать с осторожностью так как IP телефоны регистрируются на IP АТС QTECH с использованием интерфейса WAN и так как адрес, полученный от DHCP сервера может измениться, то IP телефоны потеряют регистрацию на IP АТС QTECH. Соответственно лучшим выбором будет настройка на интерфейсе WAN статического IP адреса.

# **PPPoE**

IP АТС QTECH может быть подключена к сети через ADSL модем с использованием Point-to-Point Protocol over Ethernet (PPPoE) dial-up. В этом случае IP телефоны подключаются к IP АТС QTECH через порт LAN, тогда как WAN порт используется для подключения удаленных рабочих мест.

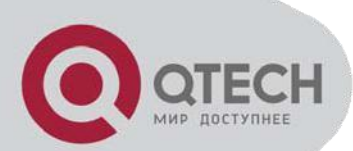

Если у вас выбран PPPoE, то вы должны указать имя пользователя и пароль, предоставленный вашим сервис провайдером.

LAN порт, подключенный к вашей локальной сети используется для подключения внутренних IP телефонов. Если это необходимо, то вы можете поменять IP на интерфейсе LAN в соответствии с настройками вашей сети.

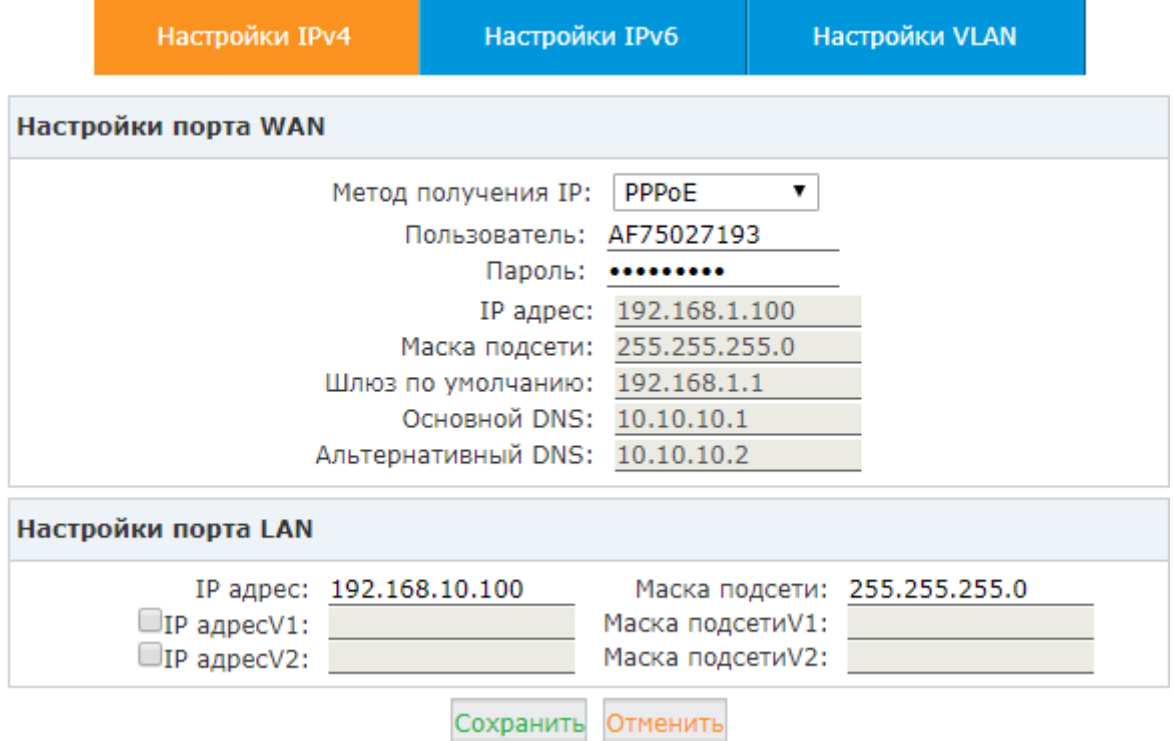

# **5.1.2 Настройки IPv6**

IPv6 (Internet Protocol Version 6) разрабатывается на протяжении последних двух десятилетий. Сейчас этот протокол следующего поколения готов заменить IPv4 и предполагает переместить его на задворки интернета.

Сейчас, большинство провайдеров интернета (ISPs), производители сетевого оборудования для домашнего использования и веб компании по всему миру сделали доступным использование IPv6 в своих продуктах и сервисах. Много организаций, институтов и университетов внедрили свои собственные сети, основанные на протоколе IPv6.

Для предоставления возможности предоставления VoIP звонков с использованием протокола IPv6 (SIP over IPv6), вы можете настроить IP АТС QTECH для использования адресации IPv6 с целью внедрения ее в вашей сетевой инфраструктуре IPv6.

Для настройки IPv6 откройте "Сетевые настройки->Сеть-> Настройки IPv6".

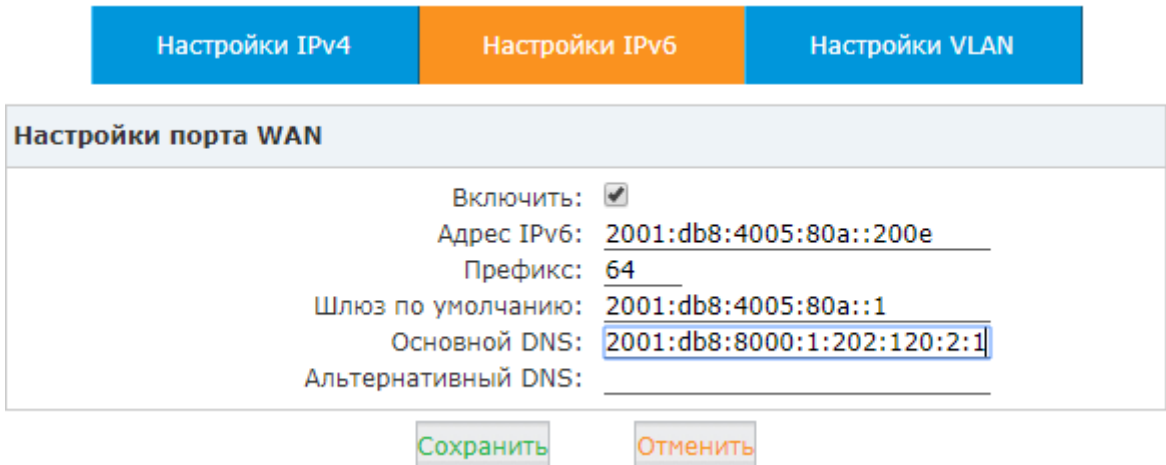

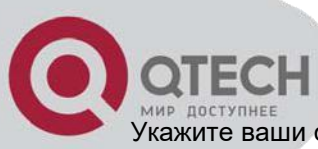

Укажите ваши сетевые настройки IPv6 здесь, и вы сможете подключить вашу IP АТС QTECH к вашей сетевой инфраструктуре.

# **5.1.3 Настройки VLAN**

Используя коммутатор 3 уровня, вы можете настроить VLAN на вашей IP АТС QTECH для разделения данных и голосового трафика. Используя отдельную VLAN для голоса, вы можете быть уверены, что проблемы, возникающие в VLAN данных, не затронут голосовой VLAN.

Для настройки VLAN откройте "Настройки сети->Сеть->VLAN". Здесь вы можете видеть, что вам доступно для настройки 4 VLAN: 2 VLAN для WAN и 2VLAN для LAN.

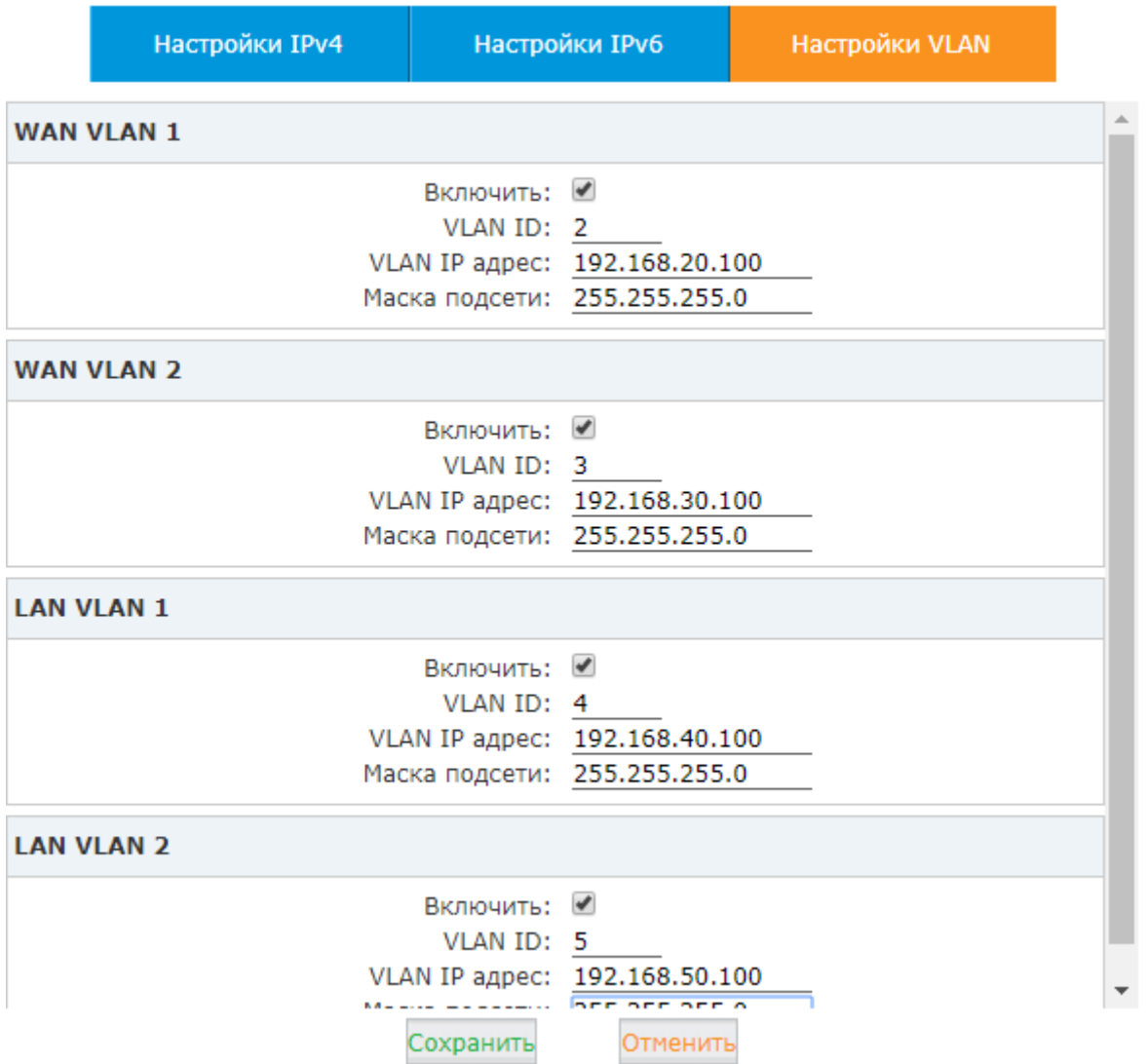

Убедитесь, что IP адреса приведенных выше VLAN находятся в разных подсетях.

# **5.2 Статическая маршрутизация**

Статическая маршрутизация – это этакой вид маршрутизации, при котором маршрутизатор для управления трафиком использует прописанные вручную правила, а не использует информацию, полученную из протоколов динамической маршрутизации.

Для добавления новой записи откройте "Сетевые настройки->Стат. маршрутизация". Для добавления нового правила маршрутизации нажмите "Новый статический маршрут":

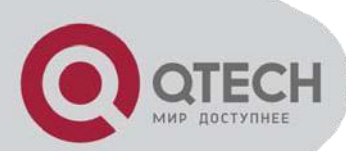

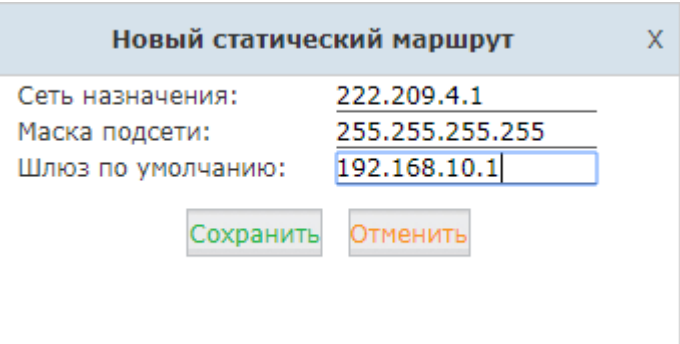

**Сеть назначения:** Укажите сеть назначения. (Например: 192.168.2.0 маска подсети: 255.255.255.0 или 192.168.2.50 маска подсети: 255.255.255.255)

**маска подсети:** Укажите маску подсети назначения. (Например:192.168.2.0 маска подсети: 255.255.255.0 или 192.168.2.50 маска подсети: 255.255.255.255)

**Шлюз по умолчанию:** Укажите IP адрес, через который будет осуществляться маршрут.

После ручного добавления маршрута вы увидите его в списке маршрутов на этой странице:

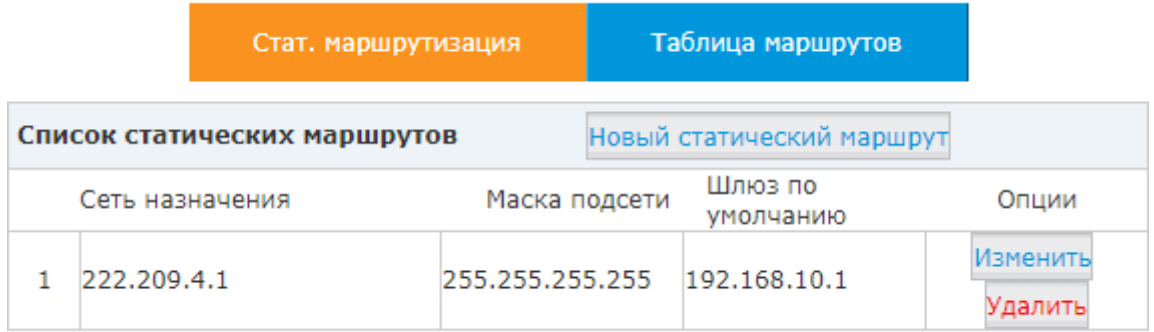

Далее вы можете нажать "Edit" для редактирования маршрута или удалить маршрут нажав кнопку "Delete".

Нажмите "Таблица маршрутов" и вы увидите подробный список маршрутов в системе, включая маршрут по умолчанию и маршруты, добавленные вручную.

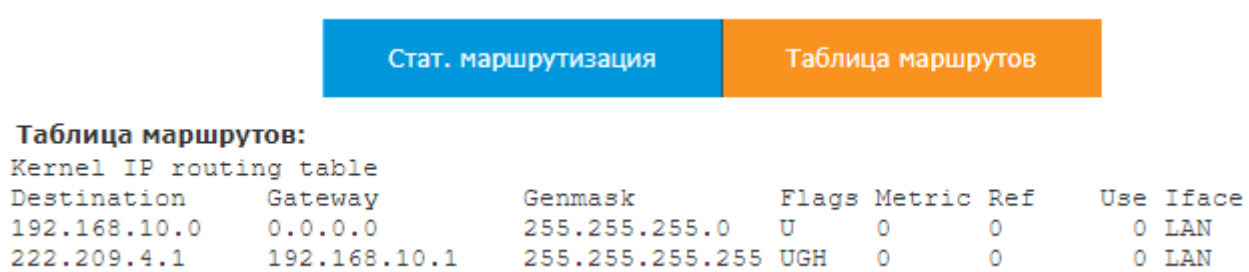

# **5.3 VPN**

VPN (Virtual Private Network) в основном используется для подключений на большие расстояния или для защищенных подключений. Используя IP АТС QTECH, все телефонные звонки - совершаемые или принимаемые – зашифрованы, таким образом IP АТС QTECH защищает удаленные подключения к вашим телефонным сервисам. Встроенный VPN сервер на IP АТС QTECH позволяет легко и просто защитить соединения между IP АТС QTECH и IP телефонами. Вам не нужно настраивать отдельный
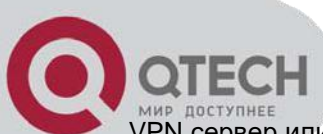

VPN сервер или покупать VPN маршрутизатор. Также, использование VPN позволяет избежать проблем с настройкой межсетевого экрана, из-за проблем с динамически назначаемыми голосовыми портами. IP АТС QTECH поддерживает4 основных типа VPN: L2TP, PPTP, OpenVPN, IPSec.

# **5.3.1 Настройки L2TP VPN**

# **L2TP VPN Сервер**

Layer 2 Tunneling Protocol (L2TP) is a tunneling protocol. Он не предполагает шифрование. Для этого он использует протокол шифрования, такой как IPSec.

Для настройки вашего L2TP сервера откройте "Настройки сети->Сервер VPN" и выберите опцию L2TP.

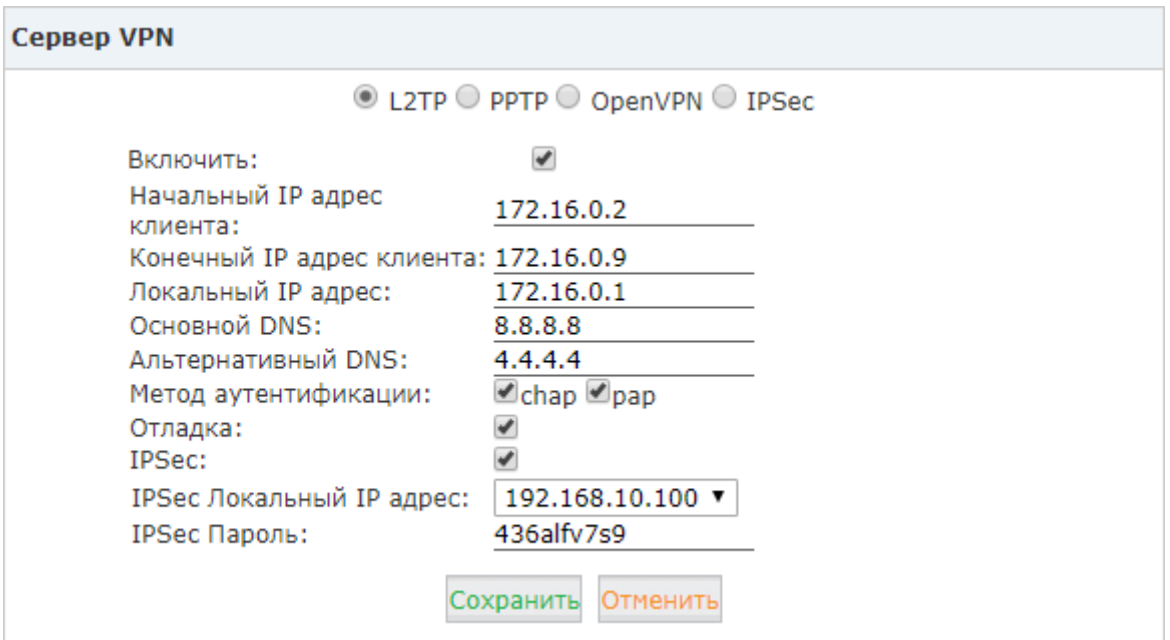

**Включить:** Включить VPN сервер.

**Начальный IP адрес клиента:** Укажите начальный IP адрес L2TP VPN клиента.

**Конечный IP адрес клиента:** Укажите конечный IP адрес L2TP VPN клиента.

**Локальный IP адрес:** Укажите локальный IP адрес VPN сервера, используемый при подключениях.

**Основной DNS:** Укажите основной DNS для L2TP VPN.

**Альтернативный DNS:** Укажите альтернативный DNS для L2TP VPN.

**Метод аутентификации:** Укажите метод аутентификации для L2TP. Доступно chap или pap.

**Отладка:** Включить режим отладки. Сообщения VPN L2TP будут попадать в системный журнал.

**IPSec:** Включить шифрование IPSec для L2TP VPN сервера

**IPSec Локальный IP адрес:** IP адрес IP АТС QTECH, через который осуществляется доступ в интернет.

**IPSec Пароль:** Определите пароль для аутентификации клиента IPSec VPN

**Внимание:** Если IP АТС QTECH находится за NAT, то вам необходимо открыть порты 500, 4500 и 1701 на вашем маршрутизаторе/межсетевом экране.

Для подключения VPN клиента вам надо создать VPN пользователя. Нажмите "Управление пользователями VPN" и нажмите "Новый пользователь VPN".

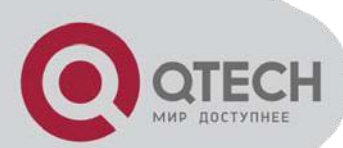

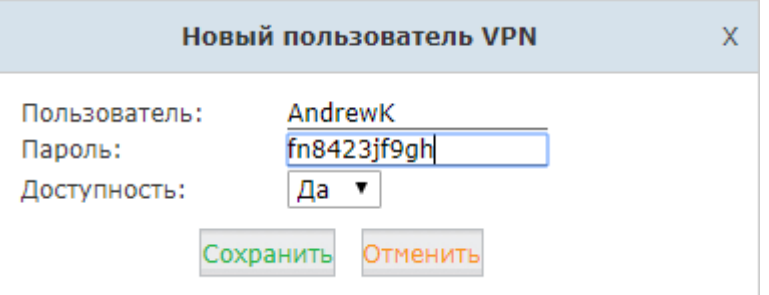

Теперь L2TP VPN клиент может подключиться к L2TP VPN серверу.

# **L2TP VPN Клиент**

Рассмотрим пример, в котором вам надо подключить IP АТС отделения компании в другом регионе к головному офису с использованием L2TP VPN клиента.

Открываем "Настройки сети->Клиент VPN". Выберите L2TP для настройки L2TP VPN клиента.

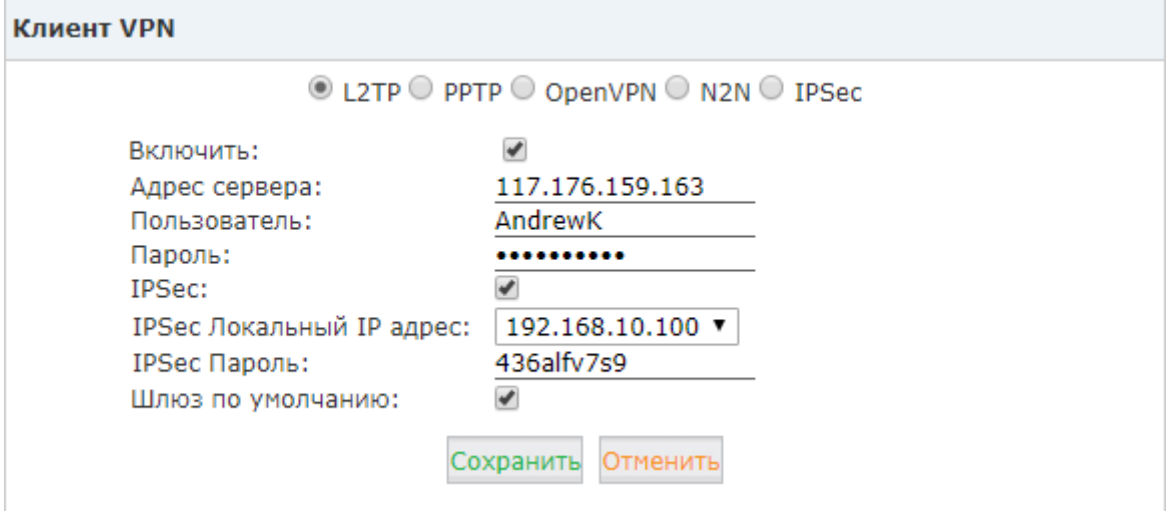

**Включить:** Включить VPN клиент.

**Адрес сервера:** Укажите адрес L2TP VPN сервера

**Пользователь:** Укажите имя пользователя L2TP VPN.

**Пароль:** Укажите L2TP VPN пароль.

**IPSec:** Включить поддержку IPSec.

**IPSec Локальный IP адрес:** IP адрес IP АТС QTECH, через который осуществляется доступ в интернет.

**IPSec Пароль:** Установить пароль, аналогичный паролю на сервере.

**Шлюз по умолчанию:** Весь трафик идет через соединение L2TP VPN.

**Внимание:** Если соединение успешно установлено, то в системе будет отображаться следующее:

*Status: L2TPclient VPN remoteIP address 172.16.0.1 L2TPclient VPN localIP address 172.16.0.x (AnIP address between 172.16.0.2 and 172.16.0.9)*

## **5.3.2 PPTP VPN**

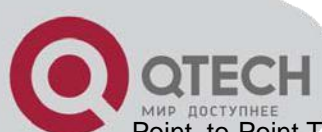

Point-to-Point Tunneling Protocol (PPTP) использует канал управление по TCP и GRE туннель для инкапсуляции пакетов PPP. Использование этого протокола позволяет обеспечить уровень безопасности и удаленного доступа совместимый с большинством VPN продуктов.

# **PPTP VPN Cepsep**

Для настройки вашего PPTP сервера откройте "Настройки сети->Сервер VPN" и выберите PPTP.

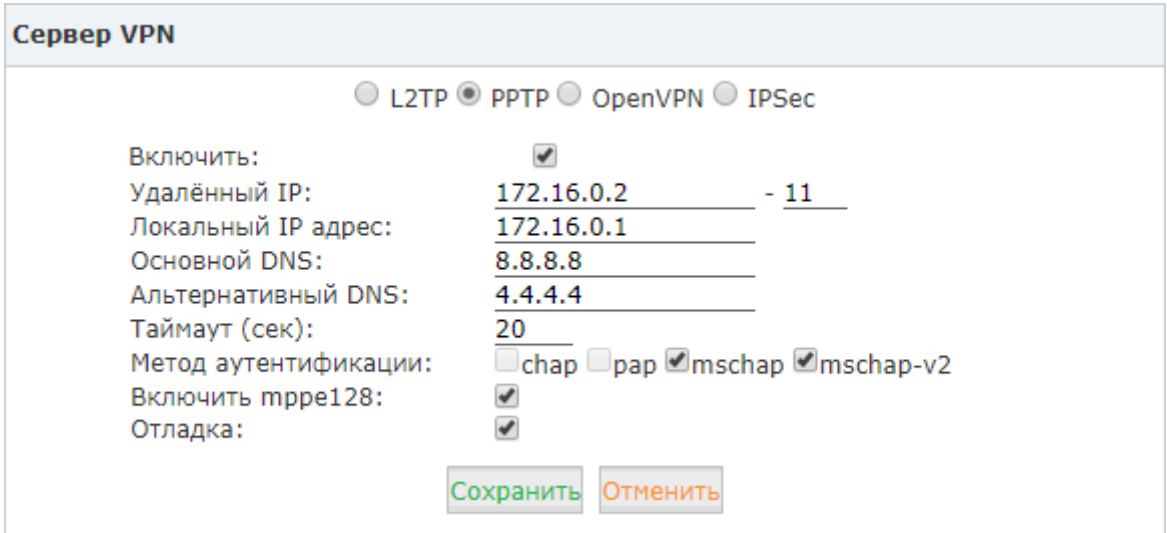

Включить: Включить PPTP VPN сервер.

Удалённый IP: Укажите пул IP адресов клиентов PPTP VPN.

Локальный IP адрес: Укажите локальный IP адрес PPTP VPN сервера.

Основной DNS: Укажите основной DNS для PPTP VPN.

Альтернативный DNS: Укажите альтернативный DNS для PPTP VPN.

Таймаут (сек): Время подключения РРТР.

Метод аутентификации: Укажите метод аутентификации РРТР, вы можете выбрать chap, pap, mschap или mschap-v2.

Включить mppe128: Включить шифрование РРТР МРРЕ 128бит.

Отладка: Включить режим отладки. Сообщения PPTP VPN будут попадать в системный журнал.

Также вам необходимо создать пользователя VPN, чтобы VPN клиент мог подключиться к VPN серверу. Для создания пользователя откройте "Управление пользователями VPN" и нажмите "Новый пользователь VPN".

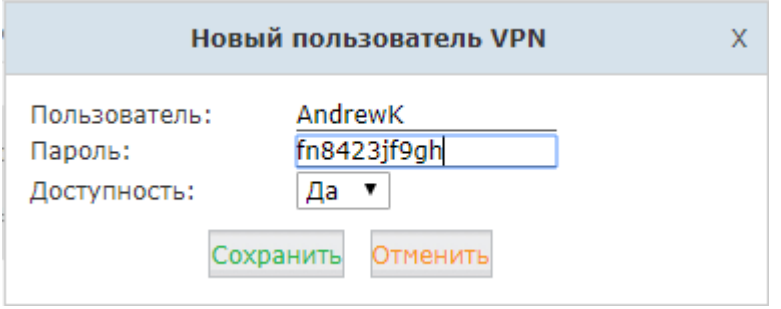

Теперь PPTP VPN клиент может подключиться к PPTP VPN серверу.

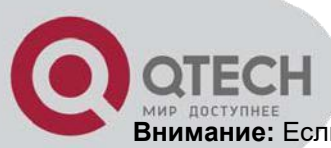

**Внимание:** Если IP АТС QTECH находится за NAT, то вам необходимо открыть порт 1723 на вашем маршрутизаторе/межсетевом эране.

# **PPTP VPN Клиент**

Для создания вашего VPN клиента для отделения компании в другом регионе откройте "Настройки сети- >Клиент VPN". Выберите PPTP для настройки PPTP VPN клиента.

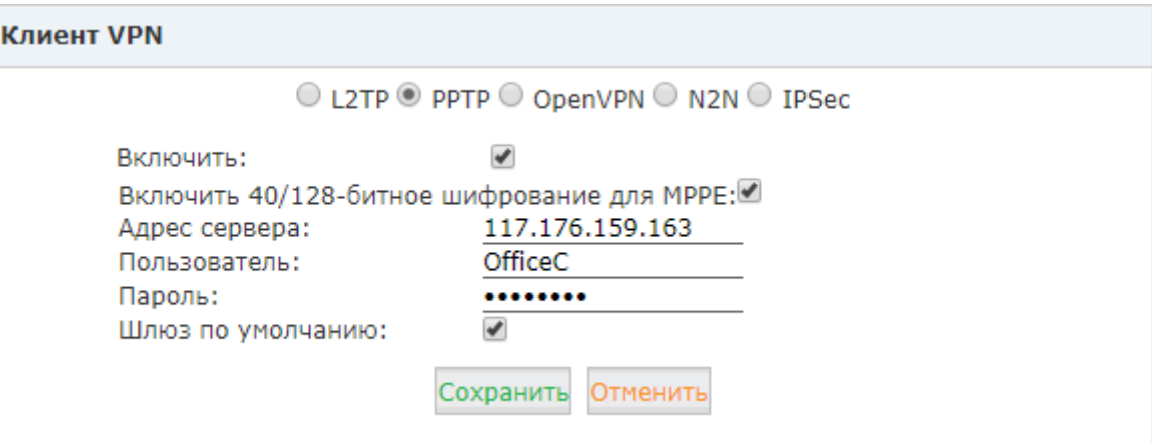

**Включить:** Включить VPN клиент.

**Включить 40/128-битное шифрование для MPPE:** Включить шифрование PPTP MPPE 128бит.

**Адрес сервера:** Укажите адрес PPTP VPN сервера.

**Пользователь:** Укажите имя пользователя PPTP VPN.

**Пароль:** Укажите пароль PPTP VPN.

**Шлюз по умолчанию:** Весь трафик идет через соединение PPTP VPN.

**Внимание:** Если соединение успешно установлено, то в системе будет отображаться следующее:

*Status: LocalIP address 172.16.0.x (An IP address between 172.16.0.2 and 172.16.0.9) RemoteIP address 172.16.0.1*

# **5.3.3 OpenVPN**

OpenVPN — [свободная](https://ru.wikipedia.org/wiki/%D0%A1%D0%B2%D0%BE%D0%B1%D0%BE%D0%B4%D0%BD%D0%BE%D0%B5_%D0%BF%D1%80%D0%BE%D0%B3%D1%80%D0%B0%D0%BC%D0%BC%D0%BD%D0%BE%D0%B5_%D0%BE%D0%B1%D0%B5%D1%81%D0%BF%D0%B5%D1%87%D0%B5%D0%BD%D0%B8%D0%B5) реализация технологии [виртуальной частной сети \(VPN\)](https://ru.wikipedia.org/wiki/Virtual_Private_Network) с открытым исходным кодом для создания зашифрованных каналов типа точка-точка или сервер-клиенты между компьютерами. Она позволяет устанавливать соединения между компьютерами, находящимися за [NAT](https://ru.wikipedia.org/wiki/NAT) и [сетевым экраном,](https://ru.wikipedia.org/wiki/%D0%A1%D0%B5%D1%82%D0%B5%D0%B2%D0%BE%D0%B9_%D1%8D%D0%BA%D1%80%D0%B0%D0%BD) без необходимости изменения их настроек. OpenVPN была создана Джеймсом Йонаном (James Yonan) и распространяется под лицензией [GNU GPL.](https://ru.wikipedia.org/wiki/GNU_GPL)

## **OpenVPN Сервер**

Для создания вашего Open VPN сервера откройте "Сетевые настройки->Cервер VPN" и выберите "OpenVPN".

**Включить:** Включить Open VPN сервер.

**Невидимый:** Некоторые межсетевые экраны могут запрещать трафик OpenVPN (проводя разбор и анализ пакетов). Данная опция позволяет замаскировать трафик OpenVPN под трафик Https, который как правило разрешен.

**Сертификат:** Создать сертификат Open VPN.

**Порт:** Укажите порт сервера OpenVPN.

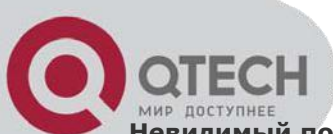

Невидимый порт: Укажите невидимый порт сервера OpenVPN. По умолчанию 443

Протокол: Укажите транспортный протокол для OpenVPN.

Device Node: TUN или TAP; TAP - виртуальный Ethernet адаптер, TUN - виртуальный линк точка-точка.

Cipher: алгоритм, выполняющий шифрование/дешифрование.

**Compress Lzo:** Эффективная библиотека для выполнения дешифрования в реальном времени.

#### **TLS сервер: Включить TLS.**

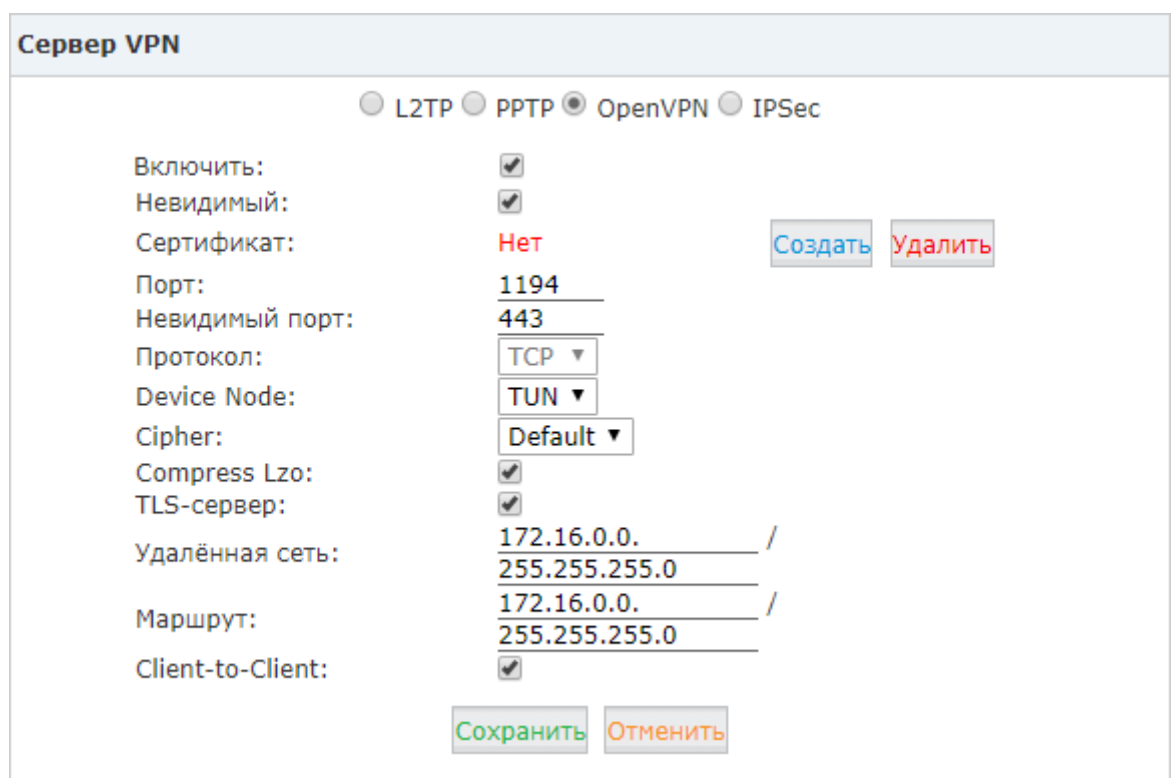

Удалённая сеть: Укажите пул IP адресов удалённой сети OpenVPN.

Маршрут: Укажите маршрут OpenVPN.

**Client to Client:** Включить взаимный доступ клиентов.

#### $5.3.4$ **IPSec VPN**

IPsec (сокращение от IP Security) — набор протоколов для обеспечения защиты данных, передаваемых по межсетевому протоколу IP. Позволяет осуществлять подтверждение подлинности (аутентификацию), проверку целостности и/или шифрование IP-пакетов. IPsec также включает в себя протоколы для защищённого обмена ключами в сети Интернет. В основном, применяется для организации VPNсоединений. IPsec может функционировать в двух режимах: транспортном и туннельном.

#### IPSec VPN Сервер (Туннельный режим)

В туннельном режиме шифруется весь трафик между двумя IPSec шлюзами - шифруется весь исходный IP-пакет: данные, заголовок, маршрутная информация, а затем он вставляется в поле данных нового пакета, то есть происходит инкапсуляция. Например, если вы имеете 2 IP ATC QTECH и каждая из них функционирует как IPSec шлюз для телефонов за ними. WAN порты будут использованы обоими станциями для установления соединения IPSec VPN, соответственно все телефоны подключенные к той же сети куда подключен и LAN порты станций звонят друг другу по защищенному IPSec туннелю. Для настройки IPSec VPN сервера откройте "Настройки сети->Сервер VPN" и выберите IPSec.

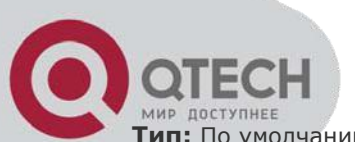

**Тип:** По умолчанию Туннельный режим.

**IPSec Локальный IP адрес:** IP адрес АТС, используемый для подключения к клиентской сети.

**IPSec Пароль:** Назначьте пароль для аутентификации клиента IPSec.

**IPSec Удаленный IP:** IP адрес клиента IPSec VPN. Этот IP используется клиентом для подключения к серверу IPSec

**IPSec Удаленная сеть:** Укажите адрес сети клиента IPSec VPN.

### **Cepaep VPN**

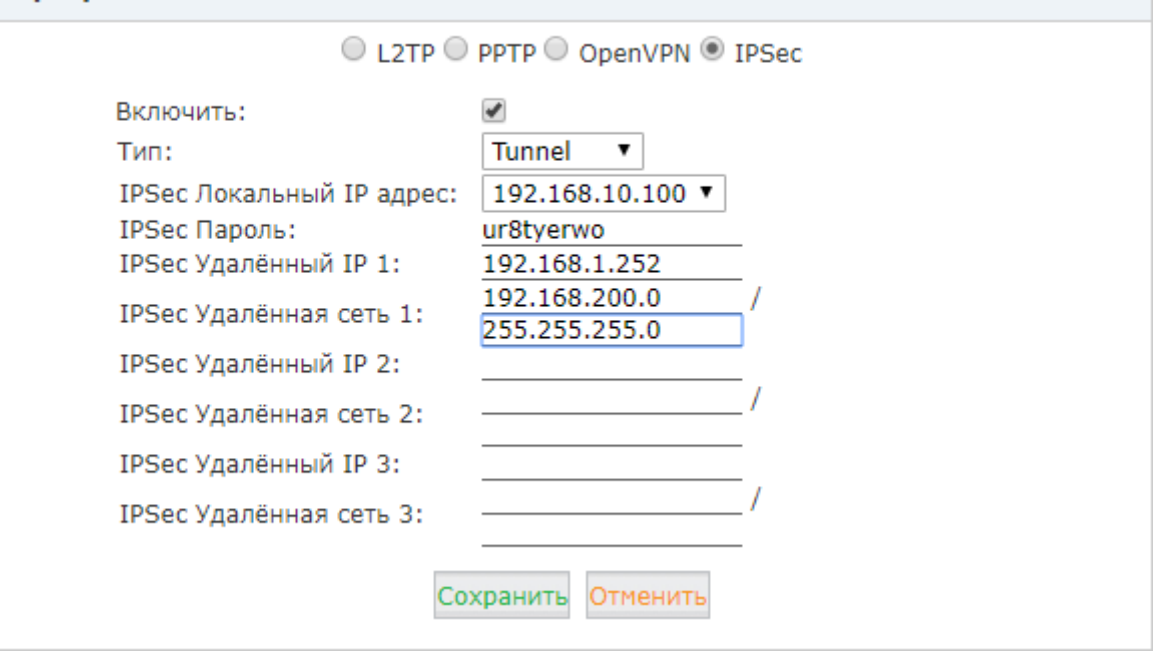

#### **Внимание:**

1. Если IP АТС QTECH находится за NAT, то вам необходимо открыть порты 500 и 4500 на вашем маршрутизаторе/межсетевом экране.

2. Если IP АТС QTECH подключена к интернету через PPPoE, то IPSec Локальный IP адрес должен быть адресом, назначенным PPPoE.

3. К IPSec VPN серверу могут подключиться 3 IPSec VPN клиента.

#### **IPSec VPN Клиент (Туннельный режим)**

На удаленной стороне откройте "Настройки сети->Клиент VPN", выберите PPTP и отметьте опцию "Включить" для активации IPSec клиента.

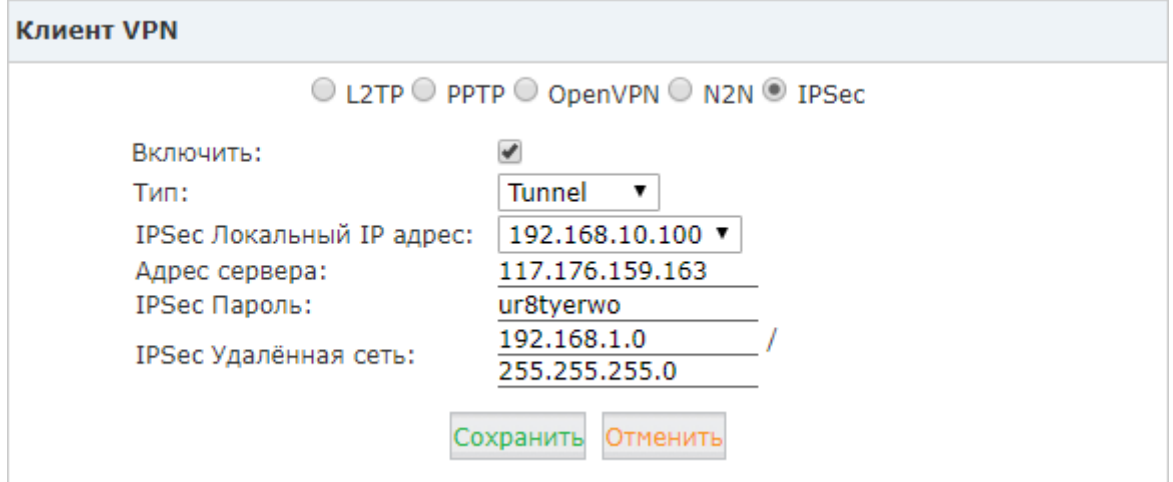

**Включить:** Включить IPSec VPN клиент.

**Тип:** По умолчанию Туннельный режим.

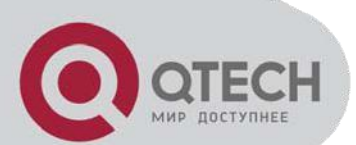

**IPSec Локальный IP адрес:** IP адрес АТС (порт WAN), используемый для подключения к IPSec серверу.

**Адрес сервера:** Укажите адрес IPSec VPN сервера.

**IPSec Пароль:** Введите пароль, который уже указали в настройках сервера.

**IPSec Удаленная сеть:** Укажите адрес сети сервера IPSec VPN.

#### **Внимание:**

1. Сразу после сохранения настроек клиент будет пытаться подключиться к серверу.

2. Если соединение успешно устанавливается, появляется системное сообщение: *"Status: 1 tunnel hasbeen established!!!"* .

3. Если соединение установить не удается, появляется системное сообщение: *"Status: There's no tunnel! Reconnecting…"*

#### **IPSec VPN Сервер (Транспортный режим)**

В транспортном режиме шифруются только данные IP-пакета, исходный заголовок сохраняется. Транспортный режим, как правило, используется для установления соединения между хостами. Он может также использоваться между шлюзами для защиты [туннелей](https://ru.wikipedia.org/wiki/%D0%A2%D1%83%D0%BD%D0%BD%D0%B5%D0%BB%D0%B8%D1%80%D0%BE%D0%B2%D0%B0%D0%BD%D0%B8%D0%B5_(%D0%BA%D0%BE%D0%BC%D0%BF%D1%8C%D1%8E%D1%82%D0%B5%D1%80%D0%BD%D1%8B%D0%B5_%D1%81%D0%B5%D1%82%D0%B8)), организованных каким-нибудь другим способом (см., например, [L2TP](https://ru.wikipedia.org/wiki/L2TP)).

Для настройки IPSec VPN сервера откройте "Настройки сети->Сервер VPN" и выберите IPSec.

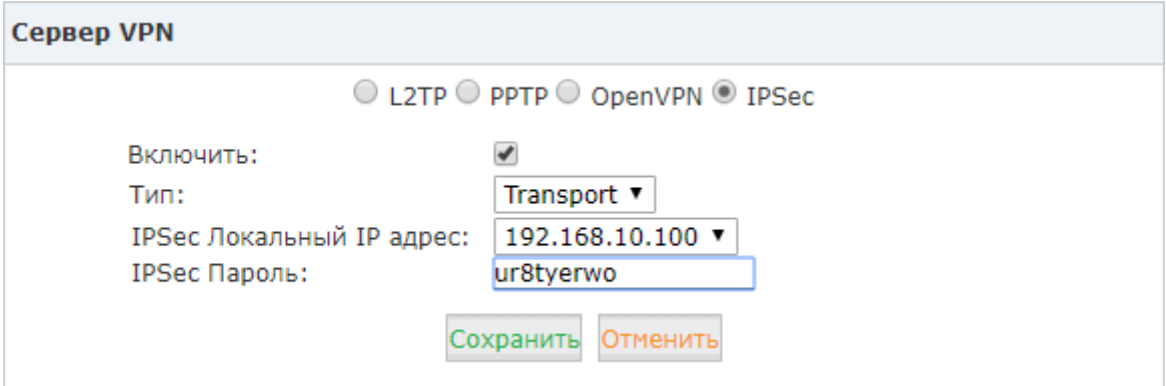

**Включить:** Включить IPSec VPN сервер.

**Тип:** Выберите транспортный режим.

**IPSec Локальный IP адрес:** IP адрес АТС на WAN интерфейсе (так же, как и в Туннельном режиме).

**IPSec Пароль:** Назначьте пароль для аутентификации клиента IPSec.

#### **IPSec VPN Клиент (Транспортный режим)**

На удаленной стороне откройте "Настройки сети->Клиент VPN", выберите PPTP и отметьте опцию "Включить" для активации IPSec клиента.

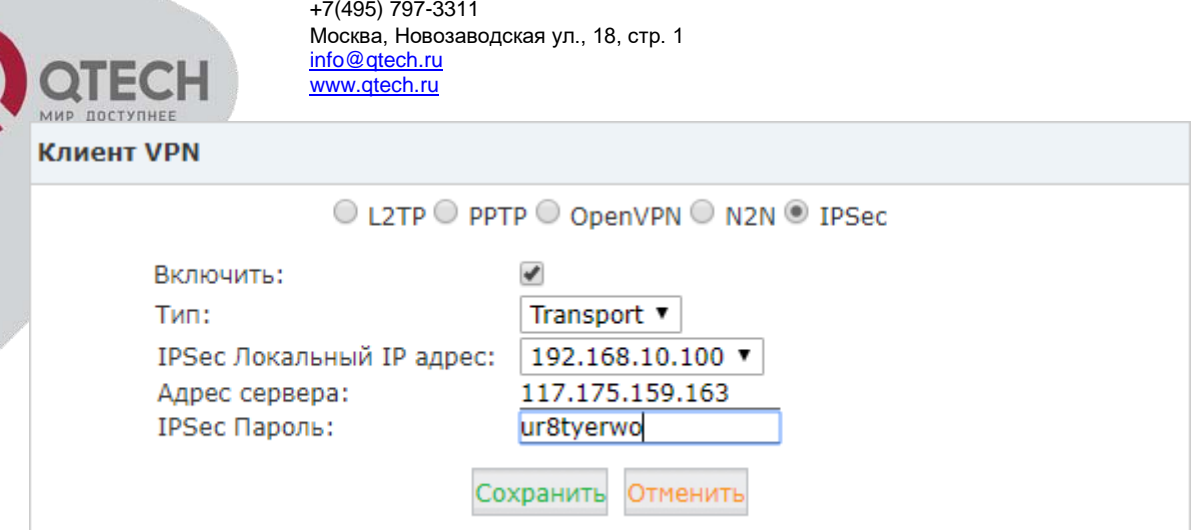

**Включить:** Включить IPSec VPN клиент.

**Тип:** Включите Транспортный режим.

**IPSec Локальный IP адрес:** IP адрес АТС (порт WAN), используемый для подключения к IPSec серверу.

**Адрес сервера:** Укажите адрес IPSec VPN сервера.

**IPSec Пароль:** Введите пароль, который уже указали в настройках сервера.

**Внимание:** Если соединение успешно устанавливается, появляется системное сообщение: *"Status: 2 tunnels havebeen established!!!".* Устанавливаются 2 туннеля потому что шифруются данные передаваемые по UDP и TCP.

### **5.3.5 N2N VPN Клиент**

N2N является свободным приложение реализующим канальный уровень над сетевым. Оно использует [децентрализованную архитектуру](https://ru.wikipedia.org/wiki/%D0%9E%D0%B4%D0%BD%D0%BE%D1%80%D0%B0%D0%BD%D0%B3%D0%BE%D0%B2%D0%B0%D1%8F_%D1%81%D0%B5%D1%82%D1%8C) для хранения информации (реальный IP-адрес и порт) об участниках сети и маршрутизации между ними.

В IP АТС QTECH мы поддерживаем N2N VPN клиент. Для настройки N2N VPN клиента откройте "Настройки сети->Клиент VPN"и выберите N2N VPN.

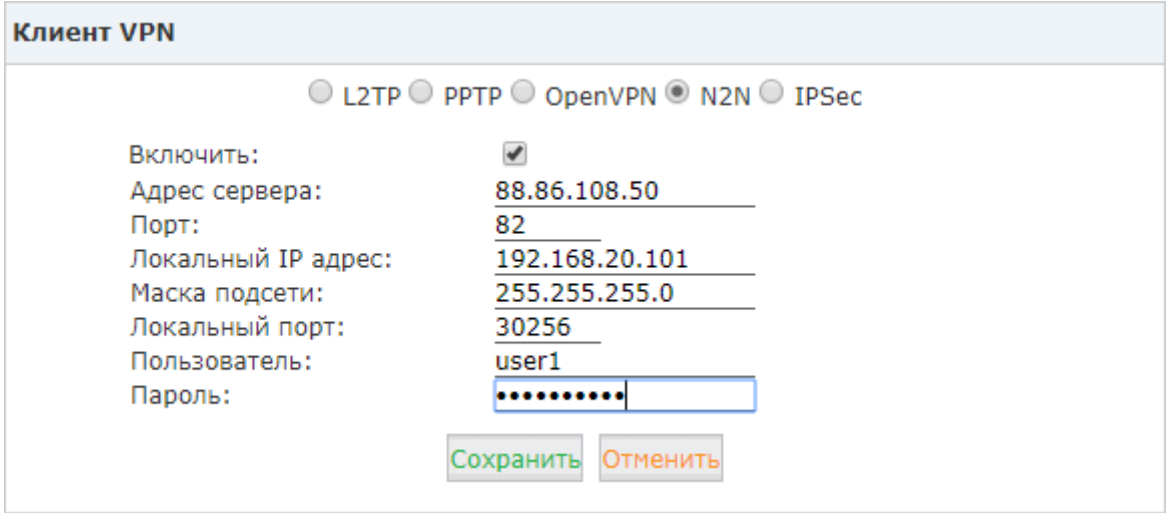

**Включить:** Включить N2N VPN клиент.

**Адрес сервера:** Укажите адрес сервера N2N (адрес суперноды).

**Порт:** Укажите порт N2N сервера (по умолчанию 82).

**Локальный IP адрес:** Укажите локальный IP адрес N2N клиента.

**Маска подсети:** Укажите маску подсети VPN.

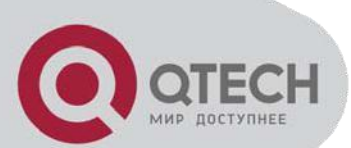

**Локальный порт:** Укажите локальный порт N2N.

**Пользователь:** Укажите имя пользователя N2N для авторизации соединения.

**Пароль:** Укажите пароль N2N.

# **5.4 DHCP сервер**

DHCP (англ. Dynamic Host Configuration Protocol — протокол динамической настройки узла) — сетевой протокол, позволяющий компьютерам автоматически получать IP-адрес и другие параметры, необходимые для работы в сети TCP/IP. Используя DHCP, компьютеры и IP телефоны запрашивают IP адреса и другие сетевые параметры у IP АТС QTECH, освобождая системных администраторов от большой рутинной работы по ручной настройке этих параметров.

#### . **5.4.1 Сервис DHCP**

Откройте "Настройки сети->DHCP Сервер"

**DHCP** сервер

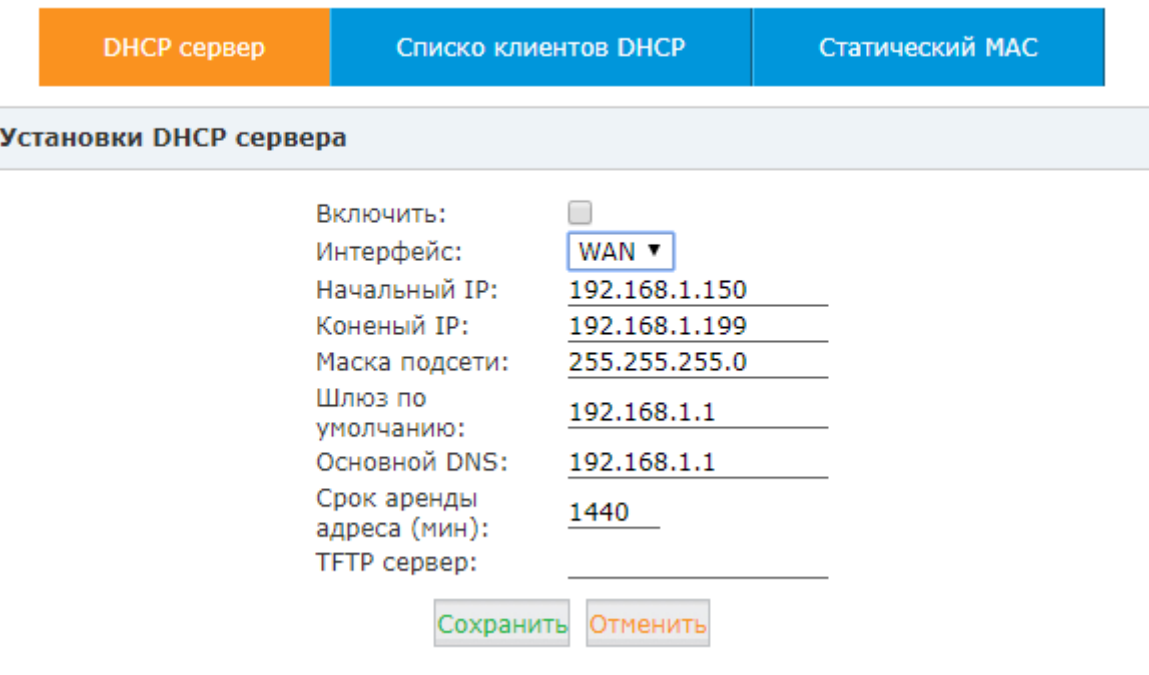

**Включить:** Включить DHCP сервер.

**Интерфейс:** Выберите интерфейс на котором будет работать DHCP сервер.

**Начальный IP:** Укажите начальный IP адрес пула адресов DHCP сервера.

**Конечный IP:** Укажите конечный IP адрес пула адресов DHCP сервера.

**Маска подсети:** Сетевая маска, назначаемая на устройства клиентов DHCP сервера.

**Шлюз по умолчанию:** Шлюз по умолчанию, назначаемый на устройства клиентов DHCP сервера.

**Основной DNS:** DNS, назначаемый на устройства клиентов DHCP сервера.

**Срок аренды адреса (мин):** Укажите срок, на который выдаётся IP адрес по протоколу DHCP.

**TFTP сервер:** Укажите IP адрес TFTP сервера для автоматической настройки телефонов.

#### **5.4.2 Список клиентов DHCP**

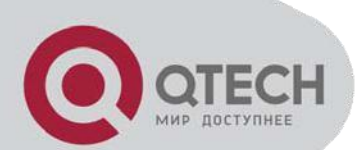

Откройте "Настройки сети->DHCP Сервер->Список клиентов DHCP" - вы увидите список всех устройств получивших IP адреса от вашей IP ATC QTECH.

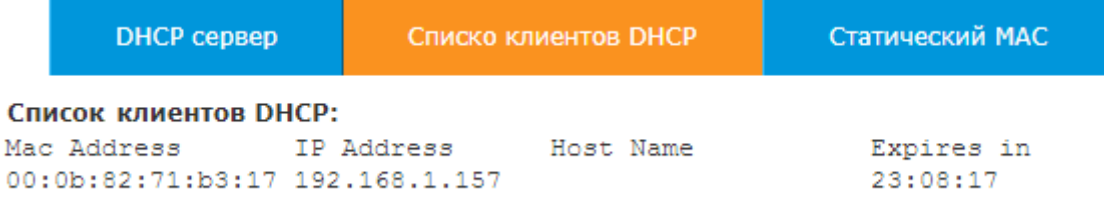

#### $5.4.3$ Статический МАС

Статический МАС - это полезная функциональность, заставляющая DHCP сервис всегда назначать один и тот же IP адрес на указанный компьютер или телефон в вашей сети. Что бы быть более точным, DHCP сервис назначает выбранный статический IP адрес выбранному МАС адресу, принадлежащему сетевой карте в вашем сегменте сети.

Чтобы задать новый Статический MAC откройте "Настройки сети->DHCP Сервер->Статический МАС" и нажмите "Новый статический МАС".

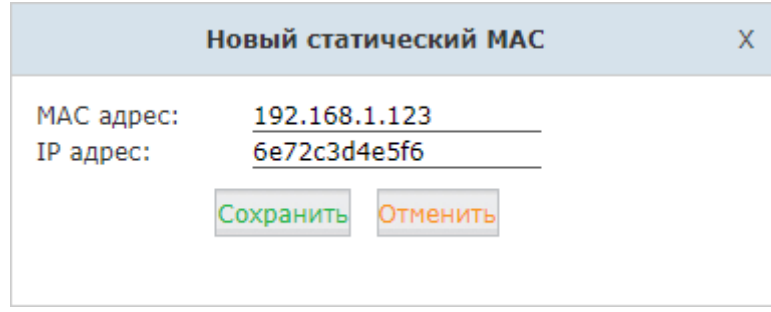

В этом примере IP адрес 192.168.1.123 будет всегда назначаться устройству с МАС адресом 6E:72:C3:D4:E5:F6, при этом срок аренды на данное устройство не назначается.

#### $5.5$ **DDNS**

В отличие от DNS, который работает только со статическими IP адресами, DDNS (Dynamic DNS) разработана также и для поддержки динамических IP адресов, назначаемых DCHP сервером. Встроенная в IP ATC QTECH функциональность DDNS требует подключения к провайдеру Динамического DNS. Доменное имя, предоставленное этим провайдером и связанное с вашим IP адресом, позволяет получить доступ к вашей IP ATC QTECH или к другим сервисам в вашей локальной сети по доменному имени (без необходимости знать ваш Динамический внешний IP адрес). После настройки DDNS, сервисы IP ATC QTECH будут доступны из внешней сети по доменному имени, которое предоставил вам ваш провайдер. Так же удаленное администрирование тоже возможно без знания внешнего статического IP адреса.

IP ATC QTECH работает со следующими провайдерами DDNS.

- http://dyn.com/
- http://www.noip.com/
- http://www.zoneedit.com/
- http://www.oray.com/
- http://www.3322.net
- http://freedns.afraid.org/

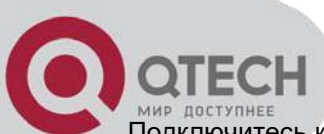

Подключитесь к одному из этих провайдеров DDNS. и подпишитесь на услугу динамического доменного имени. Как только вы получите от провайдера параметры подключения откройте "Настройки сети- >Настройки DDNS".

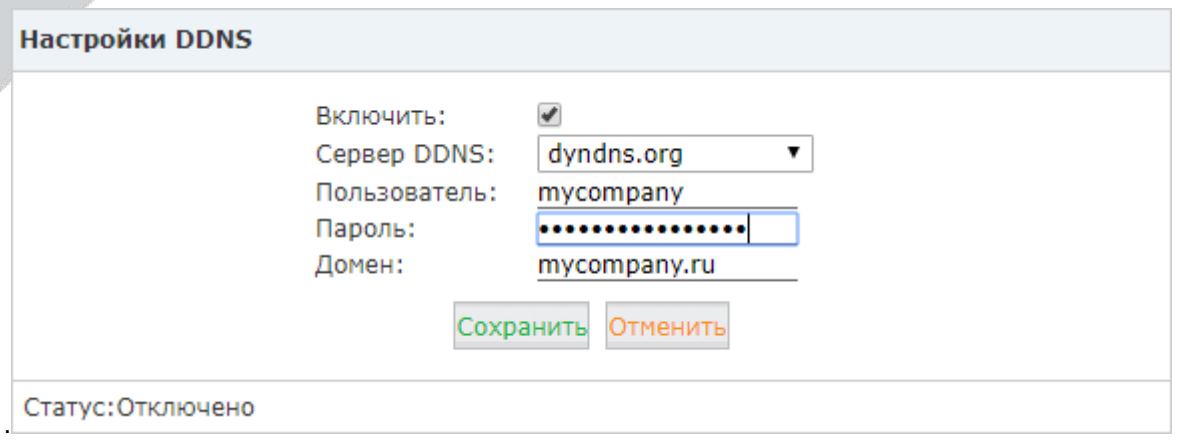

**Включить:** Включить/выключить DDNS.

**DDNS сервер:** Выберите DDNS сервис провайдера, к которому вы подключены.

**Имя пользователя:** Имя пользователя DDNS с которым вы подключены к сервис провайдеру.

**Пароль:** Пароль пользователя DDNS с которым вы подключены к сервис провайдеру.

**Domain:** Ваше доменное имя.

После сохранения настроек, выполните конфигурацию порт форвардинга на вашем маршрутизаторе/межсетевом экране. Теперь вы можете получить удаленный доступ к сервисам IP АТС QTECH из интернета используя динамическое разрешение доменного имени. Например, вы можете настроить порт форвардинг порта 9999 и тогда вы сможете получить доступ к веб интерфейсу IP АТС QTECH используя URL: [http://mycompany.ru:9999.](http://mycompany.ru:9999/)

# **5.6 SNMPv2**

SNMP (англ. Simple Network Management Protocol — простой протокол сетевого управления) стандартный интернет-протокол для управления и мониторинга подключенных к сети устройств в случаях, требующих внимания обслуживающего персонала.

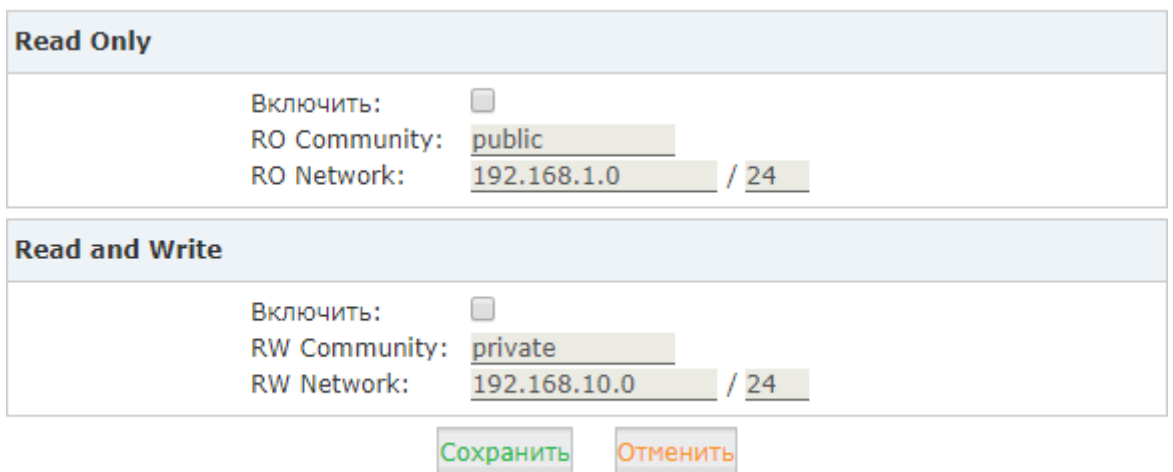

Приведенная выше конфигурация позволяет сети 192.168.1.0 просматривать и изменять настройки системы используя веб интерфейс, тогда как сеть 192.168.10.0 позволяет просматривать настройки без возможности их изменения.

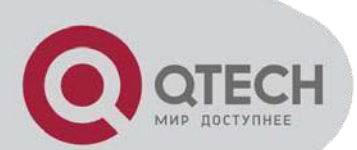

TR-069 (сокращение от англ. technical report 069) - спецификация, описывающая протокол CWMP (аббревиатура от англ. CPE WAN management protocol). Она определяет протокол уровня приложений для удаленного управления пользовательскими устройствами

Для настройки TR069 откройте "Настройки сети->TR069".

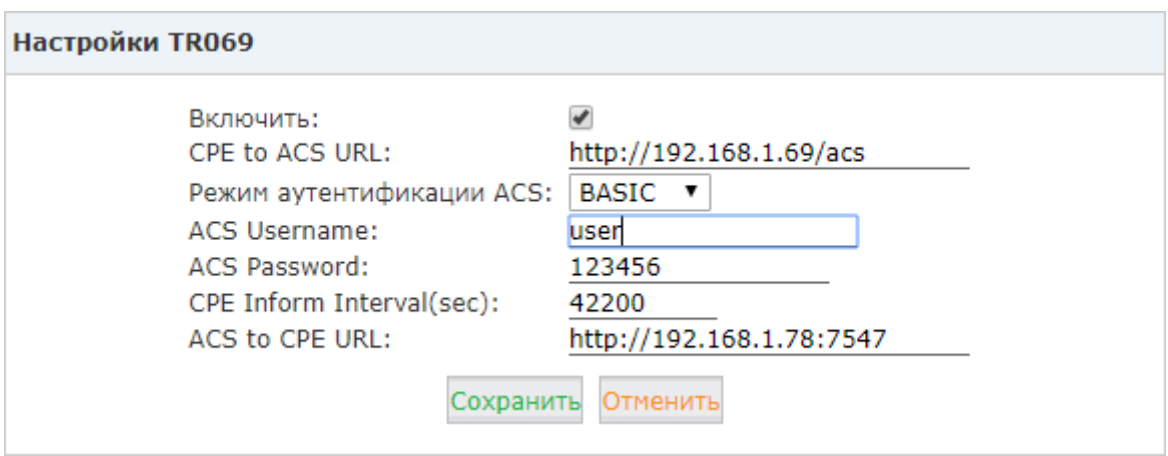

**Включить: Включить TR069.** 

CPE to ACS URL: Введите URL для доступа на ACS. Этот параметр используется IP ATC QTECH для подключения к ACS с использованием CPE WAN management protocol (CWMP).

Режим аутентификации ACS: Выберите режим аутентификации на ACS.

**ACS Username:** Укажите имя пользователя для авторизации CPE на ACS.

ACS Password: Укажите пароль для аутентификации CPE на ACS.

**CPE Inform Interval:** Интервал, через который СРЕ должна подтверждать подключение к ACS.

ASC to CPE URL: Введите URL для доступа на CPE. Формат: Http://IP:port(7547)

#### $5.8$ Диагностика

В IP ATC QTECH включено два инструмента для диагностики сетевых проблем, которые позволяют вам проверить сетевую доступность - Ping и Traceroute. Используя эти инструменты, вы получите информацию о времени доступности сетевых элементов и сетевой топологии, которые позволять вам легко локализовать проблему.

#### 5.8.1 **Ping**

Команда ping является общепринятым инструментом для диагностики доступности устройств. Ping использует несколько ICMP Echo сообщений чтобы определить:

- Включено удаленное устройство или нет
- Время задержки
- Потери пакетов

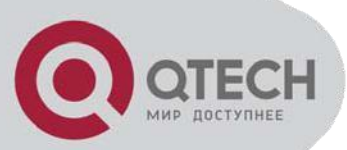

**Traceroute** Ping Ping 192.168.10.115 Packets: 4 Старт Стоп PING 192.168.10.115 (192.168.10.115) 56(84) bytes of data. 64 bytes from 192.168.10.115: icmp req=1 ttl=128 time=1.39 ms 64 bytes from 192.168.10.115: icmp req=2 ttl=128 time=1.07 ms 64 bytes from 192.168.10.115: icmp req=3 ttl=128 time=2.76 ms 64 bytes from 192.168.10.115: icmp req=4 ttl=128 time=4.89 ms --- 192.168.10.115 ping statistics ---4 packets transmitted, 4 received, 0% packet loss, time 3002ms rtt min/avg/max/mdev =  $1.072/2.531/4.895/1.504$  ms

Сначала укажите доменное имя или IP адрес хоста, который вы хотите проверить, затем введите количество пакетов для посылки и нажмите кнопку "Старт". Вы получите результаты выполнения команды, содержащие информацию о доступности системы.

### **5.8.2 Трасеroute**

Команда traceroute используется для определения пути, который проходит пакет по пути к конечной точке.

Нажмите "Traceroute" и укажите доменное имя или IP адрес путь до которого вы хотите выяснить и нажмите кнопку "Старт"

Диагностика

Ping **Traceroute** Traceroute 8.8.8.8 Старт Стоп traceroute to 8.8.8.8 (8.8.8.8), 30 hops max, 38 byte packets 1 192.168.1.253 (192.168.1.253) 9.090 ms 2.339 ms 1.364 ms 117.176.159.129 (117.176.159.129) 2.953 ms 3.768 ms 3.141 ms 2 3 221.182.42.129 (221.182.42.129) 7.828 ms 3.642 ms 3.220 ms 4 5 \* 221.183.19.45 (221.183.19.45) 3.036 ms 2.875 ms 6 221.176.20.137 (221.176.20.137) 42.682 ms 42.717 ms 42.592 ms  $\overline{7}$ 221.176.24.2 (221.176.24.2) 89.873 ms 38.681 ms 38.080 ms 221.183.15.14 (221.183.15.14) 202.732 ms 202.97.15.9 (202.97.15.9) 8 202.97.60.134 (202.97.60.134) 209.421 ms 210.220 ms 207.741 ms q 1.0 ت به به  $\pm$ 202.97.60.82 (202.97.60.82) 210.967 ms 210.754 ms  $11<sub>1</sub>$ 202.97.61.118 (202.97.61.118) 209.741 ms 209.814 ms 212.201 ms 12 13 202.97.62.214 (202.97.62.214) 47.344 ms 43.307 ms 44.187 ms 14 209.85.241.56 (209.85.241.56) 43.452 ms 209.85.241.58 (209.85.241.5 15 216.239.40.13 (216.239.40.13) 45.787 ms 209.85.142.185 (209.85.142. 16 216.239.57.239 (216.239.57.239) 77.555 ms 209.85.253.89 (209.85.253 64.233.175.205 (64.233.175.205) 109.890 ms 72.14.237.171 (72.14.237  $17<sub>1</sub>$  $18 \times \times$ 19 google-public-dns-a.google.com (8.8.8.8) 75.043 ms 86.514 ms 72.94

После того как система проинформирует вас о завершении процесса вы увидите какой путь прошли пакеты перед тем как дойти до финальной точки.

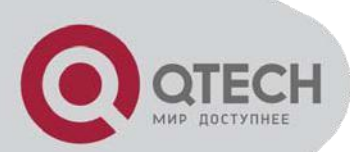

# **6. Отчёты**

# **6.1 Статус регистрации**

На странице статуса регистрации вы можете проверить статус внутреннего номера или статус транка. Вы можете просмотреть с какого IP адреса зарегистрировался пользователь, а также состояние соединение, например, задержку между IP АТС QTECH и оборудованием пользователя.

# **6.1.1 Статус пользователей SIP**

Откройте "Отчеты->Статус регистрации->Статус пользователей SIP"

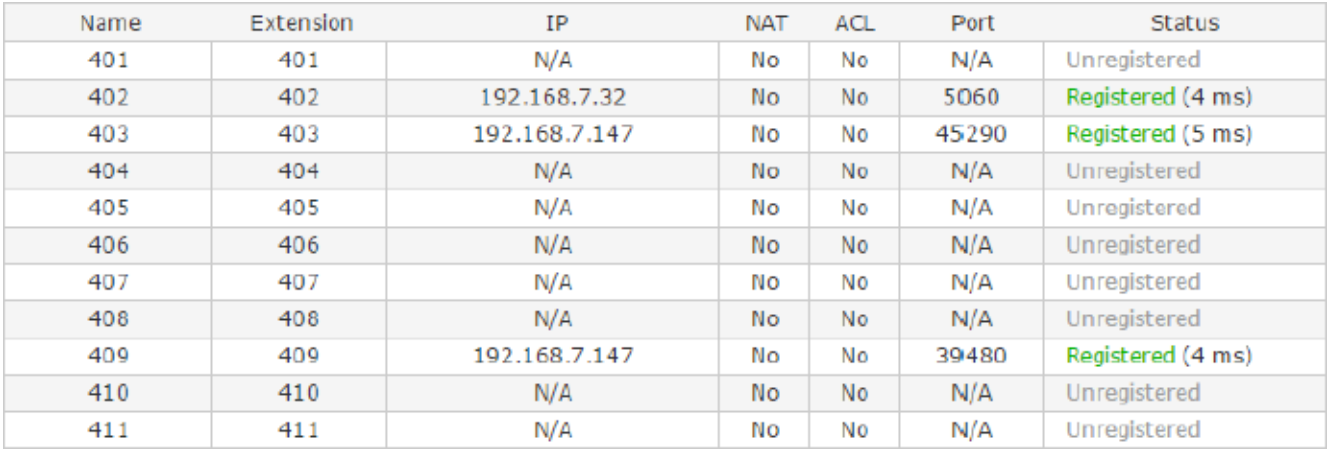

#### **Status and Description**

- Registered: Успешная регистрация.
- Unregistered: Не зарегистрено.
- Unreachable: Сетевая проблема.
- Timeout: Нет ответа.

## **6.1.2 Статус пользователей IAX2**

Откройте "Отчеты->Статус регистрации->Статус пользователей SIP"

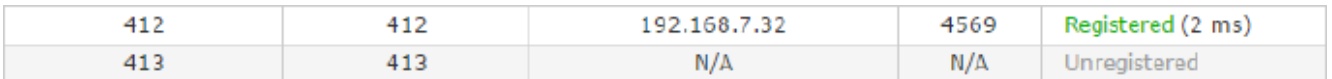

#### **Status and Description**

- Registered: Успешная регистрация.
- Unregistered: Незарегистрено.
- Unreachable: Сетевая проблема.
- Timeout: Нет ответа.

## **6.1.3 Статус SIP транков**

Откройте "Отчеты->Статус регистрации->Статус SIP транков"

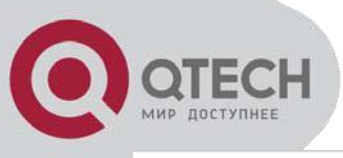

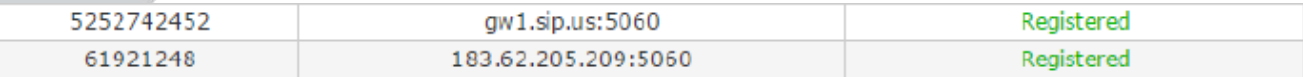

Здесь вы видите статус всех ваших исходящих SIP транков.

#### **Status and Description**

- Registered: Успешная регистрация на оборудовании провайдера, готов для звонков.
- Request Sent: Вероятнее всего сеть полностью недоступна. Проверьте сетевые настройки.
- Waiting for Authentication: Скорее всего запрос на регистрацию был получен сервером на стороне провайдера, но провайдер не смог его авторизовать из-за неправильных параметров авторизации.
- Failed: Отображается после нескольких неудачных попыток регистрации.

# **6.1.4 Статус IAX2 транков**

Откройте "Отчеты->Статус регистрации->Статус IAX2 транков"

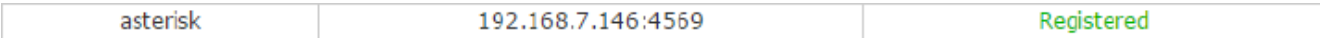

#### **Status and Description**

- Registered: Успешная регистрация на оборудовании провайдера, готов для звонков.
- Request Sent: Вероятнее всего сеть полностью недоступна. Проверьте сетевые настройки.
- Waiting for Authentication: Скорее всего запрос на регистрацию был получен сервером на стороне провайдера, но провайдер не смог его авторизовать из-за неправильных параметров авторизации.
- Failed: Отображается после нескольких неудачных попыток регистрации

#### **6.2 Журнал Факсов**

Откройте "Отчеты->Журнал факсов". Здесь вы можете найти любой факс, полученный IP АТС QTECH.

Журнал факсов

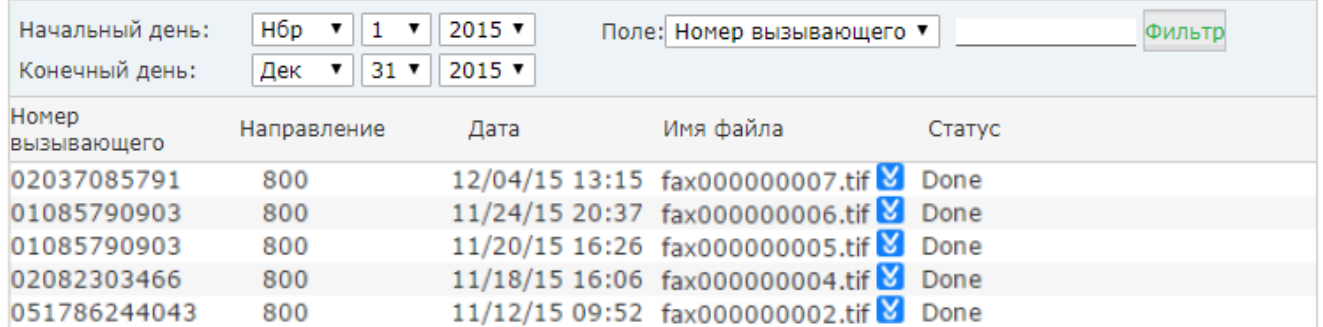

В полях "Начальный день" и "Конечный день" установите период времени, а затем нажмите "Фильтр" – вы увидите все факсы, полученные за этот период времени. Если вы укажите "Номер вызывающего" или "Направление", тогда вы получите список факсов, отправленных/принятых указанным номером за этот период времени.

Вы можете скачать эти факсы себе на компьютер нажав кнопку  $\blacksquare$ .

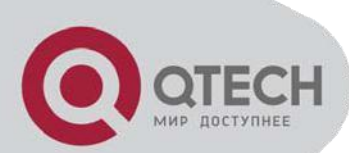

# **6.3 Список записей**

## **6.3.1 Записи разговоров**

Откройте "Отчеты->Записи". Если вы настроили запись разговоров на определенных внутренних номерах, то здесь вы можете искать записанные звонки.

Записи разговоров

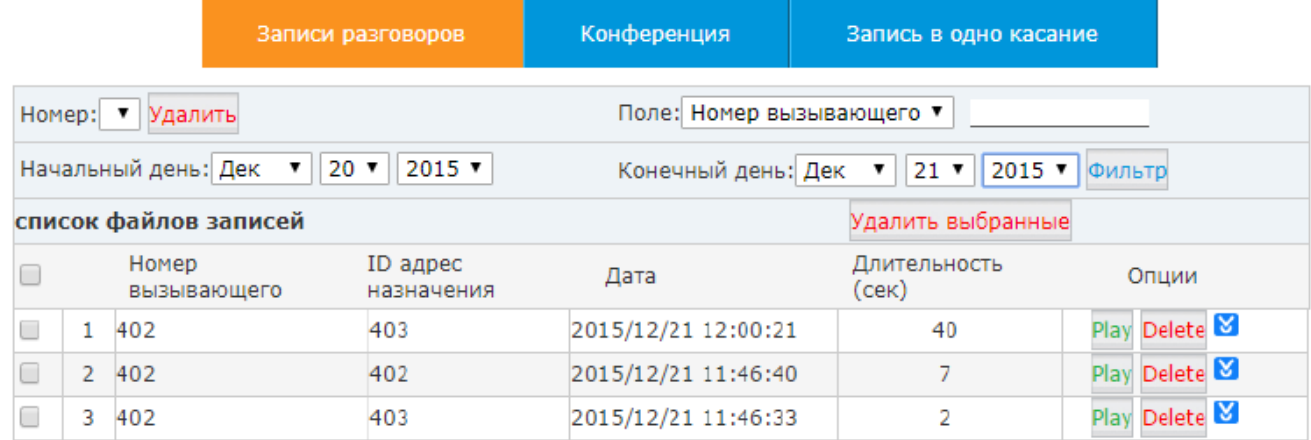

**Номер:** Выберите номер для поиска всех записей для этого номера.

**Delete:** Удалить все записи для выбранного номера.

**Поле:** Фильтрует записи по выбранному номеру вызывающего или ID адреса назначения.

**Начальный день/Конечный день:** Поиск записей за выбранный период.

**Номер вызывающего:** Номер звонящего для этой записи.

**ID адрес назначения:** Номер на который совершался вызов.

**Дата:** Время начала записи.

**Опции:** Воспроизвести, удалить или скачать выбранную запись.

## **6.3.2 Конференция**

Откройте "Отчеты->Записи->Конференция". Все записанные конференции вы можете найти здесь.

#### **6.3.3 Запись в одно касание**

Откройте "Отчеты->Записи-Запись в одно касание". Записи разговоров, сделанные с помощью кода ДВО \*1 находятся на этой странице.

#### **6.3.4 Воспроизведение записей**

В IP АТС QTECH есть два способа воспроизведения записей:

- Воспроизведение в Веб интерфейсе
- Воспроизведение в телефоне

Нажав "Play" в выбранной записи, вы увидите окно где можно выбрать один из двух типов воспроизведения.

Первый тип – нажав кнопку **. В этом случае вы воспроизведёте запись из веб интерфейса. Второй тип** – вы указываете номер для звонка, система набирает этот номер, вы снимаете на этом телефоне трубку и прослушиваете запись.

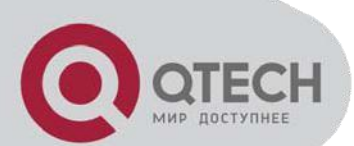

## **6.4 Журнал вызовов**

Записи в журнале вызовов, также именуемые CDR (Call Detailed Records). На странице журнала вызовов вы можете найти записи любых вызовов, которые прошли через IP АТС QTECH. Откройте "Отчеты->Журнал вызовов", Укажите период времени за который были сделаны вызовы, номер

вызывающего, ID адрес назначения или Account Code и система выведет все записи звонком, которые вам требовались.

Журнал вызовов

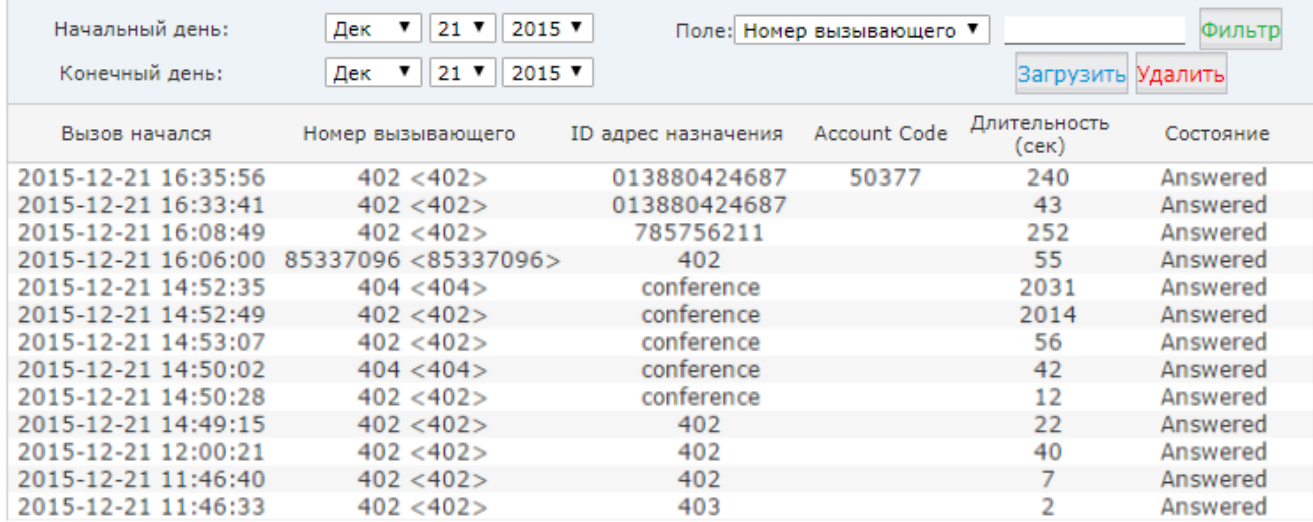

# **6.5 Системный журнал**

В системных журналах сохраняются все события, произошедшие в системе. Эти журналы могут быть использованы в целях диагностики в случаях сбоя системы. Не включайте запись системных журналов если IP АТС QTECH функционирует нормально потому что запись создает большие файлы и использует системные ресурсы.

В IP АТС QTECH существуют 4 типа системных журналов:

- Системный журнал: Хранить все системные события.
- Журнал АТС: Хранит все события, генерируемые Asterisk'om.
- Журнал АТС в режиме отладки: Журнал отладки Asterisk'a.
- Журнал доступа: Журнал доступа по Веб и SSH.

Для включения этих журналов откройте "Отчеты-Системный журнал" и включите то журналирование, которое вам нужно.

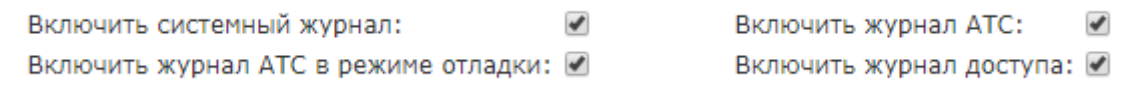

После того как вы отметили нужные опции и нажали кнопку "Сохранить", система создаст файлы требуемых журналов.

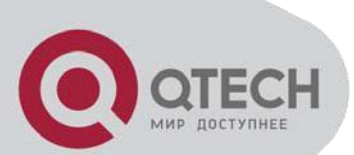

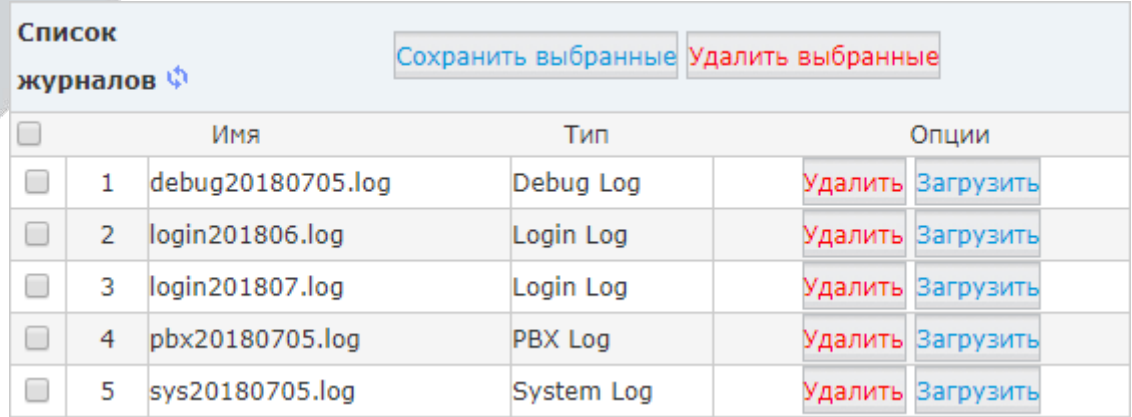

# **7. Безопасность**

### **7.1 Межсетевой экран**

IP АТС QTECH оснащена встроенным межсетевым экраном, предотвращающим неавторизованный доступ, телефонные звонки и некоторые другие нежелательные события. Для управления межсетевым экраном откройте "Безопасность->Межсетевой экран"

#### **Основные**

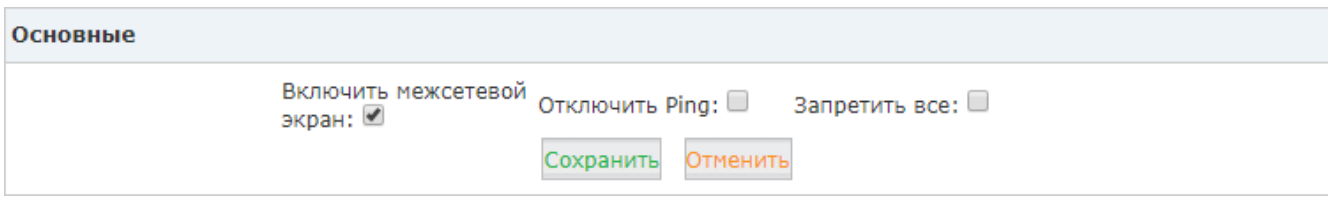

**Включить межсетевой экран:** По умолчанию межсетевой экран включен. Здесь вы можете его отключить. В целях безопасности стоит отключать межсетевой экран только если IP АТС QTECH установлена за межсетевым экраном или маршрутизатором с отключенным порт форвардингом.

**Отключить Ping:** Не отвечать на запросы Ping.

**Запретить всё:** Отбрасывает все пакеты пришедшие снаружи. При этом система попросит добавить как минимум одно правило, разрешающее доступ на порт 22(SSH) или порт 9999(Веб).

> Подтвердите действие на странице 192.168.10.100:9999 Для того чтобы запретить все вы должны создать как минимум одно из двух правил: 1. Протокол: ТСР Порт: 22 Действие: Разрешить 2. Протокол: ТСР Порт: 9999 Действие: Разрешить OK

Правила добавляются в секции "Общие правила"

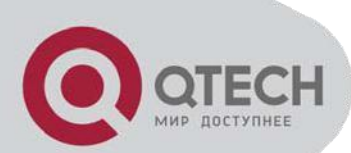

## **Общие правила**

В секции Общие правила вы можете настроить межсетевой экран для предоставления доступа или запрета определенным IP адресам или сетям к IP АТС QTECH. Здесь возможно настроить доступ даже для определённого сервисного порта, используемого системой. Для добавления нового правила нажмите "Добавить".

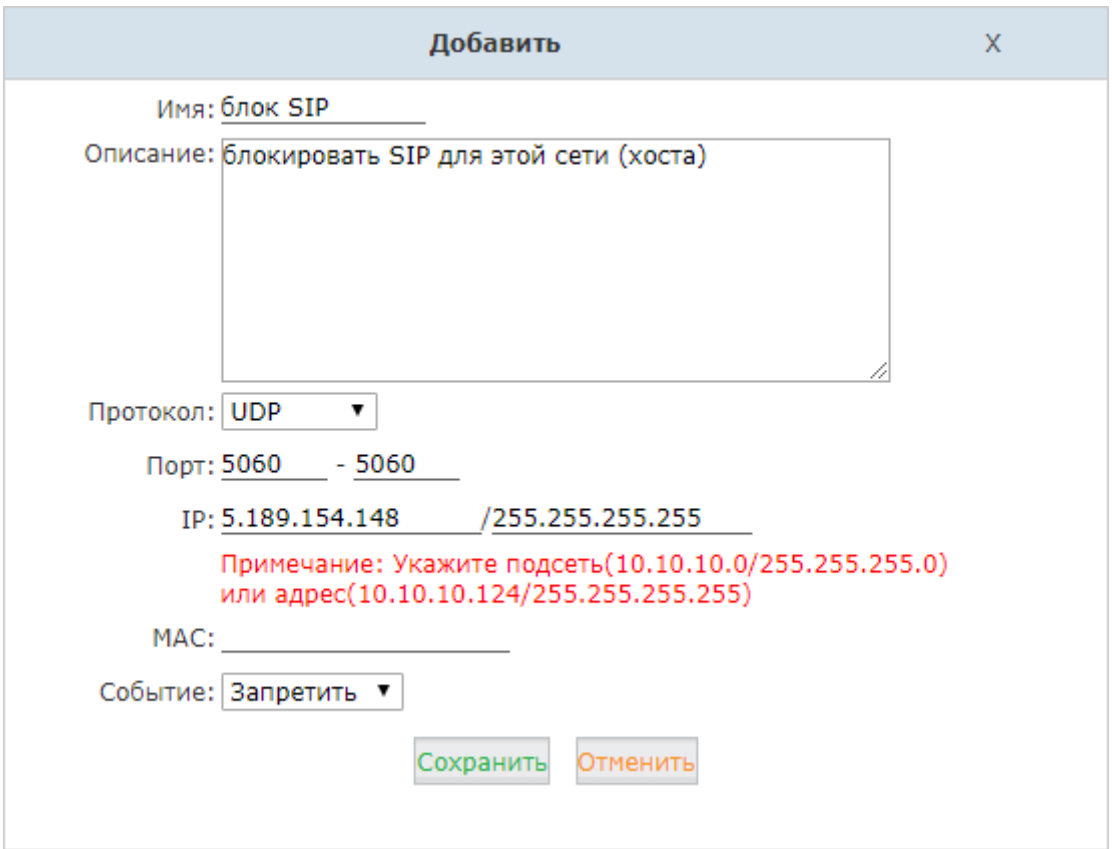

## **Автозащита**

IP АТС QTECH использует Fail2Ban обнаружения проникновений, а iptables для блокирования любых попыток атаки.

Fail2Ban – это система предотвращения обнаружений, написанная на Python. Она функционирует, анализируя системные журналы Asterisk и некоторые другие журналы системы и использует iptables для блокирования попыток взлома.

В секции Автозащиты вы можете задать произвольные правила чтобы помочь системе определить попытки взлома

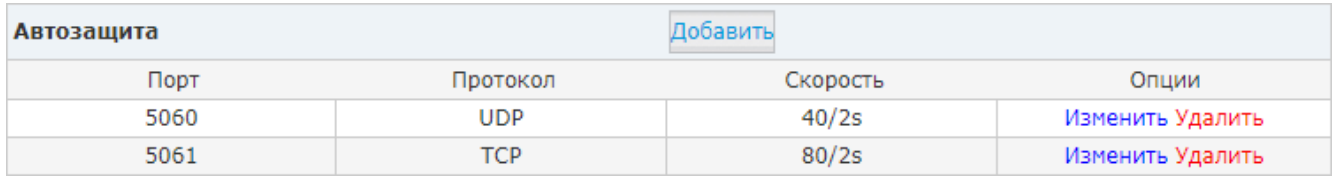

Нажмите "Добавить" чтобы добавить новое правило.

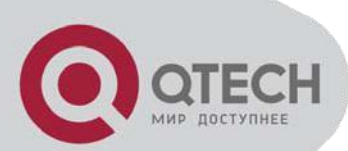

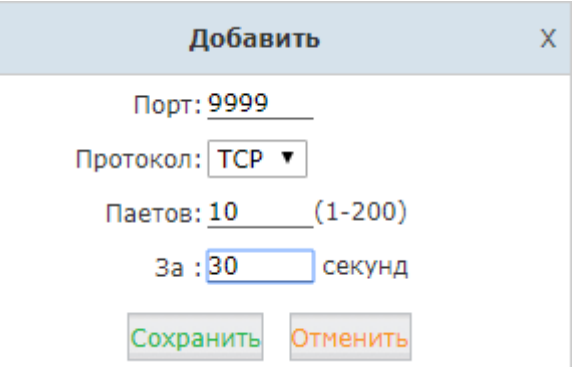

В приведенном примере правило блокирует IP адрес если с него приходит более 10 пакетов на порт 9999 за 30 секунд, это правило предотвращает попытки взлом через Веб интерфейс.

# **Отклонен IP**

Каждый запрещенный IP адрес будет находиться в секции "Отклонен IP". Если он был запрещен по ошибке, то его можно удалить из этого списка нажав "Удалить"

# **7.2 Службы**

Откройте "Безопастность->Службы". Здесь вы можете настроить службы SSH и HTTPS

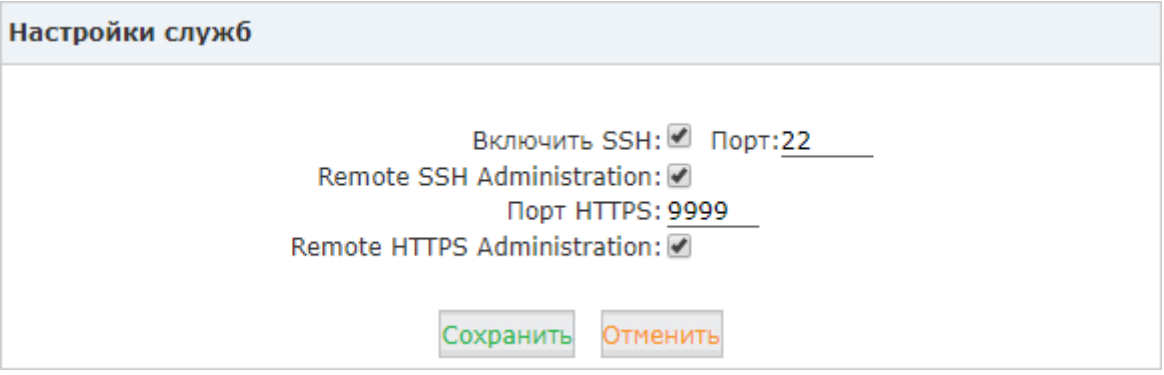

**Включить SSH:** Включить доступ по протоколу SSH.

**Порт:** Укажите порт для подключения по протоколу SSH.

**Remote SSH Administration:** Если эта опция активна, то удаленный доступ по SSH включен.

**Порт HTTPS:** Укажите порт для подключения по протоколу Https.

**Remote HTTPS Administration:** Если эта опция активна, то удаленный WEB доступ включен.

Внимание: Для предоставления удаленного доступа по SSH и Web не забудьте сделать порт форвардинг на вашем маршрутизаторе. Также убедитесь во взломоустойчивости паролей пользователей root и admin.

### **7.3 Разрешенные адреса**

Разрешенные адреса позволяют вам добавлять IP адреса хостов и сетей в "белый список" IP АТС QTECH. IP адреса в этом белом списке рассматриваются как доверенные и не пропускаются через правила межсетевого экрана.

Откройте "Безопасность->Разрешенные адреса" и нажмите "Добавить разрешенный IP"

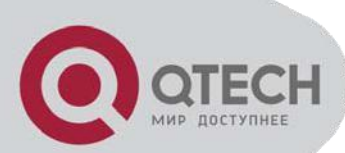

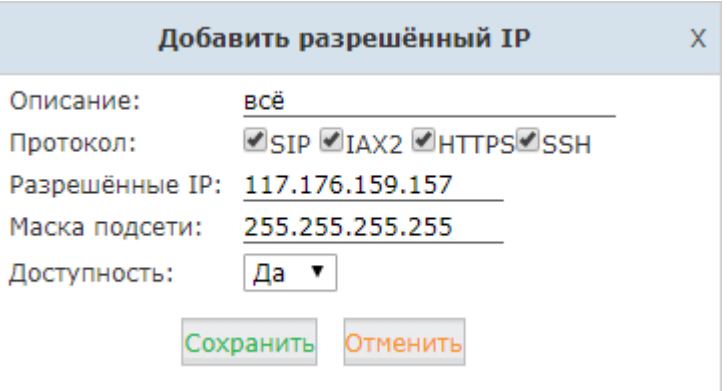

Описание: Дайте правилу имя.

Протокол: Выберите протоколы для которых хотите предоставить доступ.

Разрешенные IP: IP адрес хоста или сети.

Маска подсети: Укажите маску подсети.

Доступность: Да - для активирования этого правила, Нет - для выключения.

#### **Настройки**

Опции на странице "Настройки" влияют на работу Fail2Ban: "Максимальное число попыток" ограничивает число попыток аутентификации. "Найти время" определяет период времени от первой попытки д последней. "Запретить время" – время в секундах на которое IP ATC QTECH блокирует IP с которого превышено "Максимальное число попыток".

#### 8. Система

#### $8.1$ Настройки времени

Время в системе очень важно для IP ATC QTECH, особенно если IP ATC QTECH маршрутизирует входящие вызовы основываясь на расписании. Также системные журналы используют системное время. IP ATC QTECH поддерживает NTP и установку времени в ручном режиме.

#### $8.1.1$ **NTP**

Откройте "Система->Настройки времени". По умолчанию IP ATC QTECH использует NTP для получения информации о времени от серверов времени из интернета. Для настройки просто введите IP адрес или доменное имя сервера времени. Также укажите правильную временную зону. После этого нажмите кнопку "Синхр" и IP ATC QTECH попытается синхронизироваться по времени с указанным сервером. По завершению процесса вы получите либо сообщение "Sync Failed", либо "Sync Success". Если вы получили сообщение "Sync Failed" то проверьте имеет ли "ATC доступ в интернет или попробуйте указать другой сервер времени и попытайтесь синхронизироваться снова.

#### $8.1.2$ Ручная установка времени

Если вы хотите установить время вручную или же ваша IP ATC QTECH не имеет доступа в интернет, то выберите опцию "Установка времени вручную". Есть 2 пути для ручной установки времени:

1) Вручную ввести дату и время и нажать "Сохранить"

2) Синхронизировать системное время IP ATC QTECH со временем на вашем ПК нажав кнопку Синхр и затем нажав кнопку "Сохранить".

Как только вы нажали кнопку "Сохранить", время (прописанное вручную или синхронизированное с ПК) записывается микросхему времени на материнской плате IP ATC QTECH.

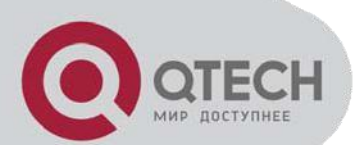

# **8.2 Хранение данных**

Хранилище данных дает вам возможность загружать файлы записей, файлы системных журналов и голосовые сообщения на FTP сервер через интернет. Если же у вас к USB интерфейсу подключен внешний диск, то записи разговоров автоматически сохраняются на этот внешний диск, вместо внутренней системы хранения.

### **8.2.1 Хранение данных на внешнем диске**

Подключите внешний диск к USB интерфейсу IP АТС QTECH. Откройте страницу "Домой". Вы увидите подключенный внешний диск в разделе "Системная информация->Хранилище". Записи разговоров будут сохраняться на внешний диск автоматически, не требуя дополнительной конфигурации. Сохранённые записи разговоров будут доступны через Веб интерфейс.

#### **Внимание:**

Если вы подключаете переносной жесткий диск, то используйте для него внешний источник питания.

Вы можете подключить внешний диск к IP АТС QTECH "на лету", но отключить его можно только после выключения питания.

### **8.2.2 Хранение на сервере FTP**

Если у вас есть внешний FTP сервер, то вы можете настроить IP АТС QTECH загружать записи разговоров, сообщения голосовой почты и файлы системных журналов на ваш FTP сервер. Если же у вас его нет, то вы можете использовать ваш ПК для этого. Но имейте в ввиду что он должен всегда оставаться включенным или по крайней мере быть доступным во время загрузки файлов.

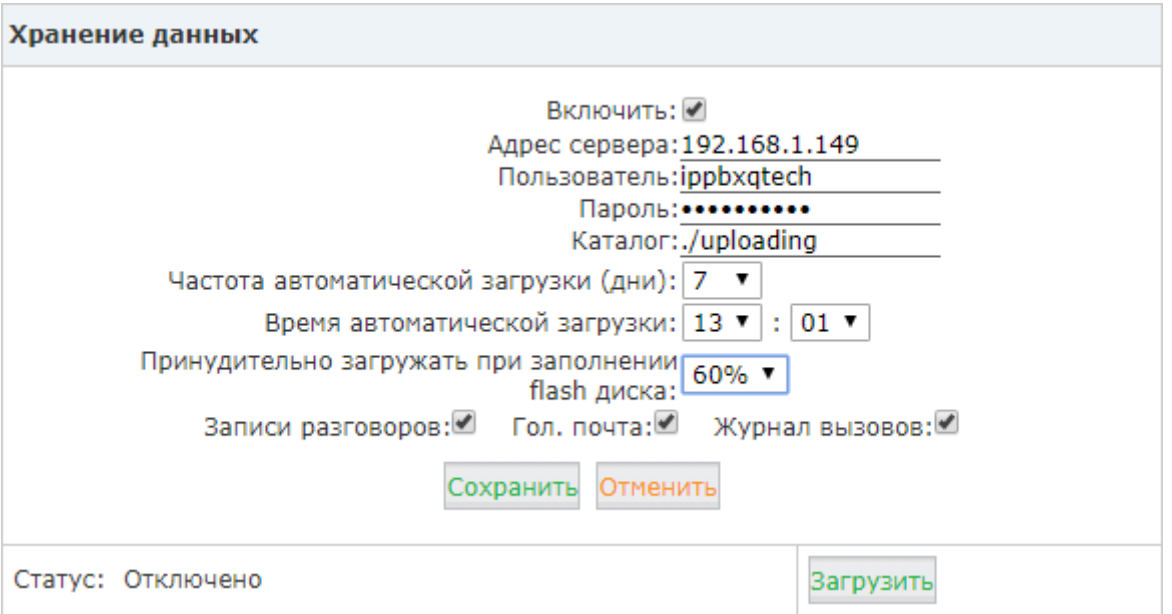

После каждой загрузки у вас на FTP сервере будет создаваться новый каталог, содержащий в своем имени дату и время загрузки.

**Внимание:** После каждой загрузки, за исключением логов звонков – CDR (Master.csv в каталоге cdrcustom), все остальные файлы будут удалены из системы, включая записи разговоров (файлы в каталоге monitor) и голосовые сообщения (файлы в каталоге voicemail). Таким образом при каждой новой загрузке загружаются только последние аудио файлы.

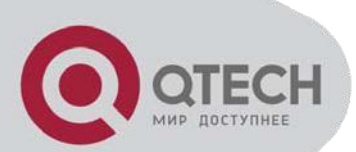

#### 8.3 **Управление**

Откройте "Система->Управление".

#### $8.3.1$ Управление пользователями

В разделе "Изменить пароль" вы можете поменять пароль для пользователя admin, а также имя пользователя добавив буквы к слову admin.

Пользователь Operator по умолчанию выключен. Здесь вы можете включить его, при этом автоматически создастся пароль, который вы сможете изменить.

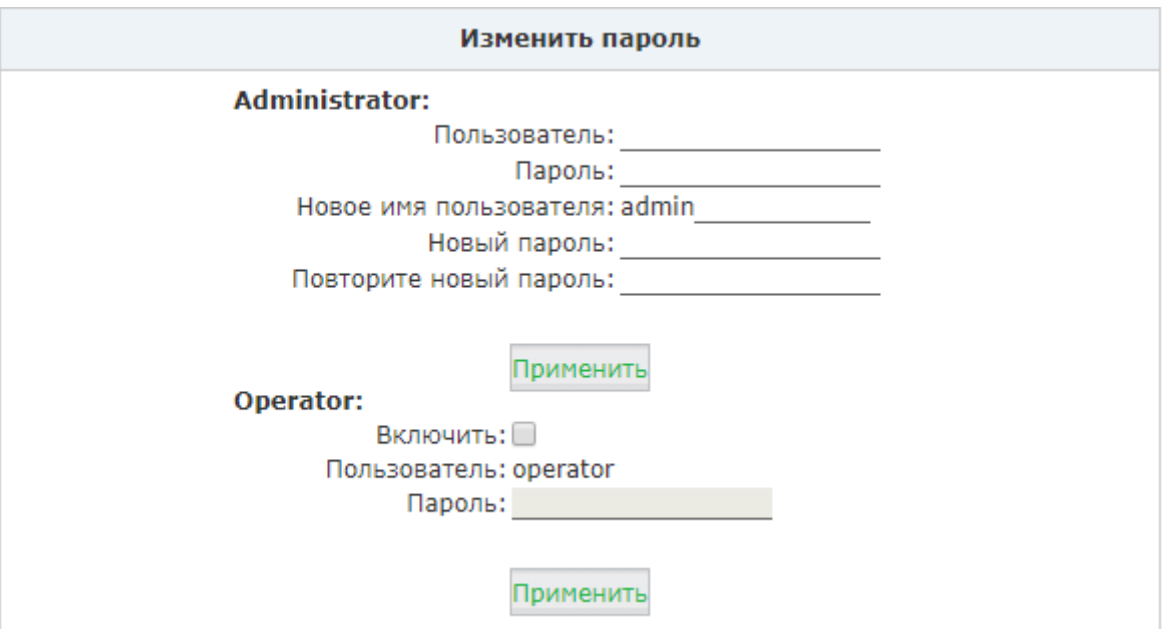

После изменения параметров входа в систему пользователя admin нажмите "Применить". Ваша сессия прекратится, после чего вам надо будет зайти в систему с новым именем пользователя и паролем. После активации пользователя Operator вы сможете зайти в систему параметрами user name = operator и password = <сгенерированный системой пароль>. Пароль пользователя Operator может быть изменен самим пользователем Operator.

#### 8.3.2 Установка языка автосекретаря

Автосекретарь показывает звонящим как совершить вызов или использовать ту или иную функциональность. Возьмем первый пример - во время проверки голосовой почты автосекретарь подсказывает пользователю ввести пароль. Или вот другой пример: Когда вы звоните кому-либо и вам не отвечают, то автосекретарь попросит вас оставить сообщение.

В разделе "Выберите язык" вы можете выбрать какой язык будет использовать система для общения с пользователями.

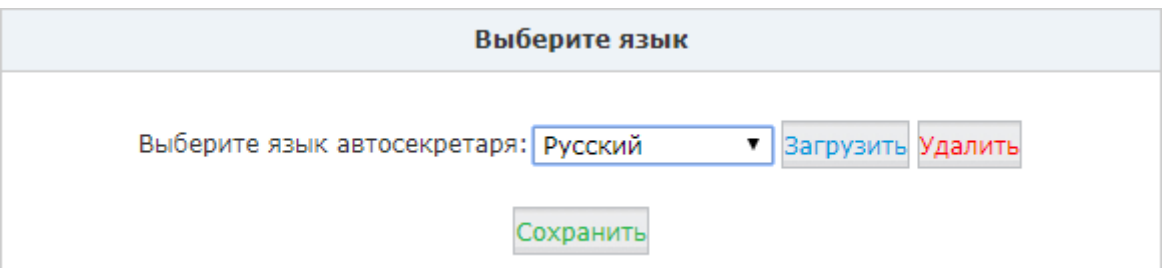

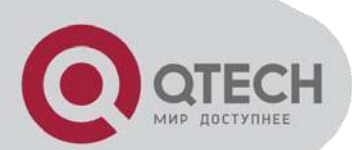

## **8.4 Восстановление системы**

# **8.4.1 Создание резервных копий**

Создание резервных копий в IP АТС QTECH подобно созданию точки восстановления в ОС Windows. Восстанавливая систему из резервной копии, вы приводите IP ATC QTECH к состоянию на тот момент времени, когда система функционировала без проблем.

Хорошим правилом является создание первой резервной копии (бэкапа) сразу после настройки системы. Также хорошим временем для создания бэкапа является внесение новых изменений в систему.

Откройте "Система->Резервирование". Нажмите кнопку "Создать бэкап" для генерирования бэкап файла, содержащего всю текущую конфигурацию системы.

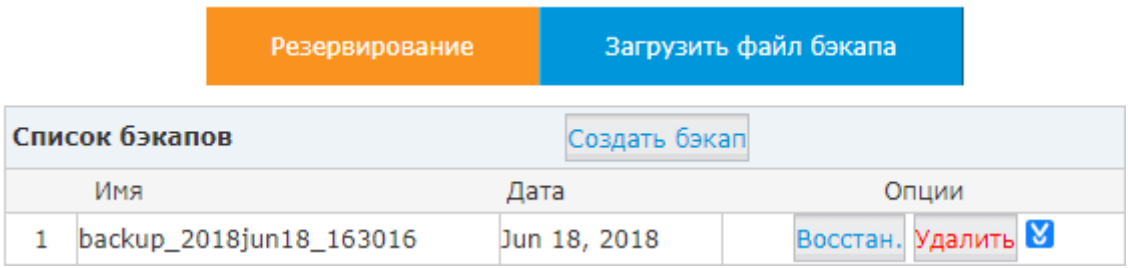

Сразу после создания вы увидите созданный файл в списке. Файл сохраняется в файловой системе. Вы можете восстановить конфигурацию системы в любое время нажав "Восстан.". Для удаления бекапа

нажмите кнопку "Удалить". Для сохранения бэкапа на ваш ПК нажмите кнопку **М**. **Внимание:** Сохраняя бэкап на ваш ПК позаботьтесь о его конфиденциальности потому что он содержит пароль пользователя admin, пароли пользователей и много другой важной информации, которую надо скрывать от третьих лиц.

## **8.4.1 Загрузка резервных копий**

Откройте "Загрузить файл бэкапа". Здесь вы можете загрузить бэкап с вашего ПК на IP АТС QTECH Когда вы загружаете бэкап с другой IP АТС QTECH, убедитесь, что она имеет такую же конфигурацию, как и система в которую вы загружаете этот бэкап.

## **8.5 Сброс и перезагрузка**

Откройте "Система->Сброс и перезагрузка".

Заводские настройки ВНИМАНИЕ: Сброс к заводским настройкам сотрёт все конфигурационные изменения в системе! □Держите текущие настройки сети Заводские настройки

Перезагрузить ВНИМАНИЕ: При перезагрузке разорвутся все активные соединения! Перезагрузить

Как вы можете видеть на этой странице, вы можете выполнить сброс системы к заводским настройкам и перезагрузку IP АТС QTECH из Веб интерфейса.

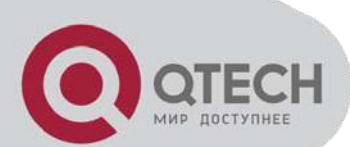

### **8.5.1 Сброс системы к заводским настройкам**

Нажав кнопку "Заводские настройки" вы можете удалить все настройки вашей IP АТС QTECH. В добавление к этому будут удалены файлы записей разговоров, голосовые сообщения и файлы системных журналов. Поэтому важно убедиться, что вы сделали бекап.

Процесс сброса к заводским настройка занимает 2 минуты. Если вы также выбрали и сброс сетевых настроек, то после перезагрузки вам надо будет зайти в систему по [https://192.168.1.100:9999.](https://192.168.1.100:9999/) User name и password будут скинуты к admin/admin.

## **8.5.2 Перезагрузка**

Нажав кнопку "Перезагрузить" вы можете вызвать перезагрузку вашей IP АТС QTECH. Процесс перезагрузки занимает 2 минуты.

#### **8.6 Обновление системы**

QTECH периодически проводит обновление прошивок с целью внедрения новых функций и исправления ошибок. Откройте "Система->Обновление". Здесь вы видите 2 способа обновления программного обеспечения: Обновление с помощью Web и обновление с помощью TFTP.

### **8.6.1 Обновление с помощью Web**

Выберите опцию "Обновление с помощью Web", Выберите файл прошивки и нажмите кнопку "Загрузить". Появится запрос подтвердить перезагрузку системы для завершения процесса обновления. Нажмите "Да" для продолжения обновления.

**Внимание:** Опция "Сбросить к заводским установкам" используется для сброса системы по время обновления. Вам не обязательно использовать ее. Используйте эту опцию если вам действительно надо сбросить систему к заводским установкам, так как будут удалены все настройки, включая настройки сети.

## **8.6.2 Обновление с помощью TFTP**

Если у вас нет TFTP сервера, то вы можете использовать найти в интернете, скачать и установить приложение для Windows tftp32. Это бесплатный, простой в настройке TFTP сервер для Windows.

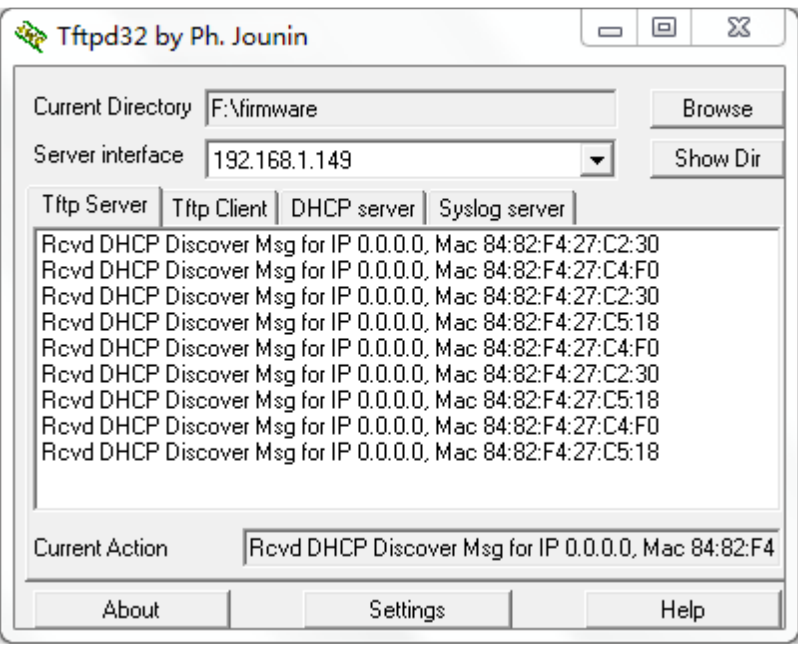

Нажмите "Browse" в окне приложения TFTP чтобы указать место где лежит новая прошивка. В выпадающем списке окна "Server Interface" выберите тот интерфейс, который подключен к той же сети что и IP АТС QTECH. В Веб интерфейсе IP АТС QTECH выберите опцию "Обновить с помощью TFTP", укажите точное имя файла прошивки в поле "Введите имя пакета", введите IP адрес TFTP сервера и нажмите кнопку "Применить".